# **Agilent 4200 TapeStation System**

System Manual

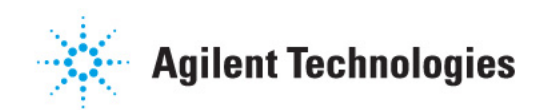

## **Notices**

© Agilent Technologies, Inc. 2015-2018

No part of this manual may be reproduced in any form or by any means (including electronic storage and retrieval or translation into a foreign language) without prior agreement and written consent from Agilent Technologies, Inc. as governed by United States and international copyright laws.

#### **Manual Part Number**

G2991-90001 Rev. B

#### **Edition**

12/2018

Printed in Germany

Agilent Technologies Hewlett-Packard-Strasse 8 76337 Waldbronn

#### **Warranty**

**The material contained in this document is provided "as is," and is subject to being changed, without notice, in future editions. Further, to the maximum extent permitted by applicable law, Agilent disclaims all warranties, either express or implied, with regard to this manual and any information contained herein, including but not limited to the implied warranties of merchantability and fitness for a particular purpose. Agilent shall not be liable for errors or for incidental or consequential damages in connection with the furnishing, use, or performance of this document or of any information contained herein. Should Agilent and the user have a separate written agreement with warranty terms covering the material in this document that conflict with these terms, the warranty terms in the separate agreement shall control.**

## **Technology Licenses**

The hardware and/or software described in this document are furnished under a license and may be used or copied only in accordance with the terms of such license.

## **Restricted Rights Legend**

If software is for use in the performance of a U.S. Government prime contract or subcontract, Software is delivered and licensed as "Commercial computer software" as defined in DFAR 252.227-7014 (June 1995), or as a "commercial item" as defined in FAR 2.101(a) or as "Restricted computer software" as defined in FAR 52.227-19 (June 1987) or any equivalent agency regulation or contract clause. Use, duplication or disclosure of Software is subject to Agilent Technologies' standard commercial license terms, and non-DOD Departments and Agencies of the U.S. Government will

receive no greater than Restricted Rights as defined in FAR 52.227-19(c)(1-2) (June 1987). U.S. Government users will receive no greater than Limited Rights as defined in FAR 52.227-14 (June 1987) or DFAR 252.227-7015 (b)(2) (November 1995), as applicable in any technical data.

#### **Safety Notices**

## **CAUTION**

A **CAUTION** notice denotes a hazard. It calls attention to an operating procedure, practice, or the like that, if not correctly performed or adhered to, could result in damage to the product or loss of important data. Do not proceed beyond a **CAUTION** notice until the indicated conditions are fully understood and met.

## **WARNING**

**A WARNING notice denotes a hazard. It calls attention to an operating procedure, practice, or the like that, if not correctly performed or adhered to, could result in personal injury or death. Do not proceed beyond a WARNING notice until the indicated conditions are fully understood and met.**

## **In this Guide...**

This manual covers the 4200 TapeStation system.

## **[1 Safety](#page-8-0)**

This chapter provides information on safety symbols and safety messages.

### **[2 Legal and Regulatory](#page-12-0)**

This chapter provides additional information on legal and regulatory aspects.

#### **[3 Product Description](#page-16-0)**

This chapter gives an introduction to the instrument and provides information on intended use and instrument specifications.

### **[4 Installation](#page-30-0)**

This chapter gives information about the installation of the system.

#### **[5 TapeStation Software](#page-46-0)**

This chapter gives an overview on the three packages of software that come preinstalled with your 4200 TapeStation system.

#### **[6 Operating Instructions](#page-58-0)**

This chapter explains the operation of the 4200 TapeStation system.

### **[7 Good Measurement Practices](#page-80-0)**

This chapter summarizes information on good measurement practices for ScreenTape assays.

#### **[8 Instrument Diagnosis](#page-112-0)**

This chapter contains information on instrument diagnosis, available tests, and reporting.

### **[9 Maintenance](#page-124-0)**

This chapter describes the maintenance of the 4200 TapeStation system.

## **[10 Troubleshooting](#page-150-0)**

This chapter gives an overview about the troubleshooting features of the 4200 TapeStation system. It includes information about application troubleshooting as well.

## **[11 Appendix](#page-202-0)**

This chapter contains parts information.

## **Contents**

## **[1 Safety 9](#page-8-0)**

[Symbols](#page-9-0) [10](#page-9-0) [Safety Messages](#page-11-0) [12](#page-11-0)

### **[2 Legal and Regulatory 13](#page-12-0)**

[Sound Emission](#page-13-0) [14](#page-13-0) [Waste Electrical and Electronic Equipment \(WEEE\) Directive](#page-14-0) [15](#page-14-0)

### **[3 Product Description 17](#page-16-0)**

[Intended use of the 4200 TapeStation System](#page-17-0) [18](#page-17-0) [Overview of the System and ScreenTape Architecture](#page-18-0) [19](#page-18-0) [Product Descriptions](#page-22-0) [23](#page-22-0) [Physical Specification](#page-29-0) [30](#page-29-0)

### **[4 Installation 31](#page-30-0)**

[Site Requirements](#page-31-0) [32](#page-31-0) [Bench Space Required](#page-33-0) [34](#page-33-0) [Unpacking](#page-35-0) [36](#page-35-0) [Initial Setup of the System](#page-38-0) [39](#page-38-0) [Prepare the Working Area](#page-43-0) [44](#page-43-0)

### **[5 TapeStation Software 47](#page-46-0)**

[TapeStation Controller Software](#page-47-0) [48](#page-47-0) [TapeStation Analysis Software](#page-53-0) [54](#page-53-0) [Agilent Information Center](#page-55-0) [56](#page-55-0)

#### **[6 Operating Instructions 59](#page-58-0)**

[Sample Preparation](#page-59-0) [60](#page-59-0) [Preparing the Instrument](#page-60-0) [61](#page-60-0) [Starting the Analysis](#page-72-0) [73](#page-72-0) [Analysis end](#page-75-0) [76](#page-75-0) [Follow up](#page-76-0) [77](#page-76-0)

#### **Contents**

## **[7 Good Measurement Practices 81](#page-80-0)**

[Use of Correct Tools](#page-82-0) [83](#page-82-0) [Tools and Handling](#page-83-0) [84](#page-83-0) [Good Pipetting Practice](#page-83-1) [84](#page-83-1) [Reagents and Reagent Mixes](#page-84-0) [85](#page-84-0) [ScreenTape Devices](#page-85-0) [86](#page-85-0) [Partially Used ScreenTape Devices](#page-88-0) [89](#page-88-0) [Sample Preparation](#page-89-0) [90](#page-89-0) [Ladder Considerations](#page-90-0) [91](#page-90-0) [Use the Correct Protocol](#page-91-0) [92](#page-91-0) [Mixing Recommendations](#page-92-0) [93](#page-92-0) [Centrifugation Recommendations](#page-95-0) [96](#page-95-0) [RNA Assays](#page-97-0) [98](#page-97-0) [Peak Integration](#page-100-0) [101](#page-100-0) [Peak Maxima Versus Average Molecular Weight Sizing and Molarity](#page-103-0) [104](#page-103-0) [Sizing Range](#page-105-0) [106](#page-105-0) [Quantitative range](#page-106-0) [107](#page-106-0) [Maximum Buffer Concentration in Sample](#page-109-0) [110](#page-109-0) [RINe Functional Range](#page-111-0) [112](#page-111-0)

### **[8 Instrument Diagnosis 113](#page-112-0)**

[Instrument Diagnosis](#page-113-0) [114](#page-113-0) [Tests](#page-114-0) [115](#page-114-0) [Reporting](#page-123-0) [124](#page-123-0)

#### **[9 Maintenance 125](#page-124-0)**

[Maintenance Information](#page-125-0) [126](#page-125-0) [Exchange the Piercing Needle](#page-128-0) [129](#page-128-0) [Cleaning the Instrument](#page-133-0) [134](#page-133-0) [Preparing the Instrument for Transportation](#page-134-0) [135](#page-134-0) [Transportation Lock](#page-136-0) [137](#page-136-0) [Engaging the Transportation Lock](#page-137-0) [138](#page-137-0) [Boxing for Transportation](#page-139-0) [140](#page-139-0) [Assembling Nest Covers](#page-142-0) [143](#page-142-0) [Insertion of the Lower Nest Cover](#page-144-0) [145](#page-144-0)

## **[10 Troubleshooting 151](#page-150-0)**

[Software Messages](#page-152-0) [153](#page-152-0) [Troubleshooting DNA Applications](#page-159-0) [160](#page-159-0)<br>Troubleshooting RNA Applications 181 **[Troubleshooting RNA Applications](#page-180-0)** [Instrument Communication](#page-192-0) [193](#page-192-0) [Collecting Troubleshooting Information](#page-201-0) [202](#page-201-0)

## **[11 Appendix 203](#page-202-0)**

[Accessories Shipment List](#page-203-0) [204](#page-203-0)

## **Contents**

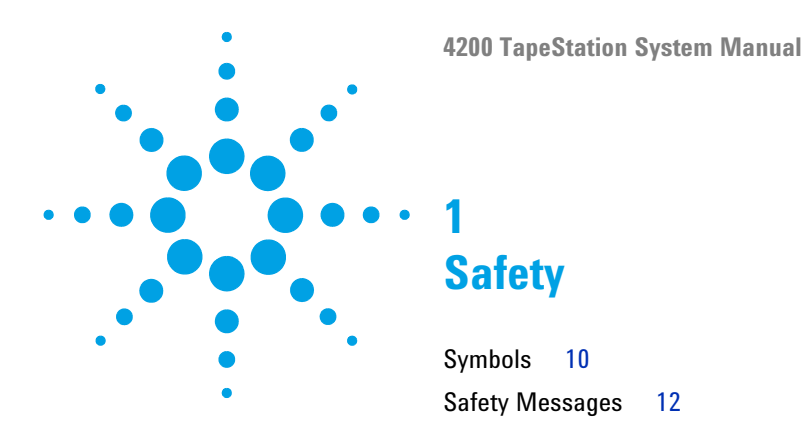

<span id="page-8-0"></span>This chapter provides information on safety symbols and safety messages.

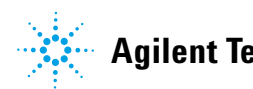

## <span id="page-9-0"></span>**Symbols**

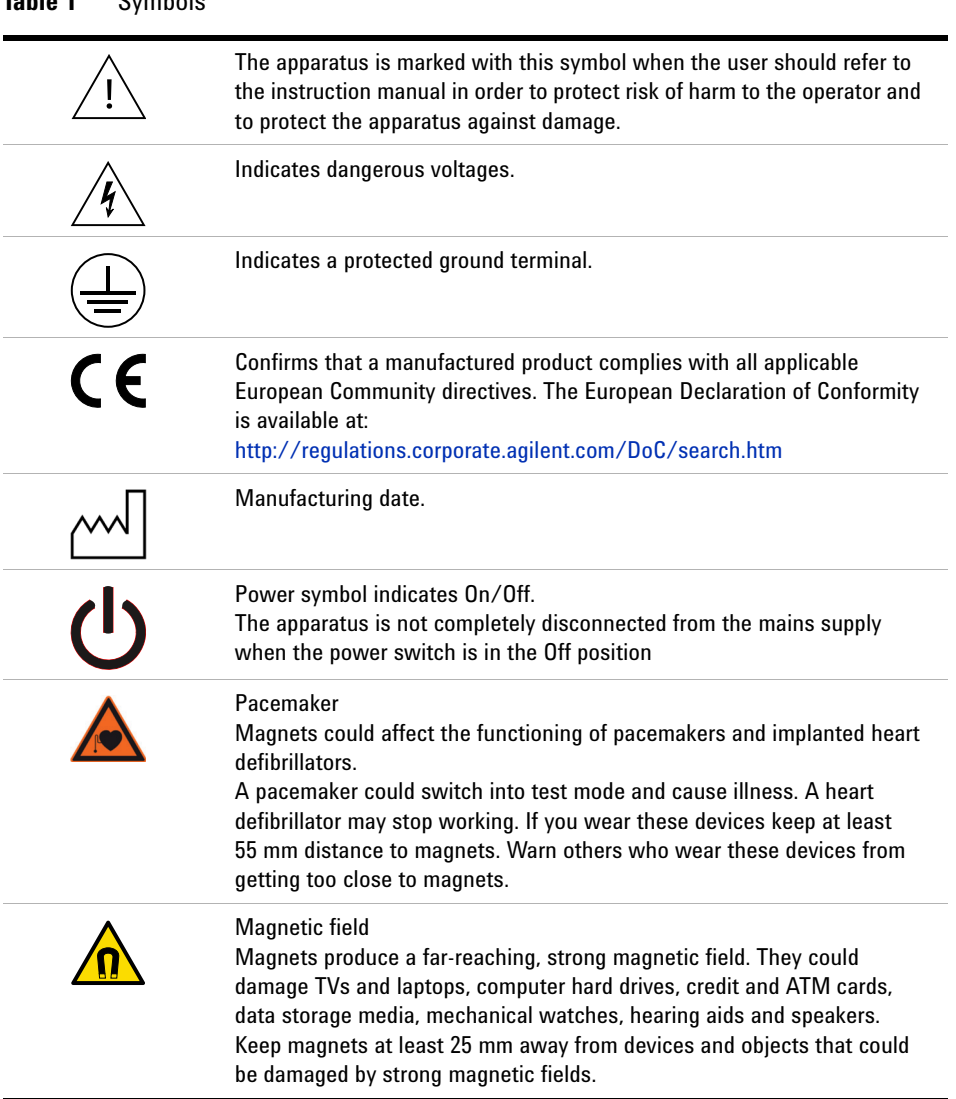

## **Table 1** Symbols

**Table 1** Symbols

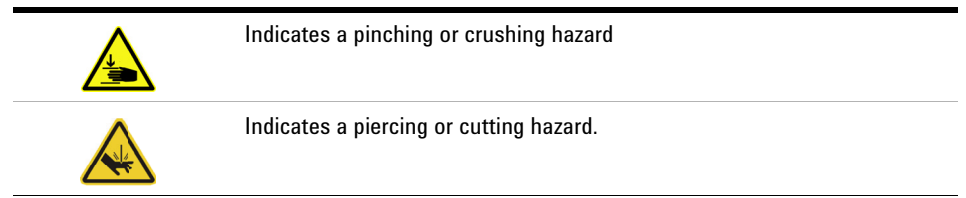

**1 Safety Safety Messages**

## <span id="page-11-0"></span>**Safety Messages**

## **WARNING A WARNING**

### **alerts you to situations that could cause physical injury or death.**

→ Do not proceed beyond a warning until you have fully understood and met the indicated conditions.

## **CAUTION** A CAUTION

alerts you to situations that could cause loss of data, or damage of equipment.

→ Do not proceed beyond a caution until you have fully understood and met the indicated conditions.

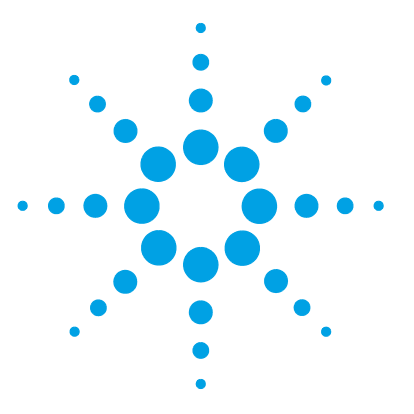

**4200 TapeStation System Manual**

<span id="page-12-0"></span>**2**

## **Legal and Regulatory**

[Sound Emission](#page-13-0) [14](#page-13-0) [Waste Electrical and Electronic Equipment \(WEEE\) Directive](#page-14-0) [15](#page-14-0)

This chapter provides additional information on legal and regulatory aspects.

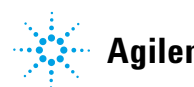

## <span id="page-13-0"></span>**Sound Emission**

## **Manufacturer's Declaration**

This statement is provided to comply with the requirements of the German Sound Emission Directive of 18 January 1991.

This product has a sound pressure emission (at the operator position) <70 dB.

- **•** Sound Pressure Lp <70 dB (A)
- **•** At Operator Position
- **•** Normal Operation
- **•** According to ISO 7779:1988/EN 27779/1991 (Type Test)

## <span id="page-14-0"></span>**Waste Electrical and Electronic Equipment (WEEE) Directive**

This product complies with the European WEEE Directive marking requirements. The affixed label indicates that you must not discard this electrical/electronic product in domestic household waste.

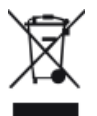

**NOTE** Do not dispose of in domestic household waste

To return unwanted products, contact your local Agilent office, or see http://www.agilent.com for more information.

## **2 Legal and Regulatory**

**Waste Electrical and Electronic Equipment (WEEE) Directive**

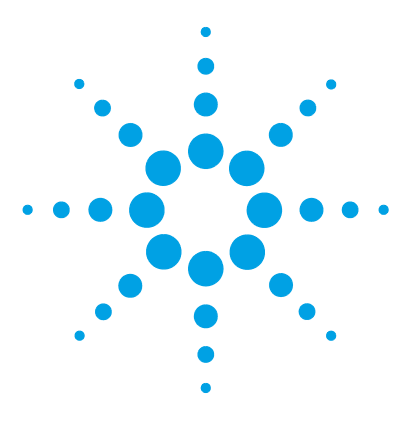

**4200 TapeStation System Manual**

## **Product Description**

<span id="page-16-0"></span>**3**

[Intended use of the 4200 TapeStation System](#page-17-0) [18](#page-17-0) [Overview of the System and ScreenTape Architecture](#page-18-0) [19](#page-18-0) [Overview of the System](#page-18-1) [19](#page-18-1) [ScreenTape Architecture](#page-21-0) [22](#page-21-0) [Product Descriptions](#page-22-0) [23](#page-22-0) [Physical Specification](#page-29-0) [30](#page-29-0)

This chapter gives an introduction to the instrument and provides information on intended use and instrument specifications.

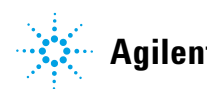

## **3 Product Description**

**Intended use of the 4200 TapeStation System**

## <span id="page-17-0"></span>**Intended use of the 4200 TapeStation System**

The 4200 TapeStation system is intended to separate nucleic acids by means of electrophoresis. The system detects:

- **•** Fluorescently stained double stranded DNA including genomic DNA
- **•** Fluorescently stained total RNA (Eukaryotic and Prokaryotic)

The 4200 TapeStation system is designed for professional use to exclusively run Agilent ScreenTape kits and specified consumables.

*For Research Use Only. Not for use in diagnostic procedures.*

Do not use this product in any manner not specified by the manufacturer. The protective features of this product may be impaired if it is used in a manner not specified in the operation instructions.

## <span id="page-18-0"></span>**Overview of the System and ScreenTape Architecture**

## <span id="page-18-1"></span>**Overview of the System**

The Agilent 4200 TapeStation system offers automated sample processing of ScreenTape applications for DNA and RNA at scalable and high throughput. The system includes the 4200 TapeStation instrument and a laptop.

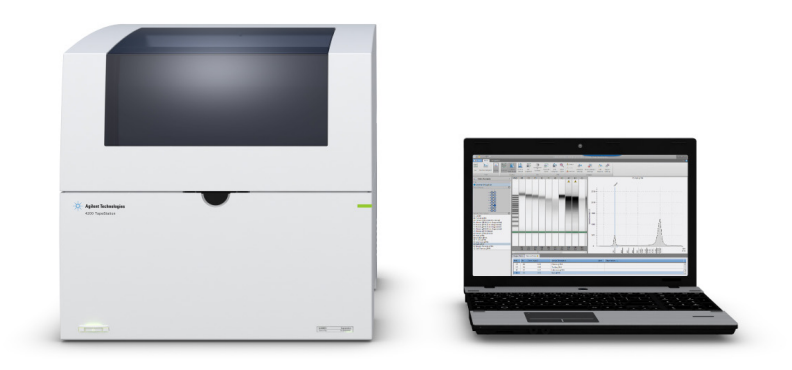

For the Agilent 4200 TapeStation system, a portfolio of ScreenTape assays is available. The credit card-sized, disposable ScreenTape device carries multiple separation lanes for analyzing DNA and RNA samples. Each ScreenTape device has 16 lanes so that each sample is analyzed in an individual lane, completely eliminating contamination and carryover.

A suite of intuitive software provides instrument control for creation of experimental data and streamlines data analysis and reporting. It also includes tools for system diagnosis.

### **3 Product Description**

**Overview of the System and ScreenTape Architecture**

The TapeStation software comes preinstalled with the 4200 TapeStation system and consists of three packages.

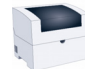

TapeStation Controller software

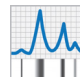

TapeStation Analysis software

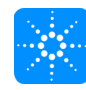

Agilent Information Center

The TapeStation software is simple and intuitive, streamlining instrument control as well as data analysis, reporting, and system diagnosis. You can display your results as an electropherogram, as a familiar gel image or in tabular format for effortless sample comparison. Depending on your

application, the software automatically determines size, quantity, purity,  $\text{RIN}^e$ or ribosomal ratios, saving you time and reducing errors. Reports can easily be generated and saved in PDF format, or exported for editing in Microsoft Word or Excel.

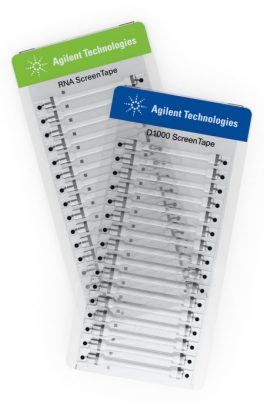

**Figure 1** ScreenTape devices for DNA and RNA assays

The TapeStation Controller software also offers advanced system diagnostics through a Diagnostics and Functional Verification context. It can be used for routine confirmation of the system functionality or for instrument troubleshooting. Using a dedicated TapeStation Test Tape device, you can run an instrument self-test and check the performance of electrical and optical components. Furthermore, the computer specification and installation status of all software components are evaluated. Test reports can easily be generated and saved in PDF format.

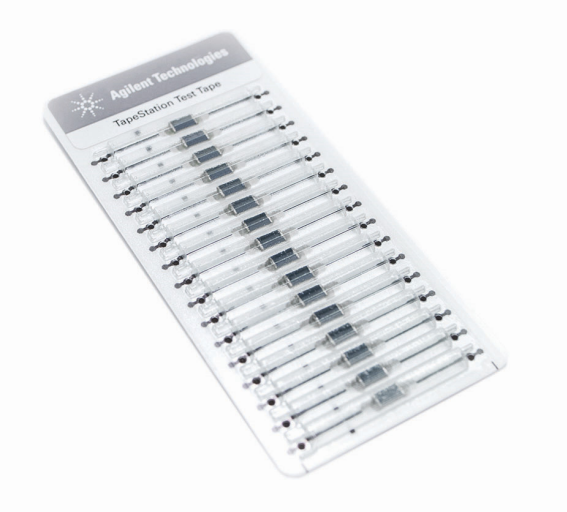

**Figure 2** TapeStation Test Tape

### **3 Product Description**

**Overview of the System and ScreenTape Architecture**

## <span id="page-21-0"></span>**ScreenTape Architecture**

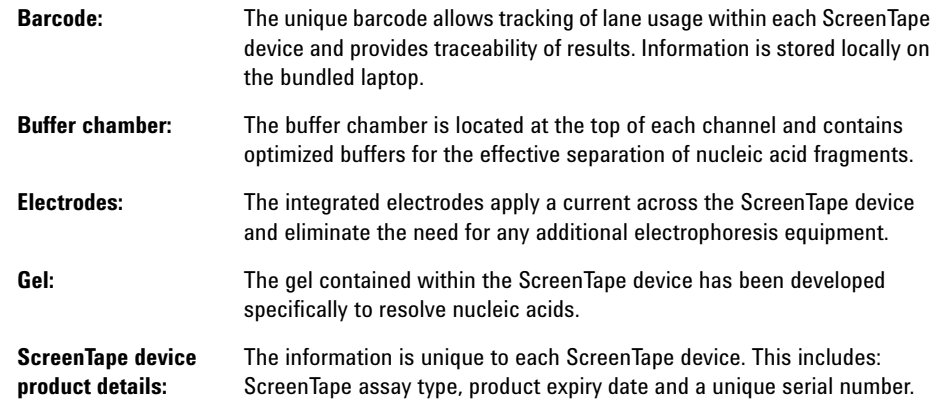

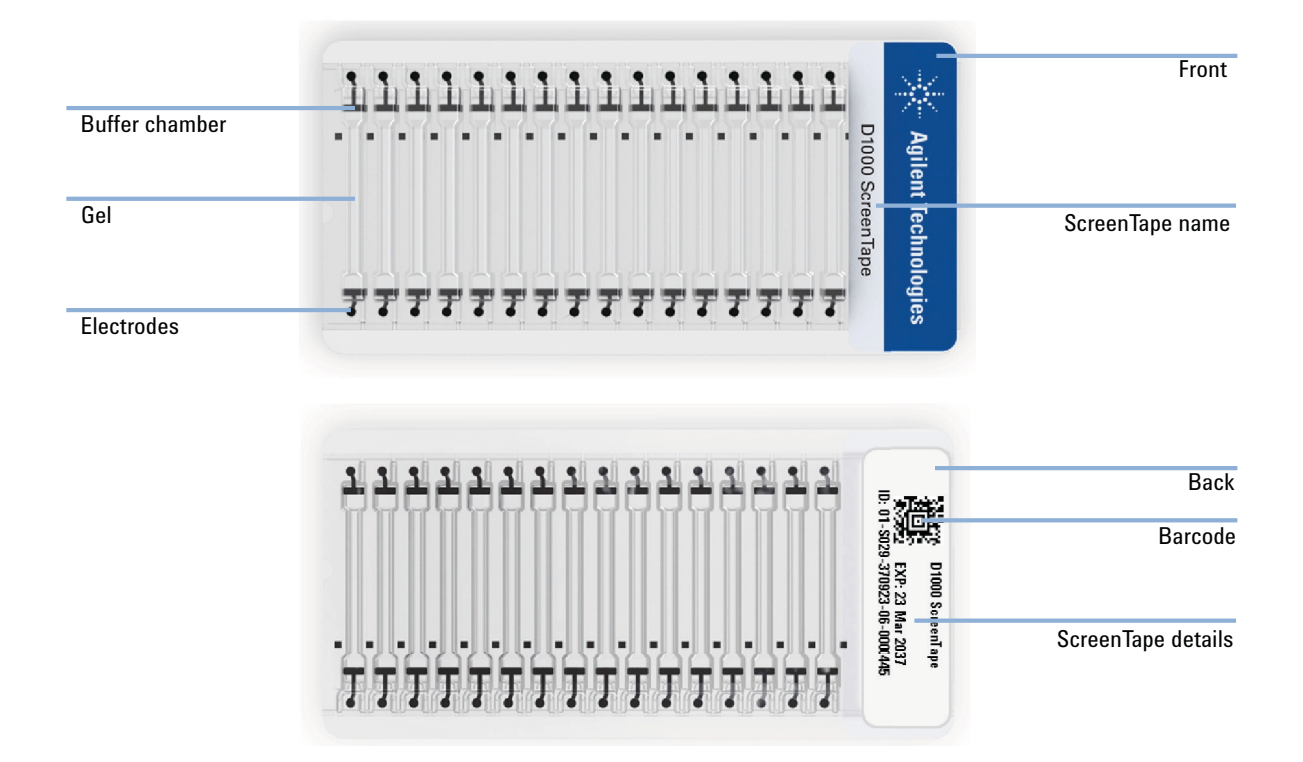

## <span id="page-22-0"></span>**Product Descriptions**

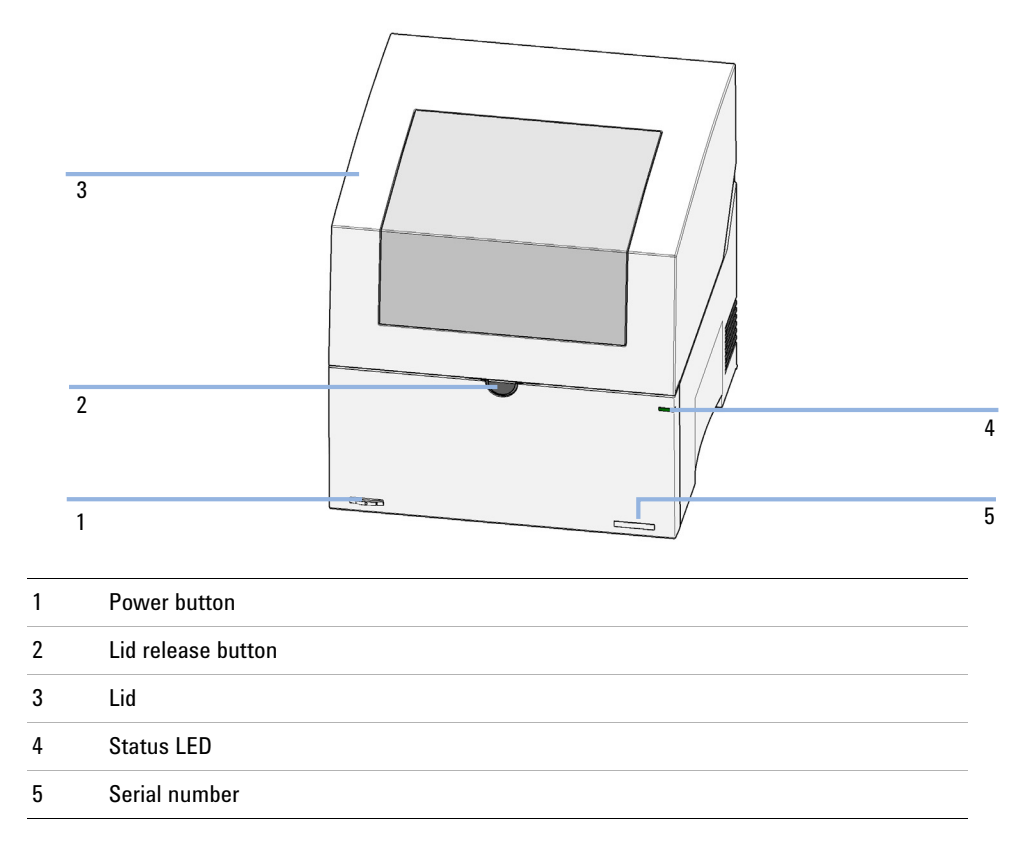

**1** Overview of the 4200 TapeStation instrument

## **WARNING Heart pacemakers**

**Magnets could affect the functioning of pacemakers and implanted heart defibrillators.**

**A pacemaker could switch into test mode and cause illness.**

### **A heart defibrillator may stop working.**

 $\rightarrow$  Bearers of heart pacemakers or implanted defibrillators must stay off at least 55 mm from the magnets.

## **CAUTION** Magnetic fields

Magnets produce a far-reaching, strong magnetic field.

You can damage for example televisions, laptops, computer harddisks, credit cards, magnetic cards may be damaged as well.

→ Keep magnets at least 25 mm away from devices and objects that could be damaged by strong magnetic fields.

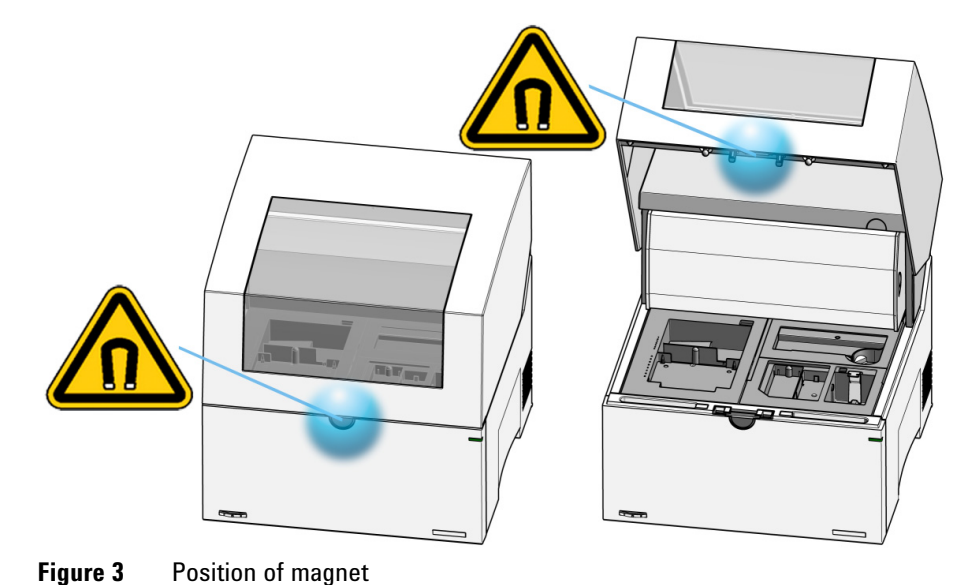

**2** Lid operation

The 4200 TapeStation instrument lid is opened by pressing the lid release button. Subsequently the lid swings open and allows access to the working area. Opening and closing of the lid is best assisted by two hands guiding the lid up or down. The lid should be closed each time the 4200 TapeStation instrument is initialized or when the TapeStation Controller software is started. Close the lid by moving it gently downwards until latching is complete.

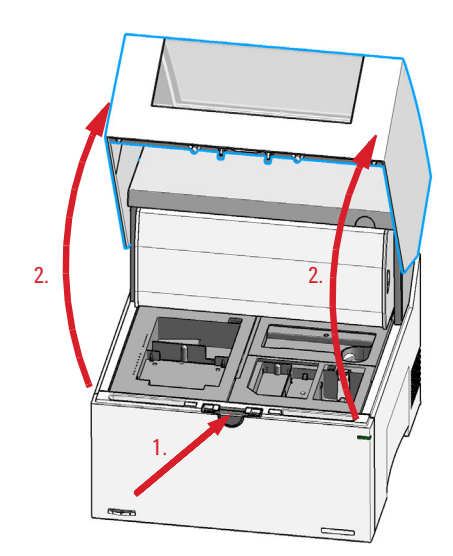

**Figure 4** Lid operation

**3** Overview of the instrument workspace

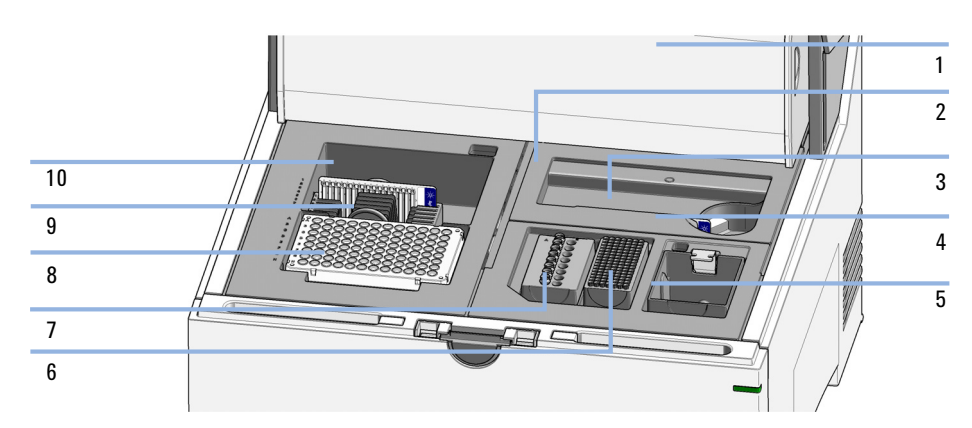

- 1 Gantry cover
- 2 Upper nest cover
- 3 Lower nest cover
- 4 ScreenTape nest
- 5 Tip waste
- 6 Tip rack
- 7 Tube strip holder
- 8 96-well sample plate
- 9 ScreenTape rack
- 10 ScreenTape waste location

**4** Electrical connections

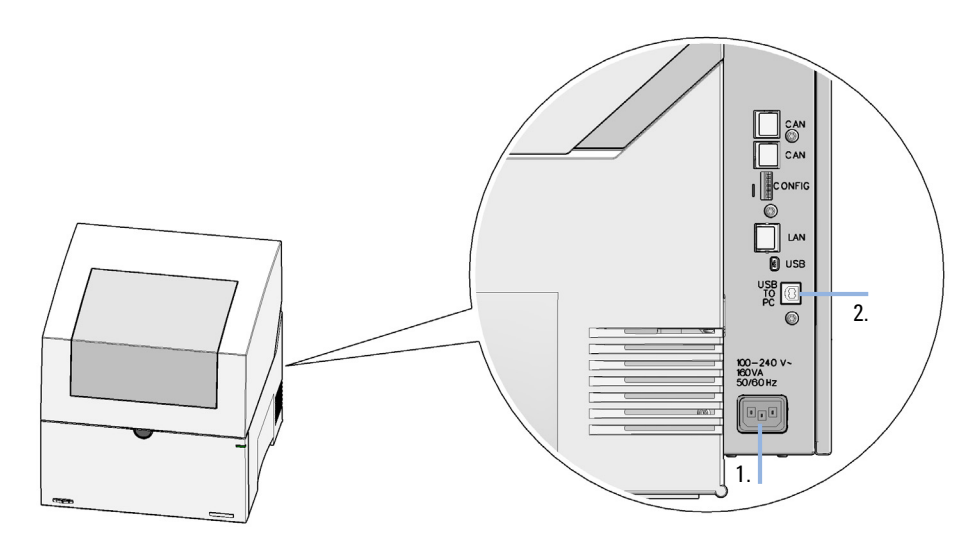

1. Power line in, 2. USB-B to PC

Remaining connectors are blocked by plugs and reserved for factory use.

## **3 Product Description**

**Product Descriptions**

## **5** Status indicators (LED)

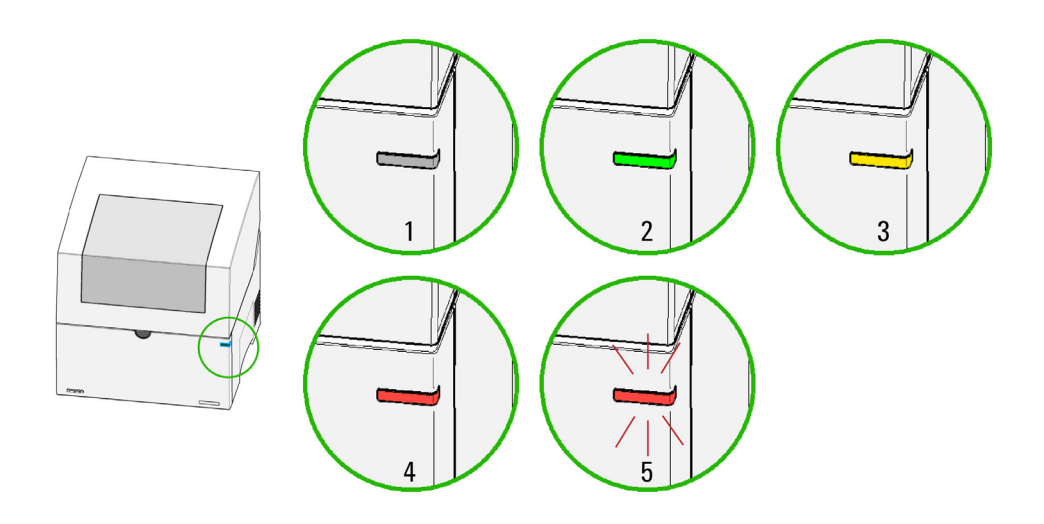

**Figure 5** Status indicators

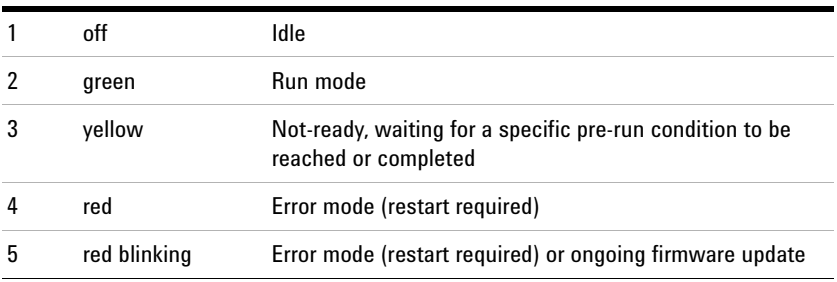

## **6** Status indicators (Lid)

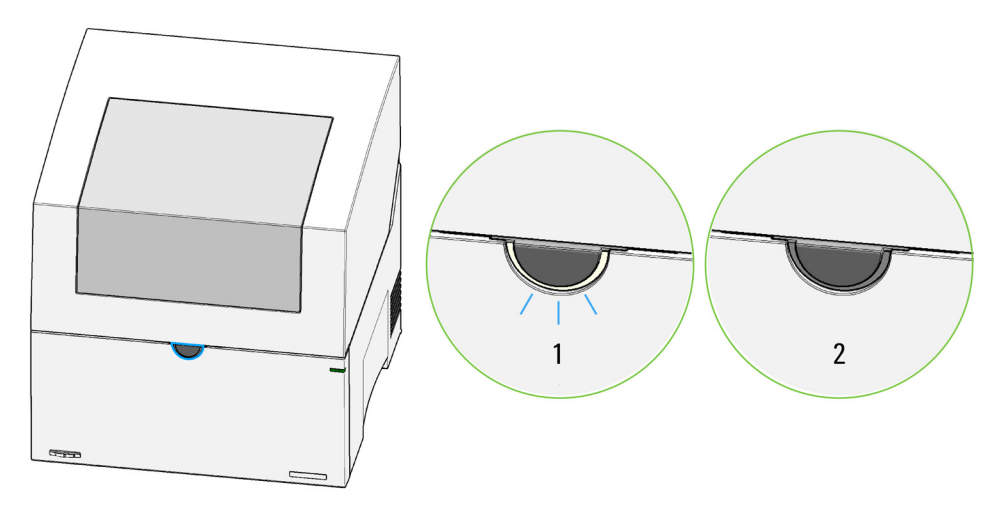

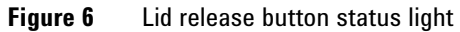

1. On; 2. Off.

Normal status is off. Blinking indicates an input request from the TapeStation Controller software to confirm a run stop request.

## <span id="page-29-0"></span>**Physical Specification**

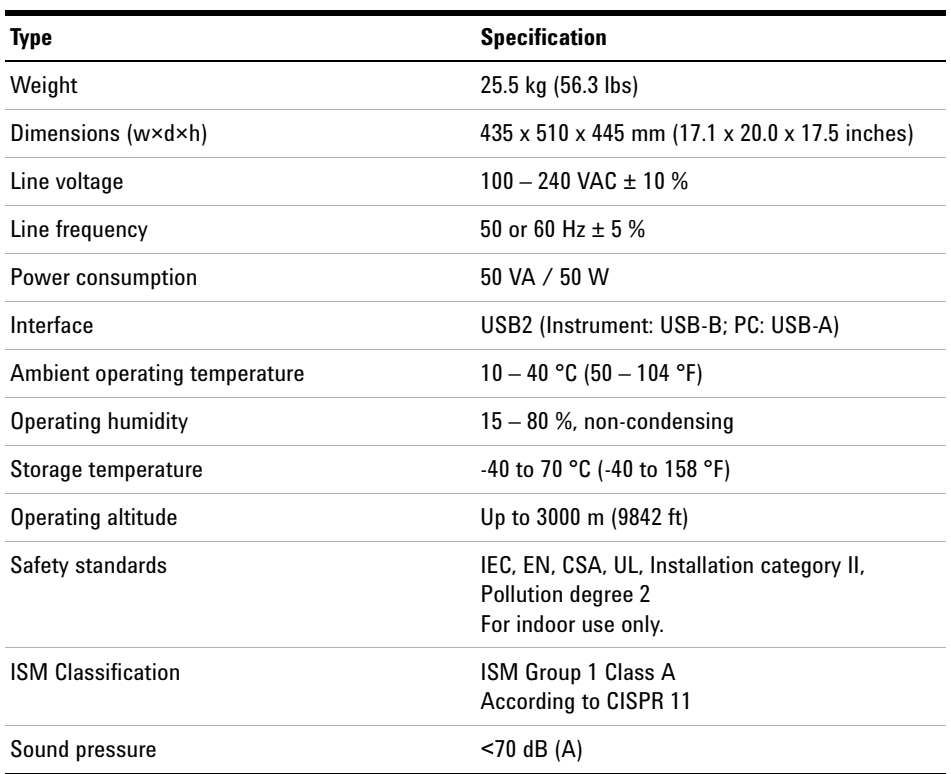

### **Table 2** Physical Specifications

**NOTE** This is an ISM Group 1 Class A product intended for use in industrial environment. In a domestic environment, this product may cause radio interference, in which case the user may be required to take adequate measures.

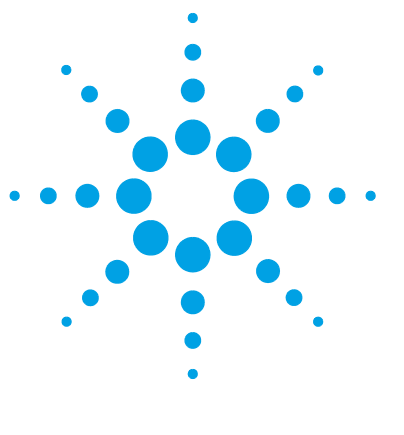

**4200 TapeStation System Manual**

## **Installation**

<span id="page-30-0"></span>**4**

[Site Requirements](#page-31-0) [32](#page-31-0) [Bench Space Required](#page-33-0) [34](#page-33-0) [Unpacking](#page-35-0) [36](#page-35-0) [Initial Setup of the System](#page-38-0) [39](#page-38-0) [Prepare the Working Area](#page-43-0) [44](#page-43-0)

This chapter gives information about the installation of the system.

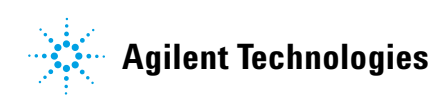

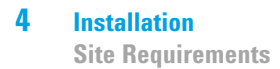

## <span id="page-31-0"></span>**Site Requirements**

The following general safety precautions must be observed during all phases of operation, service, and repair of this instrument. Failure to comply with these precautions or with specific warnings elsewhere in this manual violates safety standards of design, manufacture, and intended use of the instrument. Agilent Technologies assumes no liability for the customer's failure to comply with these requirements.

## **WARNING Ensure the proper usage of the equipment.**

#### **The protection provided by the equipment may be impaired.**

 $\rightarrow$  The operator of this instrument is advised to use the equipment in a manner as specified in this manual.

## **WARNING Wrong voltage range, frequency or cabling**

#### **Personal injury or damage to the instrument**

- $\rightarrow$  Verify that the voltage range and frequency of your power distribution matches to the power specification of the individual instrument.
- → Never use cables other than the ones supplied by Agilent Technologies to ensure proper functionality and compliance with safety or EMC regulations.
- $\rightarrow$  Make all connections to the unit before applying power.

## **WARNING Missing electrical ground**

### **Electrical shock**

- $\rightarrow$  If your product is provided with a grounding type power plug, the instrument chassis and cover must be connected to an electrical ground to minimize shock hazard.
- $\rightarrow$  The ground pin must be firmly connected to an electrical ground (safety ground) terminal at the power outlet. Any interruption of the protective (grounding) conductor or disconnection of the protective earth terminal will cause a potential shock hazard that could result in personal injury.

## **WARNING Instrument covers removed**

## **Electrical shock**

- **→ Do Not Remove the Instrument Cover**
- $\rightarrow$  Only Agilent authorized personnel are allowed to remove instrument covers. Always disconnect the power cables and any external circuits before removing the instrument cover.

## **WARNING Damage to the instrument**

### **Personal injury (for example electrical shock, intoxication)**

 $\rightarrow$  Instruments that appear damaged or defective should be made inoperative and secured against unintended operation until they can be repaired by qualified service personnel.

**4 Installation Bench Space Required**

## <span id="page-33-0"></span>**Bench Space Required**

## **WARNING Heavy weight**

### **The instrument is heavy.**

- $\rightarrow$  Avoid back strain or injury by following all precautions for lifting heavy objects.
- $\rightarrow$  Ensure that the load is as close to your body as possible.
- $\rightarrow$  Ensure that you can cope with the weight of your load.

**CAUTION** Condensation within the module

Condensation will damage the system electronics.

- $\rightarrow$  Do not store, ship or use your module under conditions where temperature fluctuations could cause condensation within the module.
- $\rightarrow$  If your module was shipped in cold weather, leave it in its box and allow it to warm slowly to room temperature to avoid condensation.

Identify the laboratory bench space based on the specifications table (see ["Physical Specification"](#page-29-0) on page 30).

Pay special attention to the total height and total weight requirements for all system components you have ordered. Also pay special attention to the total weight of the modules you have ordered to ensure your laboratory bench can support this weight. The work bench should be stable and vibration free.

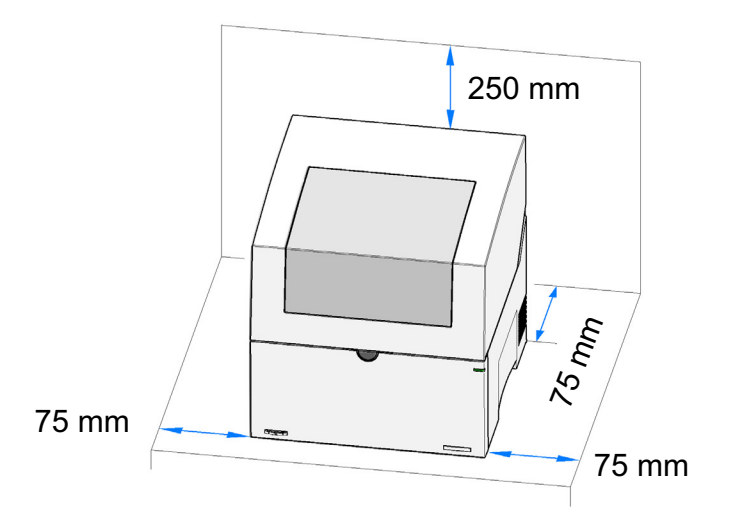

Allow approximately 75 mm (3 inches) of clear space around the instrument for air circulation and electrical connections.

Performance can be affected by sources of heat and cold, for example direct sunlight, heating/cooling from air conditioning outlets, drafts and/or vibrations.

A computer system is supplied with your instrument. Account for respective electrical outlets. Two plug sockets must be available near the allocated bench space for the instrument itself and a laptop.

**NOTE** Additional space of approximately 25 cm is required on top of the listed height in order to open the TapeStation lid. Please avoid locations with low overhanging shelves.

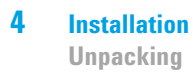

## <span id="page-35-0"></span>**Unpacking**

For unpacking the instrument follow the instructions listed below.

Do not remove the instrument from its original shipping box immediately. Upon delivery, store in a temperature stable, dry environment suitable for operation, see ["Physical Specification"](#page-29-0) on page 30. If actual shipment conditions are unknown or were outside operating conditions, wait for at least 5 h before unpacking to allow the instrument to adjust to the ambient temperature and humidity of the operating environment.

## **WARNING Be careful when lifting the instrument.**

 $\rightarrow$  Because the instrument is heavy, lifting it will require the assistance of a second person to prevent injury.

**CAUTION** Condensation within the module

Condensation can damage the system electronics.

- $\rightarrow$  Do not store, ship or use your module under conditions where temperature fluctuations could cause condensation within the module.
- $\rightarrow$  If your module was shipped in cold weather, leave it in its box and allow it to warm slowly to room temperature to avoid condensation.
- **1** Pull the instrument out of the outer cardboard box.

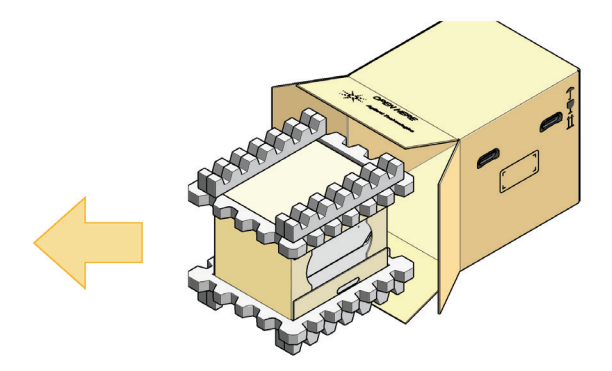
**2** Remove the top foam of the inner cardboard box.

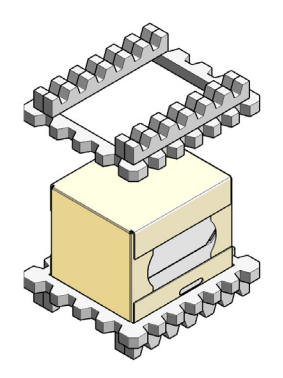

**3** Lift the instrument to remove the bottom foam packaging.

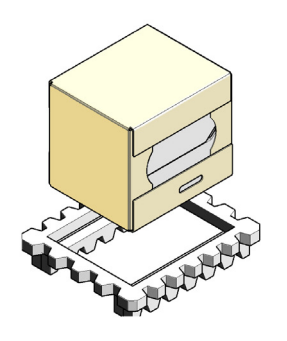

- $3.$  $\mathbf{4.}$  $\overline{2}$ . Ô  $1.$
- **4** Open the inner cardboard box and move the instrument to its bench.

## **Initial Setup of the System**

This procedure explains the initial setup of the system after unpacking.

### **WARNING Hazard of electrical shock or damage of your instrumentation can result, if the devices are connected to a line voltage higher than specified.**

 $\rightarrow$  Connect your instrument to the specified line voltage only.

## **WARNING Electrical shock hazard**

**The module is partially energized when switched off, as long as the power cord is plugged in.**

### **The cover protects users from personal injuries, for example electrical shock.**

- $\rightarrow$  Do not open the cover.
- $\rightarrow$  Do not operate the instrument and disconnect the power cable in case the cover has any signs of damage.
- $\rightarrow$  Contact Agilent for support and request an instrument repair service.

### **WARNING Inaccessible power plug.**

### **In case of emergency it must be possible to disconnect the instrument from the power line at any time.**

- $\rightarrow$  Make sure the power connector of the instrument can be easily reached and unplugged.
- $\rightarrow$  Provide sufficient space behind the power socket of the instrument to unplug the cable.

### **4 Installation**

**Initial Setup of the System**

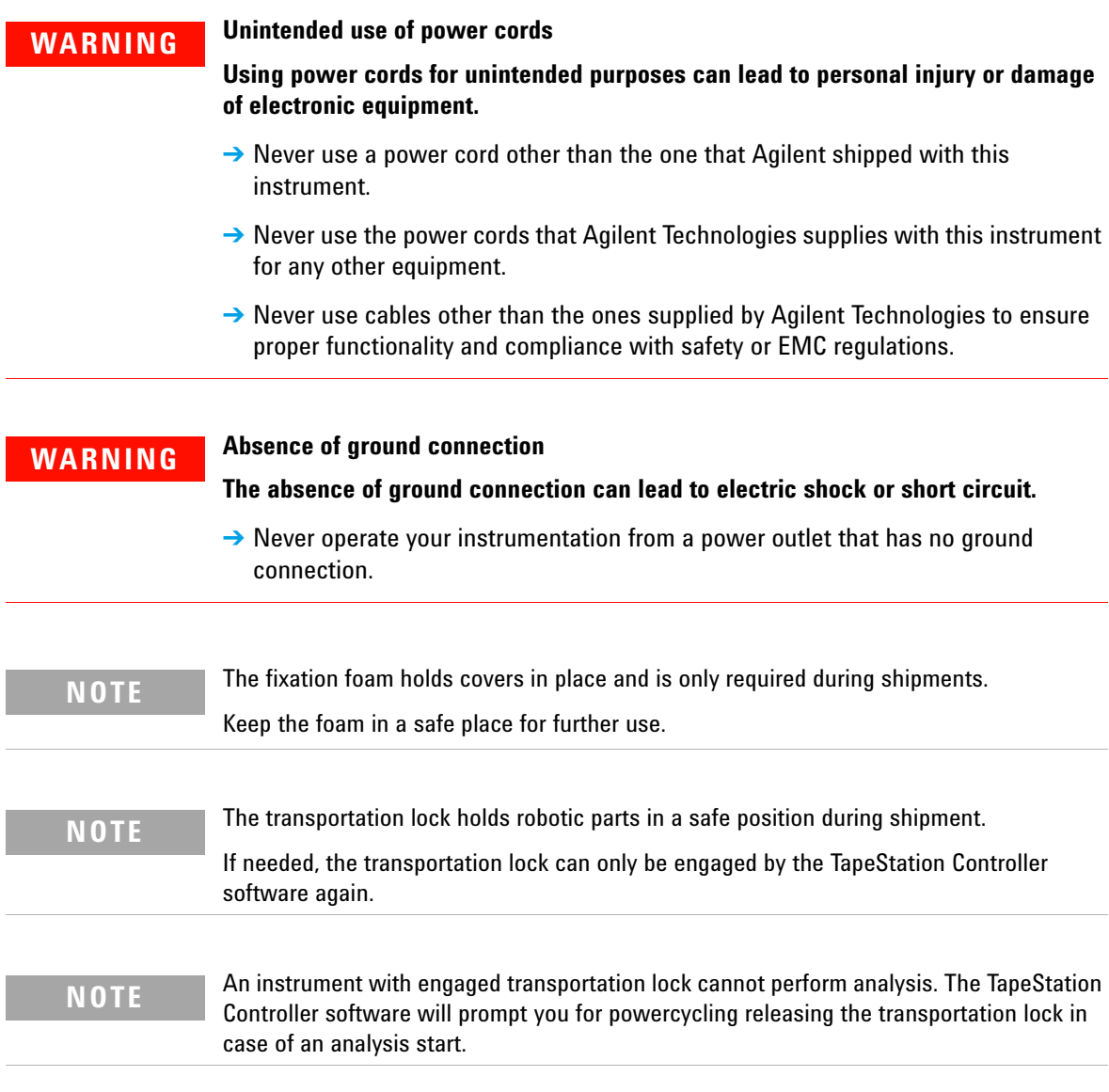

**1** Connect the instrument in the following order: 1. Power plug to power socket, 2. USB-A to laptop, 3. USB-B to TapeStation instrument.

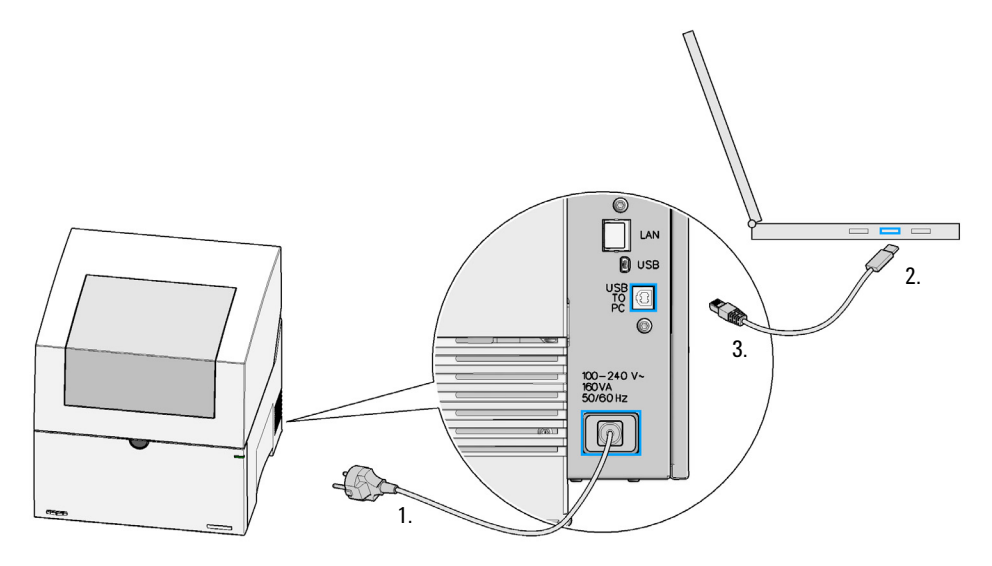

**2** Connect laptop to power according to its accompanying documentation.

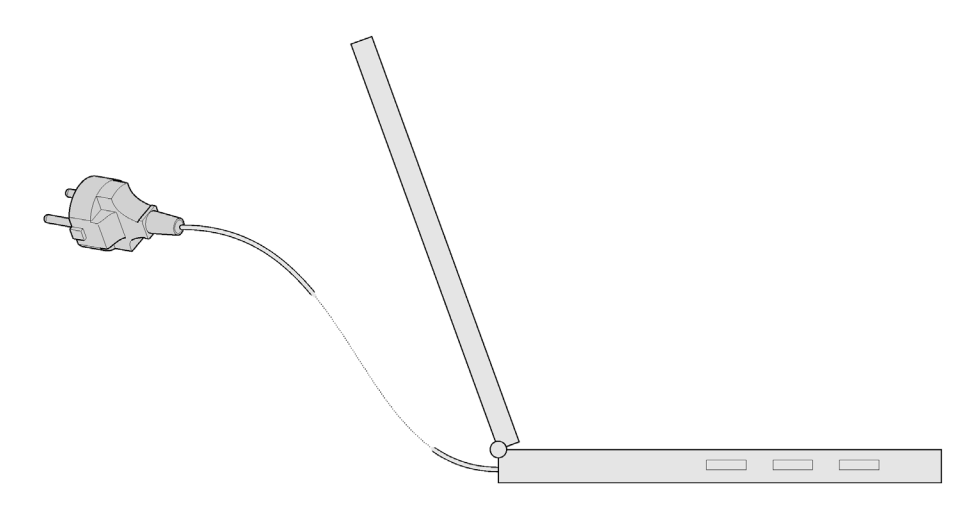

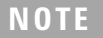

**NOTE** Refer to ["Preparing the Instrument"](#page-60-0) on page 61 for the required order when turning the instrument on.

### **4 Installation**

**Initial Setup of the System**

**3** Open the lid by pressing the lid release button.

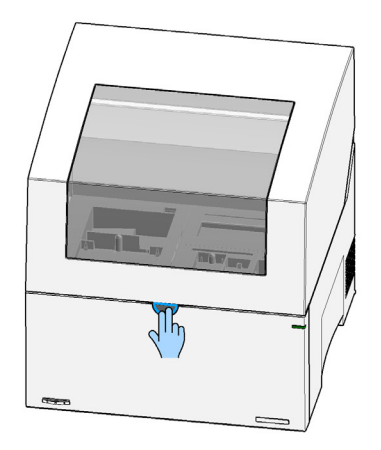

**4** Move the fixation foam carefully upwards.

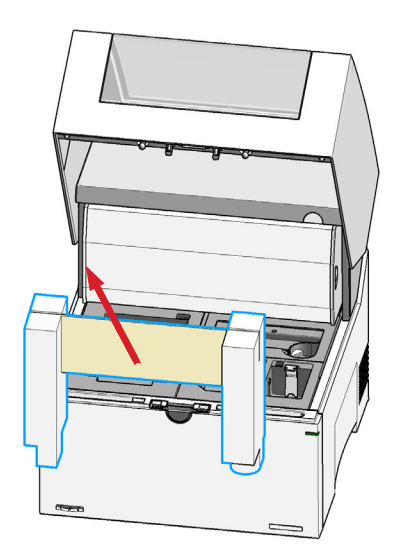

### **Installation 4 Initial Setup of the System**

## **WARNING A piercing needle is located behind the gantry cover.**

- $\rightarrow$  Do not reach under the cover.
- $\rightarrow$  Do not remove the cover.
- **5** Release the transportation lock.

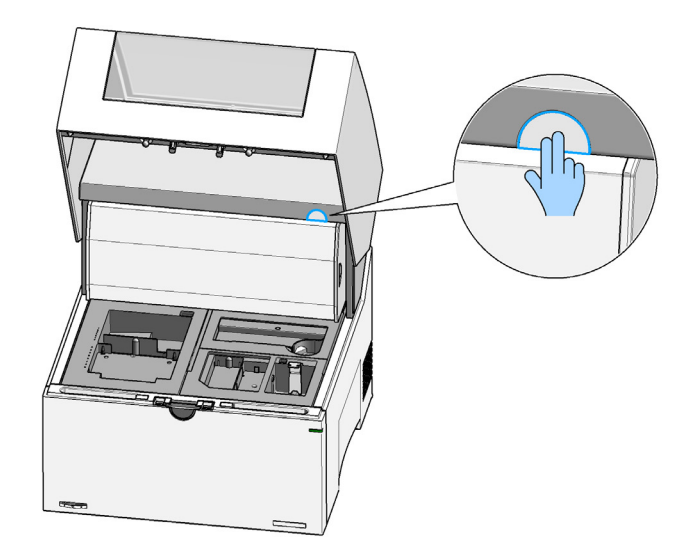

Pressing the release button of the transportation lock frees parts of the robotics from internal clamping. This mechanical unlocking activity enables the robotics to move and the instrument to operate. See details on transportation lock ( ["Transportation Lock"](#page-136-0) on page 137).

**NOTE** The release of the transportation lock should always be done prior to powering on the instrument. The turn-on process requires the robotics to be unlocked for proper initialization.

## **Prepare the Working Area**

The steps below outline how to prepare the instrument working area with material provided as accessories. A shipment list of this material can be found in ["Accessories Shipment List"](#page-203-0) on page 204.

**1** Install the tip waste bucket.

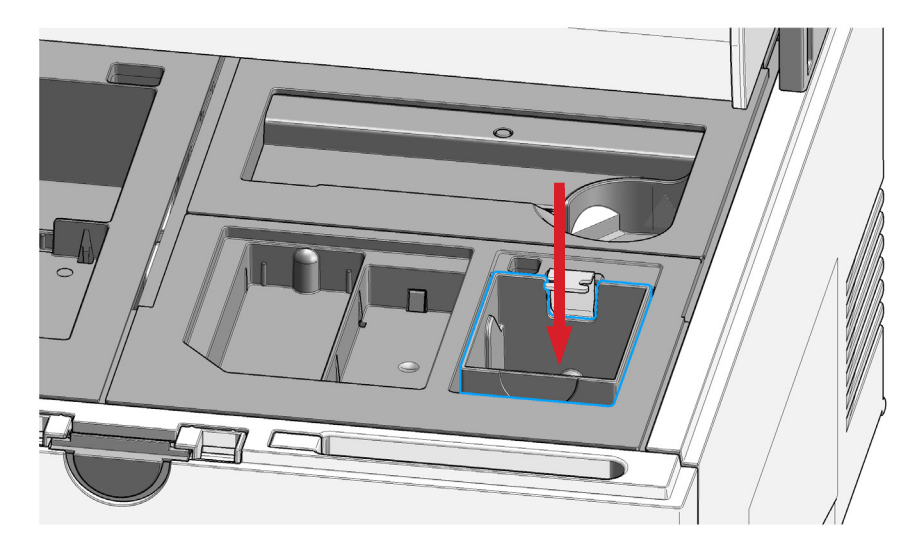

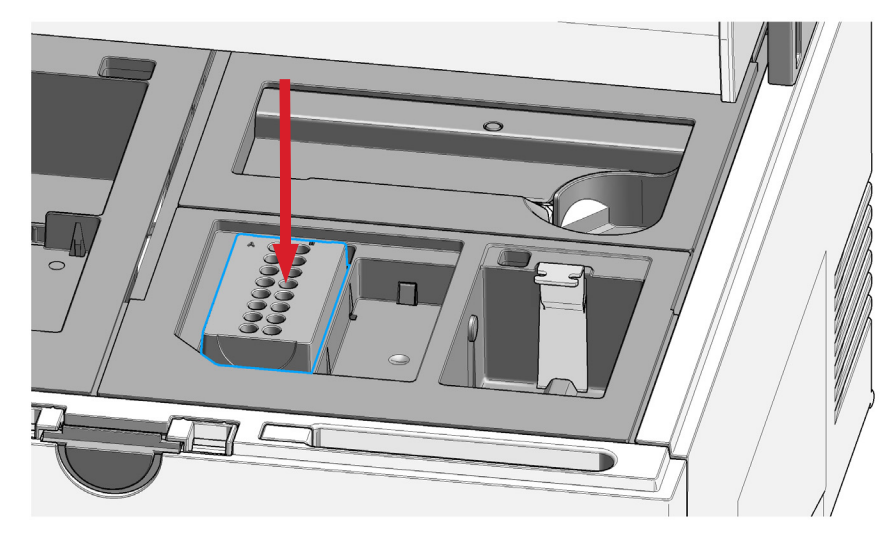

**2** Install the sample tube strip holder.

**3** Install the ScreenTape rack.

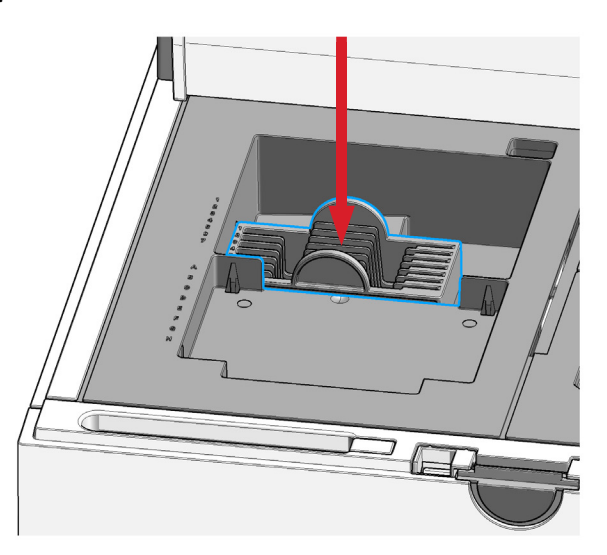

**Prepare the Working Area**

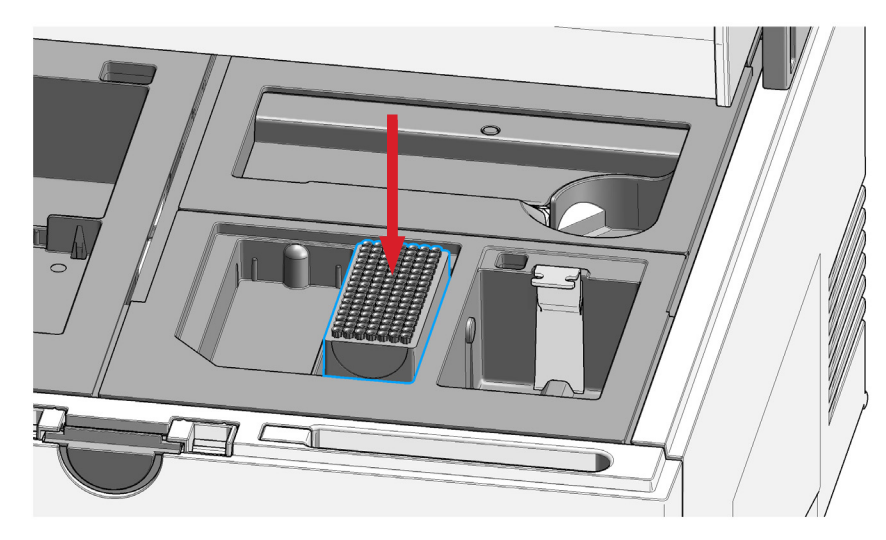

**4** Install the tip rack and remove the lid. Ensure sufficient tips are present.

**NOTE** The sample tube holder and ScreenTape rack have recesses for orientation and only fit in one way. The tip rack is symmetrical and can be placed either way.

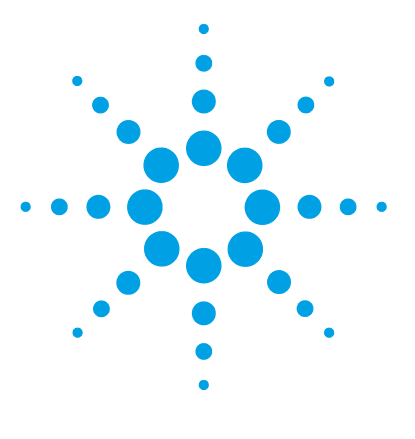

**4200 TapeStation System Manual**

**5**

# **TapeStation Software**

[TapeStation Controller Software](#page-47-0) [48](#page-47-0) [TapeStation Controller Software User Interface](#page-48-0) [49](#page-48-0) [TapeStation Controller Software Settings](#page-50-0) [51](#page-50-0) [TapeStation Analysis Software](#page-53-0) [54](#page-53-0) [Agilent Information Center](#page-55-0) [56](#page-55-0)

This chapter gives an overview on the three packages of software that come preinstalled with your 4200 TapeStation system.

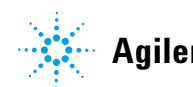

## <span id="page-47-0"></span>**TapeStation Controller Software**

The TapeStation Controller software is designed to control the instrument during the analysis. It allows the automatic connection through USB and controls the robotics and vision system. It runs the desired assay based on the inserted ScreenTape device barcode. Data files are saved by this software and automatically opened in the TapeStation Analysis software for further processing. The TapeStation Controller software allows you to select sample location and information, to configure the file save settings and preselect assay parameters. This software reports the instrument status and allows the review of diagnostic counter.

Refer to ["Operating Instructions"](#page-58-0) on page 59 for a guideline for starting an analysis.

The TapeStation Controller software also provides access to the hardware diagnostics and functional verification context, see ["Instrument Diagnosis"](#page-112-0) on [page 113.](#page-112-0)

**NOTE** In order to keep software and firmware up to date visit www.agilent.com regularly and review the respective *readme.pdf* of any successor revision.

**NOTE** The connection of only one single TapeStation system at a time to a computer running the TapeStation Controller software is allowed. Multiple instruments or fast switching between them will cause communication errors.

## <span id="page-48-0"></span>**TapeStation Controller Software User Interface**

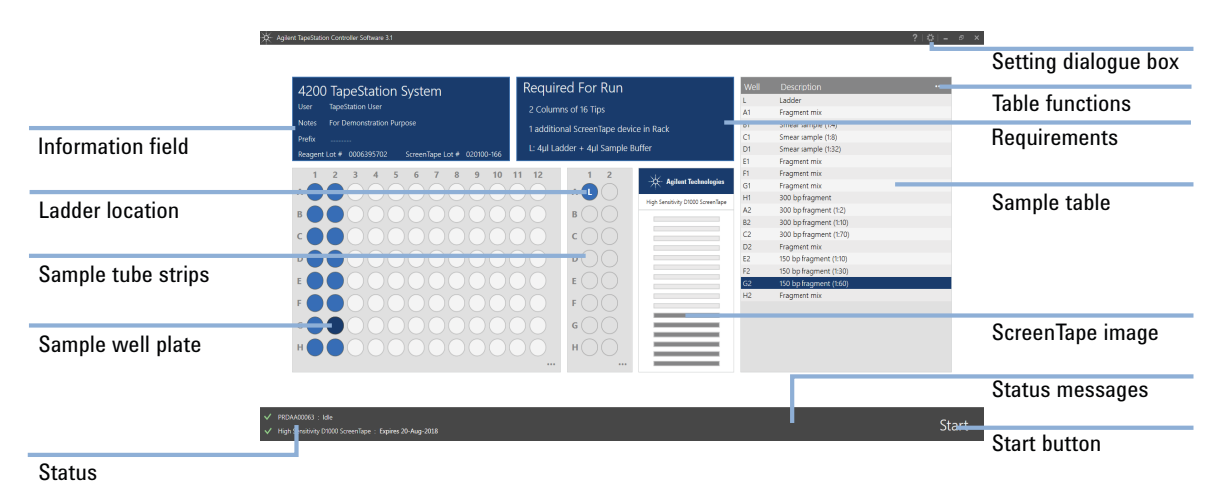

The TapeStation Controller software user interface consists of following items.

- **Figure 7** TapeStation Controller software user interface for 4200 TapeStation instrument
- **•** The central ScreenTape image displays the assay selected based on the ScreenTape barcode. For partially used ScreenTape devices, lanes used in earlier runs are dark gray whereas unused lanes are light gray.
- **•** The information field reports the name of the user logged on to the system. It allows you to enter study-related notes and change the file name prefix. For general file save settings, see the setting dialogue (see ["TapeStation](#page-50-1)  [Controller Software Settings"](#page-50-1) on page 51)
- **•** 96-well sample plate and Sample tube strips Sample locations can only be selected once a ScreenTape device is inserted. Samples can then be selected by clicking and dragging across either the tube strip or 96-well sample plate locations in either the tube strip or 96-well sample plate. When samples are selected, the sample table populates the corresponding lines to allow you to enter sample descriptions.

### **5 TapeStation Software**

**TapeStation Controller Software**

**•** 96-well sample plate and tube strip functions, accessible by clicking onto '**...**', will allow you to select or clear all position and to decide if a run ladder or an electronic ladder is used. Table functions allow you to import or export sample descriptions or to clear the table.

The ladder is always loaded from location A1 on the strip tube position. Some assays allow the use of an electronic ladder, although running a ladder with the samples is recommended. The electronic ladder can be selected by right-clicking on the ladder location (L).

Once the samples are selected the graphical user interface is updated to show the exact consumables required for the number of samples selected, including the number of ScreenTape devices, the number of tips, and the volumes required to prepare the ladderr.

**NOTE** Typically, one lane of ladder is run for every ScreenTape device used. Higher volumes of ladder are required for runs with multiple ScreenTape devices.

> The required tips are given in full columns of 16 tips for any run from 96 well plates. For runs from tube strips the exact number of required tips is given. The ScreenTape devices required in the ScreenTape rack are in addition to the ScreenTape device inserted in the nest. If samples run from tube strips and the number of free lanes is not sufficient the TapeStation Controller software will prompt for insertion of the second ScreenTape during the run. A time window of 15 min for this applies. A brief description of the ladder volume required is given. Please refer to the assay-specific Quick Guide for more details, see [Table 3 on page 60](#page-59-0).

> The current statuses of the instrument and ScreenTape device are listed at the bottom of the screen. Status messages show important information relating to the instrument, the ScreenTape device, or the planned run. Any status which prevents the run initiating is described, for example if the instrument lid is still open, or the ScreenTape device is fully used or expired. In the status message area, upcoming maintenance and errors are also displayed.

## <span id="page-50-0"></span>**TapeStation Controller Software Settings**

### <span id="page-50-1"></span>**TapeStation Controller Software Settings**

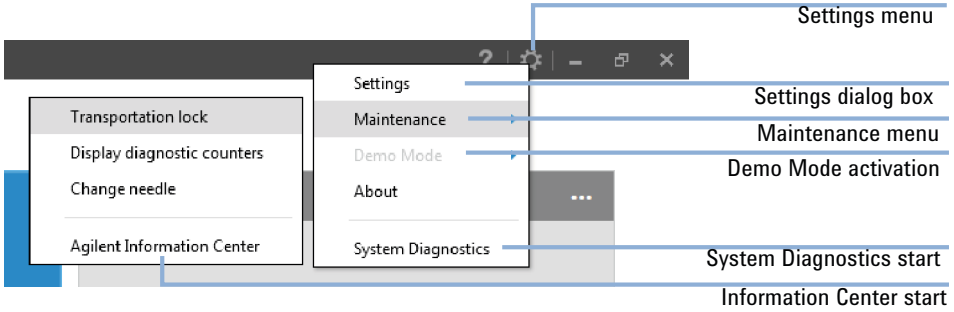

**Figure 8** TapeStation Controller software settings menu for 4200 TapeStation instrument

Clicking on the icon for TapeStation Controller software settings menu allows you to

- **•** Access the **Settings** dialog box.
- **Maintenance** menu: Activate the **Transportation lock** (see ["Engaging the](#page-137-0)  [Transportation Lock"](#page-137-0) on page 138).
- **•** Read diagnostic values from the instrument, see ["Needle Pierce Counter"](#page-125-0) on [page 126.](#page-125-0)
- Perform a needle exchange, see ["Exchange the Piercing Needle"](#page-128-0) on [page 129.](#page-128-0)
- **•** Run in instrument **Demo Mode** with virtual ScreenTape assays.
- **•** Start Hardware Diagnostics and Functional Verification context.
- **•** Start the **Agilent Information Center**.
- **•** See information about the software.

### **5 TapeStation Software**

**TapeStation Controller Software**

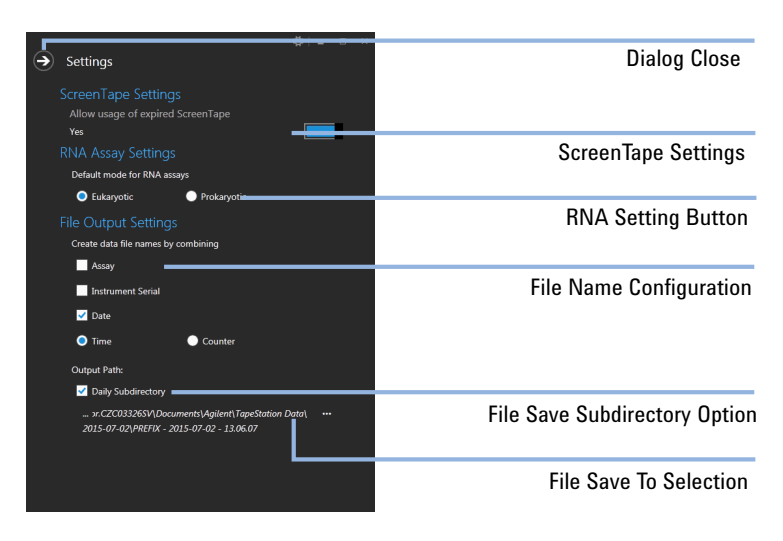

The **Settings** dialog box consists of following items.

**Figure 9** TapeStation Controller software settings dialog box

**NOTE** This exception for expired ScreenTape devices is not recommended. Usage of expired ScreenTape devices will be recorded in the data file.

Clicking on the **ScreenTape Settings** allows you to:

- **•** Use expired ScreenTape devices beyond the general expiry date that is printed on the ScreenTape device, or
- **•** Use ScreenTape devices beyond the period of two weeks, which is the time allowed for using up a partially used ScreenTape device

The **RNA Assay Settings** button preselects the analysis mode for RNA assays (default setting Eukaryotic). The selected value can also be changed after the run, in the TapeStation Analysis software.

The **File Name Configuration** allows you to customize the data file name. Assay name, instrument serial number and date can be selected. The file will have either time or a number from a continuous counter for identification.

You can create daily subdirectories within the location chosen as output path. The **File Save To Selection** allows you to change to a different location on your hard disk drive.

### **System Diagnostics**

The **Hardware Diagnostics and Functional Verification** context within the TapeStation Controller software offers you advanced instrument diagnosis for routine confirmation of the system functionality and troubleshooting purposes.

**Software Installation Verification** evaluates computer specifications and verifies that all components have been installed correctly. Using a dedicated TapeStation Test Tape device (see ["TapeStation Test Tape"](#page-117-0) on page 118), you can check the performance of electrical and optical components using a **System Verification** (see ["System Verification"](#page-115-0) on page 116) or more extended **Hardware Troubleshooting** tests (see ["Hardware Troubleshooting"](#page-116-0) on page 117). The **Software Installation Verification** is included in the **System Verification**, which is itself included in the **Hardware Troubleshooting** tests.

Test results can be stored, reviewed and used for the generation of PDF reports on the tests (see ["Reviewing Test Results"](#page-123-0) on page 124). By default result files from these test suites are collected into exported log files for remote support purposes (see ["Collecting Troubleshooting Information"](#page-201-0) on [page 202\)](#page-201-0).

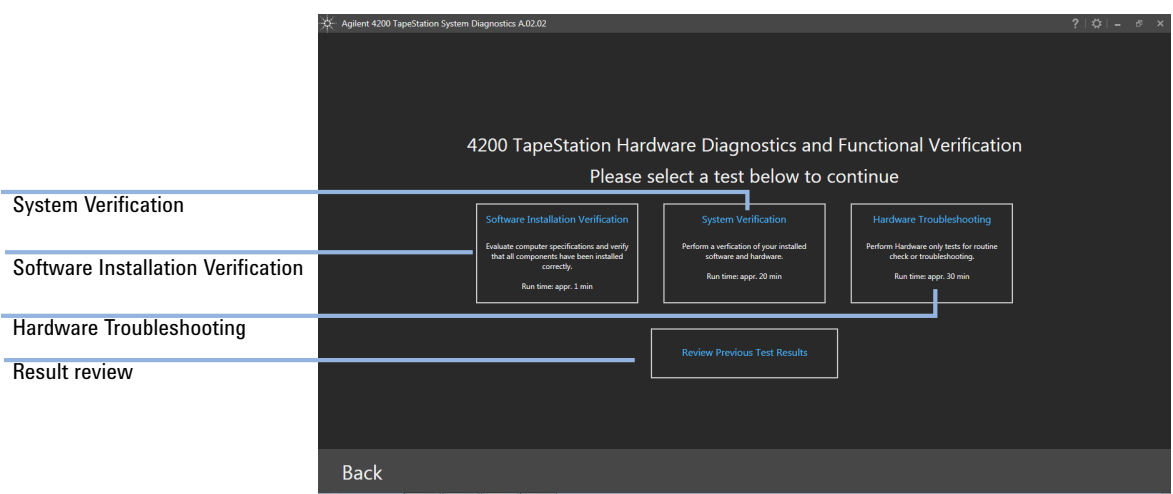

**Figure 10** TapeStation Controller software: **System Diagnostics** context

**5 TapeStation Software TapeStation Analysis Software**

## <span id="page-53-0"></span>**TapeStation Analysis Software**

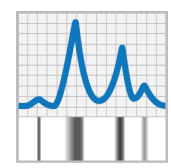

The TapeStation Analysis software is a simple and intuitive software for data analysis and reporting. You can display your results as an electropherogram, as familiar gel image or in tabular format for effortless sample comparison. Depending on your application, the software automatically determines size,

quantity, molarity, purity, RIN<sup>e</sup>, DIN, %cfDNA or ribosomal ratios. Reports can easily be generated and saved in PDF format, or exported for editing in Microsoft Word. For context-specific help within the software press F1 on your keyboard.

Within the Agilent Information Center (see ["Agilent Information Center"](#page-55-0) on [page 56](#page-55-0)) you will find a detailed description for the TapeStation Analysis software user interface. Under *Software Operations* you can find How To videos for most common tasks.

### **TapeStation Software 5**

**TapeStation Analysis Software**

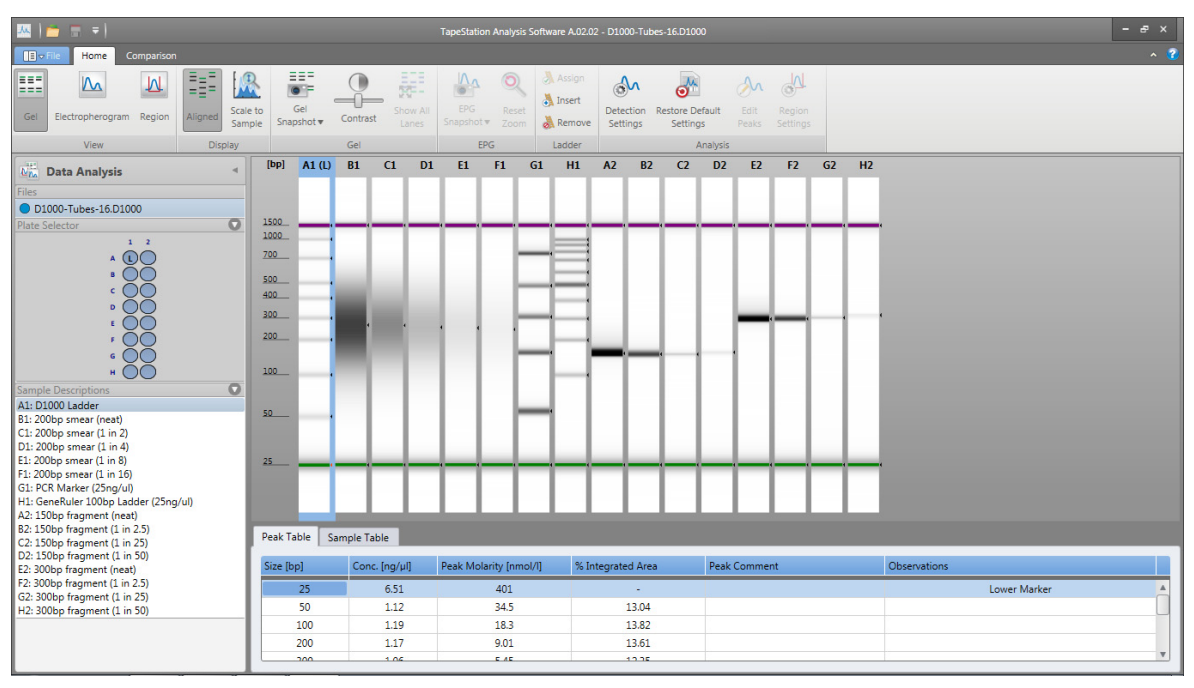

**Figure 11** TapeStation Analysis software graphical interface

**5 TapeStation Software Agilent Information Center**

## <span id="page-55-0"></span>**Agilent Information Center**

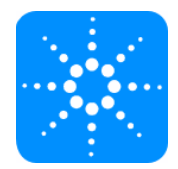

The Agilent Information Center is a repository for all TapeStation user information. It offers documentation on operating instructions of the TapeStation instrument as machine in English and instructions translated into multiple European and international languages.

The Agilent Information Center has four TapeStation system-related chapters:

- **•** The TapeStation instrument operation, explained using animated workflows (multiple languages).
- **•** The TapeStation software, with reference help and How To videos for the most common tasks.
- **•** The ScreenTape assays, with PDF Quick Guides and good measurement practices recommendations as well as troubleshooting.
- **•** System Diagnostics of the TapeStation instrument, with animated workflows on its operations.

The Agilent Information Center gives you access to the PDF Quick Guides for all assays, and also access to the System Manual. The Agilent Information Center also includes a copy of the context-sensitive help on the TapeStation software.

**NOTE** The Agilent Information Center should be tailored to your needs with two simple steps:

Select your language and select your instrument type.

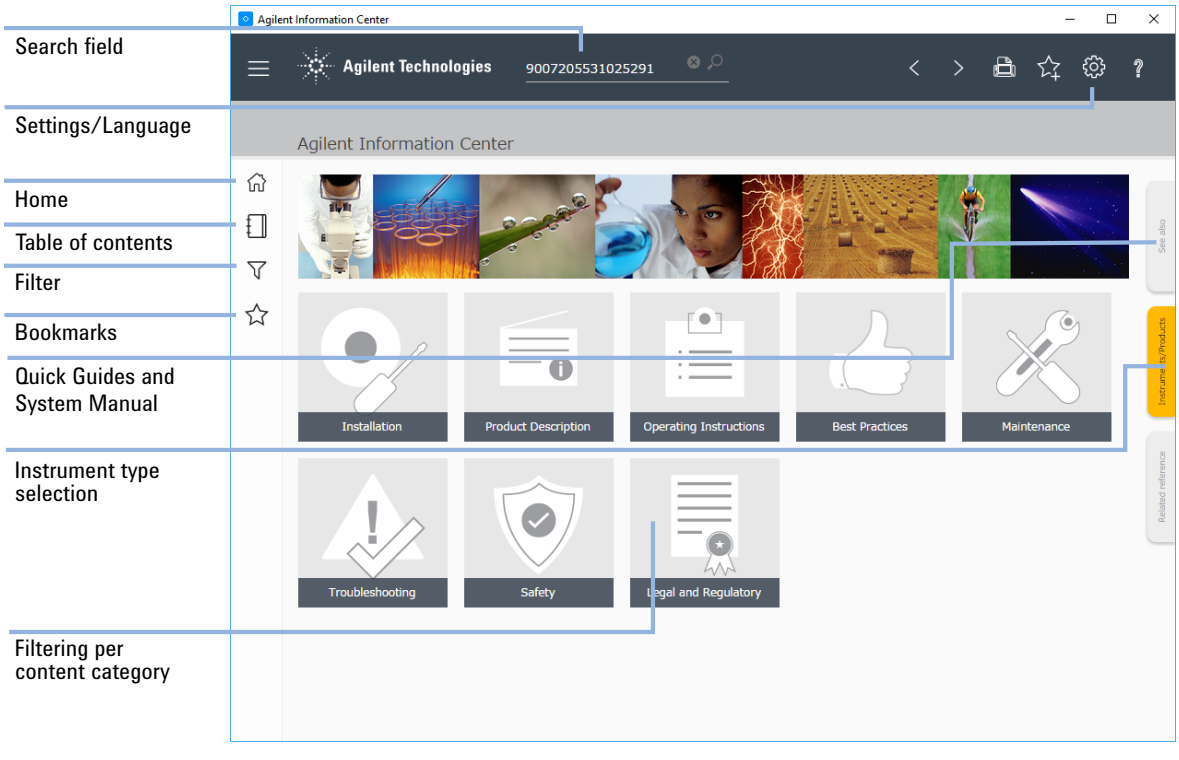

**Figure 12** Agilent Information Center for the TapeStation system

### **5 TapeStation Software**

**Agilent Information Center**

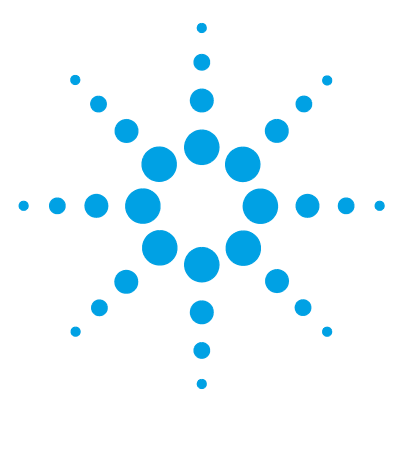

**4200 TapeStation System Manual**

# **Operating Instructions**

[Sample Preparation](#page-59-1) [60](#page-59-1) [Preparing the Instrument](#page-60-0) [61](#page-60-0) [Starting the Analysis](#page-72-0) [73](#page-72-0) [Analysis end](#page-75-0) [76](#page-75-0) [Follow up](#page-76-0) [77](#page-76-0)

<span id="page-58-0"></span>**6**

This chapter explains the operation of the 4200 TapeStation system.

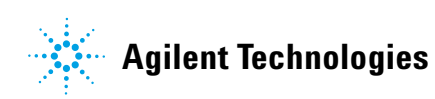

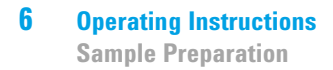

## <span id="page-59-1"></span>**Sample Preparation**

Prepare the samples according to the assay-specific Quick Guide. Printed Quick Guides are part of system shipment (["Accessories Shipment List"](#page-203-0) on [page 204\)](#page-203-0). Quick Guides in electronic format are part of the Agilent Information Center which is installed along with your TapeStation software. They provide analytical and physical specifications such as sizing range, resolution, sensitivity, maximum sample buffer strength, quantitative range, analysis time, and the assay operating procedure.

**NOTE** Please notice additional documentation on assays in the chapter ScreenTape Assays in the Agilent Information Center.

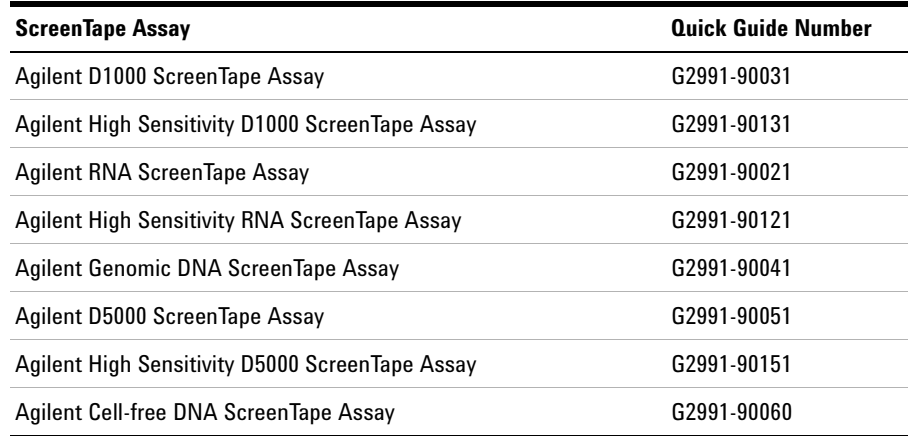

### <span id="page-59-0"></span>**Table 3** ScreenTape Assay portfolio

Please notice a documentation on ["Good Measurement Practices"](#page-80-0) on page 81.

Find information on ["Troubleshooting DNA Applications"](#page-159-0) on page 160 and ["Troubleshooting RNA Applications"](#page-180-0) on page 181.

**NOTE** The assay-specific Quick Guides contain important information on the ladder, see also ["Ladder Considerations"](#page-90-0) on page 91. Please read this section carefully.

## <span id="page-60-0"></span>**Preparing the Instrument**

Preparing the 4200 TapeStation Instrument for an analysis is outlined below. **1** Power on the laptop, wait until it is booted.

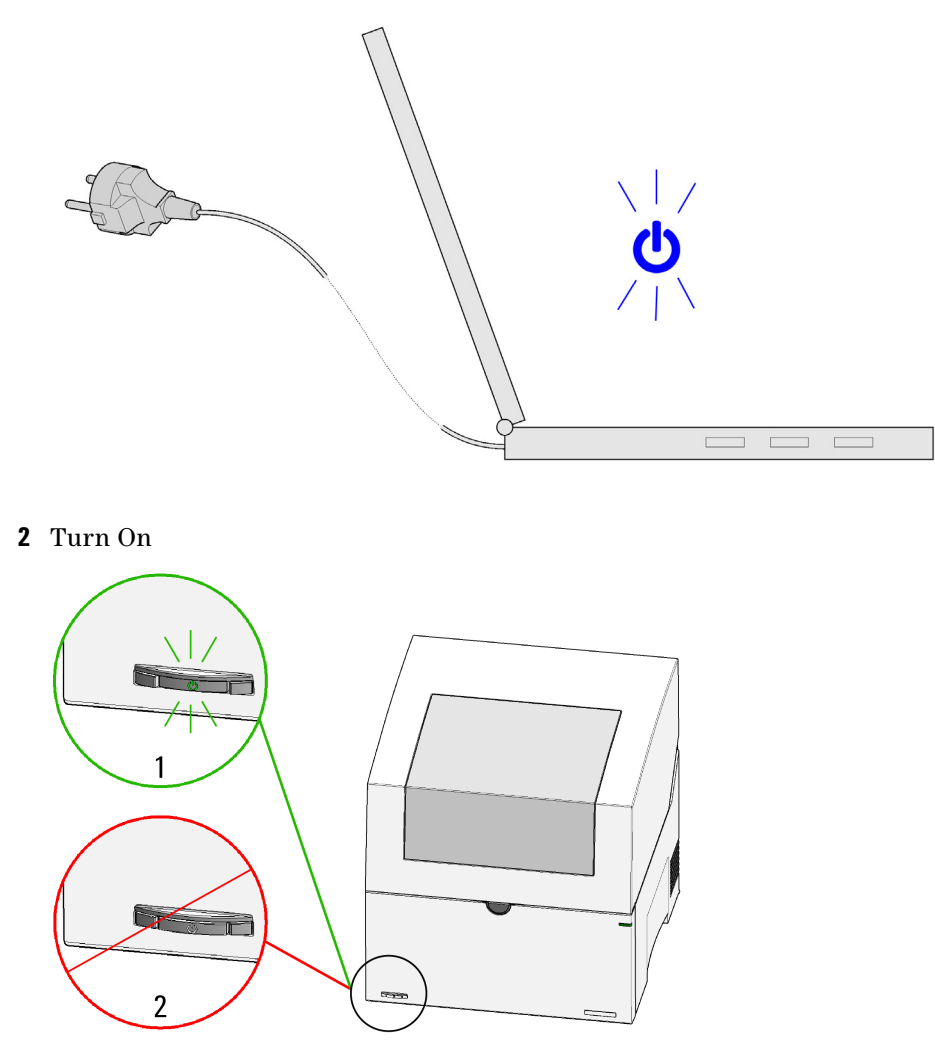

**Figure 13** Power switch. 1: On; 2: Off

### **6 Operating Instructions**

**Preparing the Instrument**

**3** Allow the instrument to initialize.

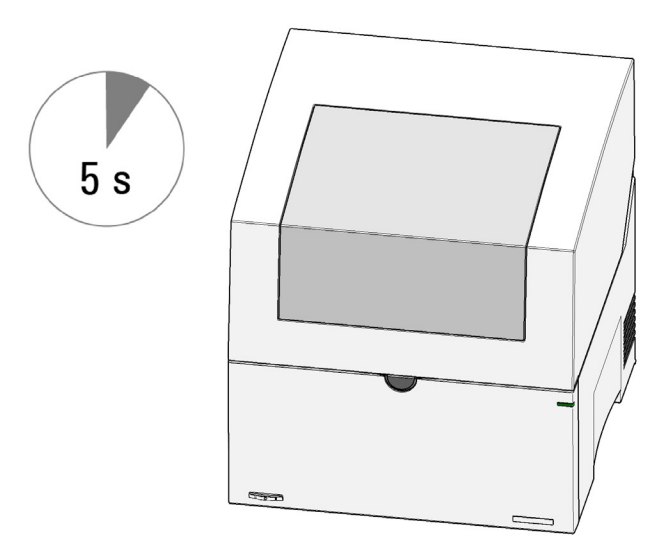

- **4** Start the TapeStation Controller software. In case the software doesn't start properly, see ["Instrument and Laptop"](#page-192-0) on page 193.
- **5** Open the lid by pressing the lid release button.

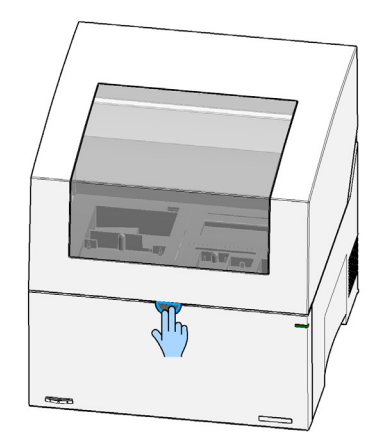

- $\circ$  $\circ$
- **6** Empty the tip waste.

**7** Discard the used up ScreenTape devices present in the waste location.

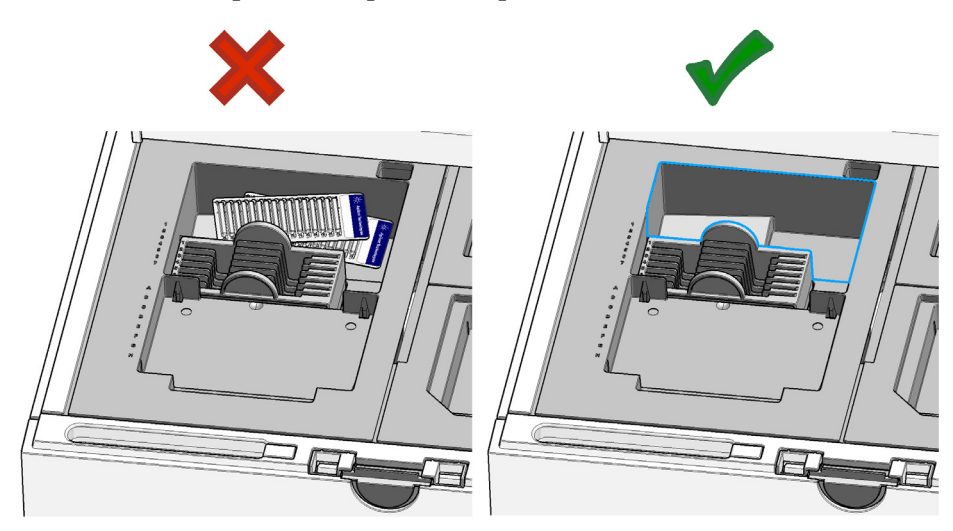

**Preparing the Instrument**

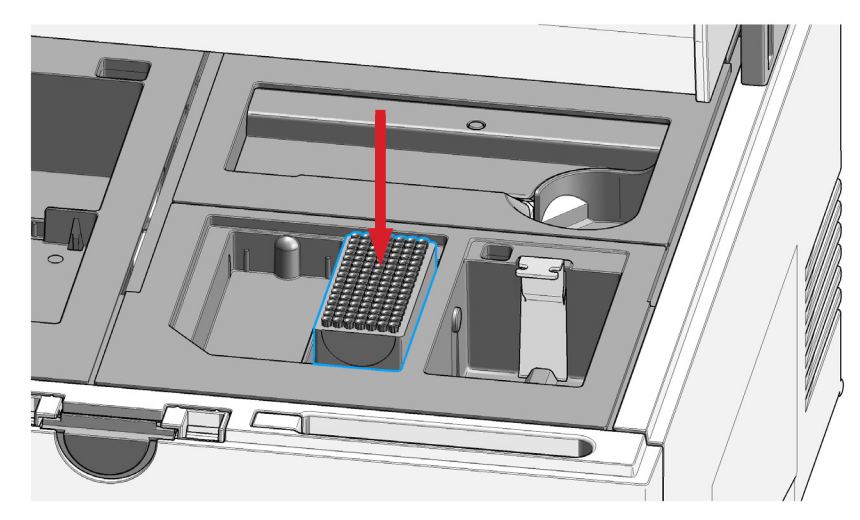

**8** Install the tip rack and remove the lid. Ensure sufficient tips are present.

**9** Flick the ScreenTape device. Trapped air bubbles will move up in the buffer chamber. For details, see ["ScreenTape Devices"](#page-85-0) on page 86

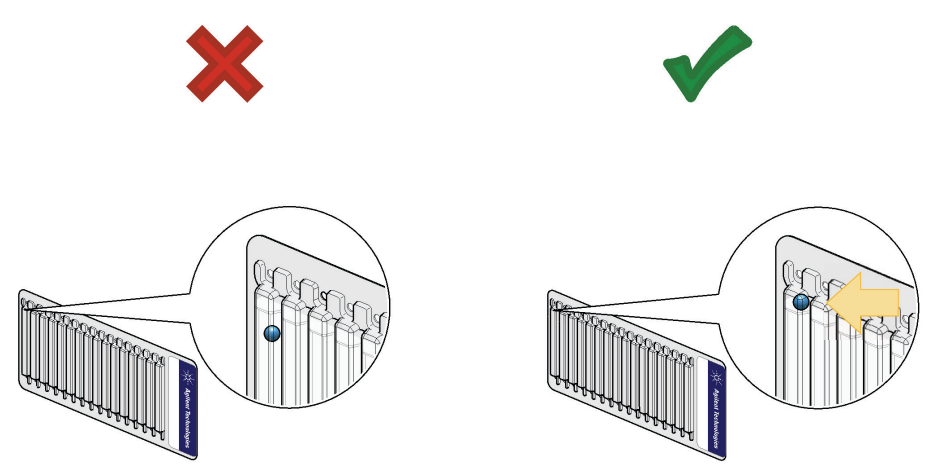

**NOTE** The presence of small bubbles within the buffer chamber of the ScreenTape devices is normal and acceptable. These bubbles often occur at the gel/buffer interface and need to be displaced prior to running. Failure to remove bubbles from the gel/buffer interface is detrimental to the performance of the ScreenTape assay.

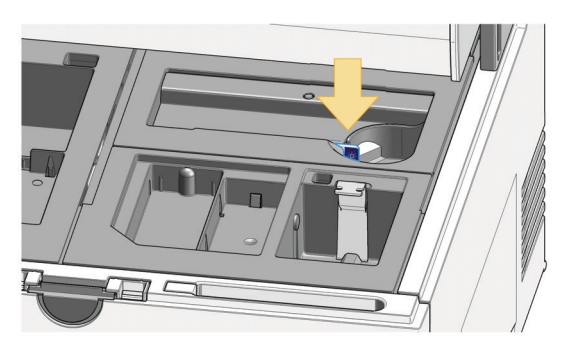

**10** Place the first ScreenTape device into the ScreenTape nest. Make sure it is horizontal within the nest and that the label faces toward the front.

**NOTE** This first ScreenTape device might be new or partially used with remaining lanes from<br> **NOTE The comparison of the same quoters** for details are "Dertially llead SersenTape" previous analysis on the same system. For details, see ["Partially Used ScreenTape](#page-88-0)  Devices" [on page 89](#page-88-0).

**11** The TapeStation Controller software interface will change and displays the ScreenTape assay recognized. For details, see ["TapeStation Controller](#page-47-0)  Software" [on page 48](#page-47-0)

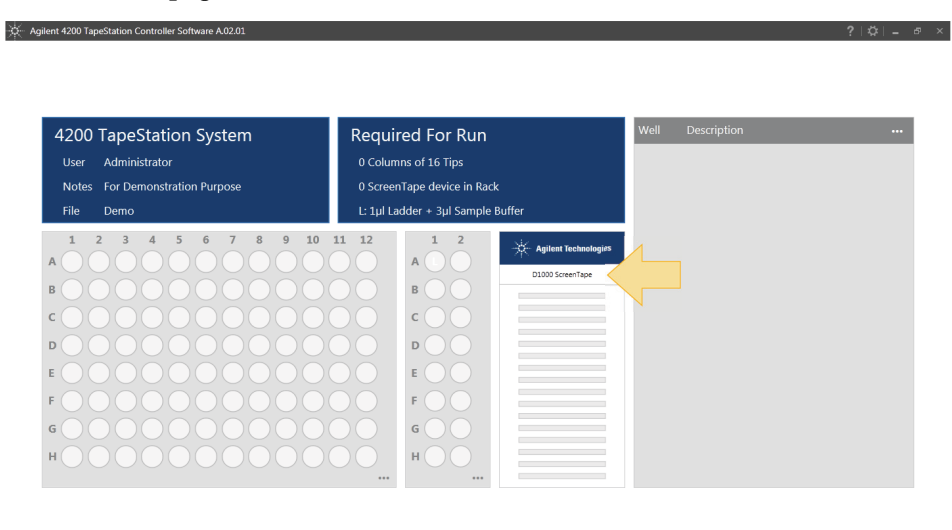

 $\checkmark$  DEPP100010 : Idle

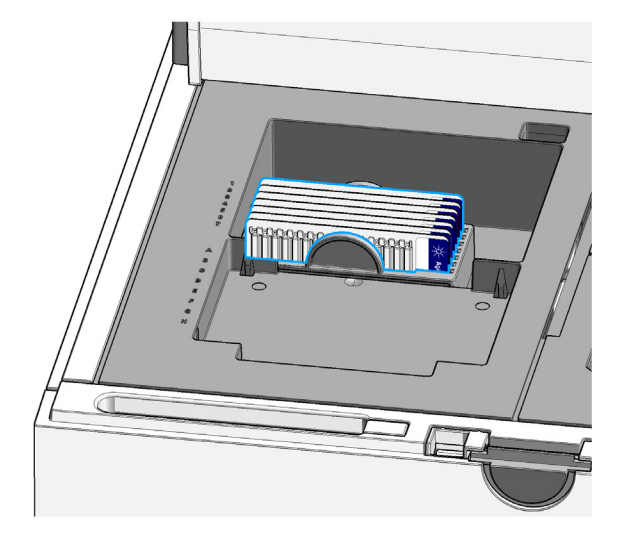

### **12** Insert flicked ScreenTape devices into the rack.

**NOTE** Any partially used ScreenTape devices must be used first, and should be placed into the ScreenTape nest. Fill ScreenTape rack only with fresh and unused ScreenTape devices. Flick all ScreenTape devices to remove bubbles prior to loading them into the rack.

**13** Only use ScreenTape devices of identical assays.

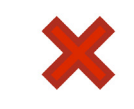

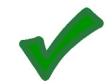

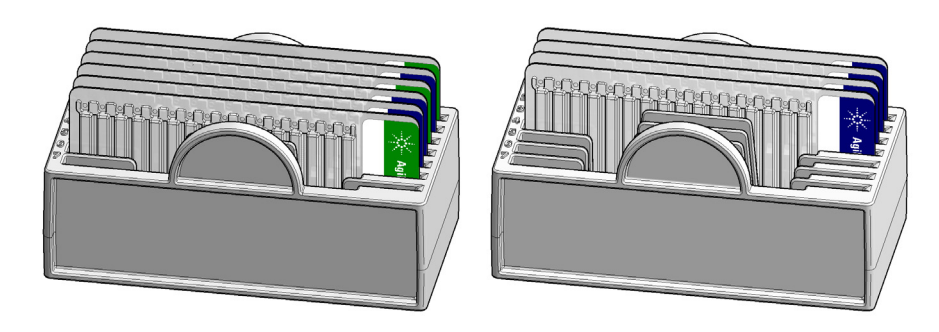

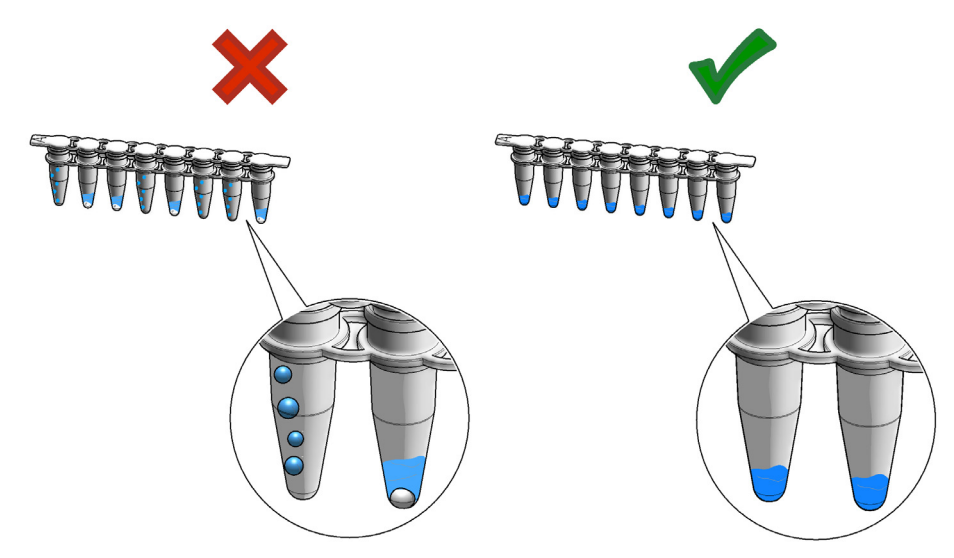

**14** Centrifuge samples to remove spills and air bubbles. For details, see ["Centrifugation Recommendations"](#page-95-0) on page 96.

**CAUTION** Blockage of the robotic system

- → Remove the lid from the sample tube strips to prevent blockage of the robotics system during pipetting steps.
- **15** Insert sample tube strips. Remove the tube lids carefully ensuring not to create bubbles in the samples.

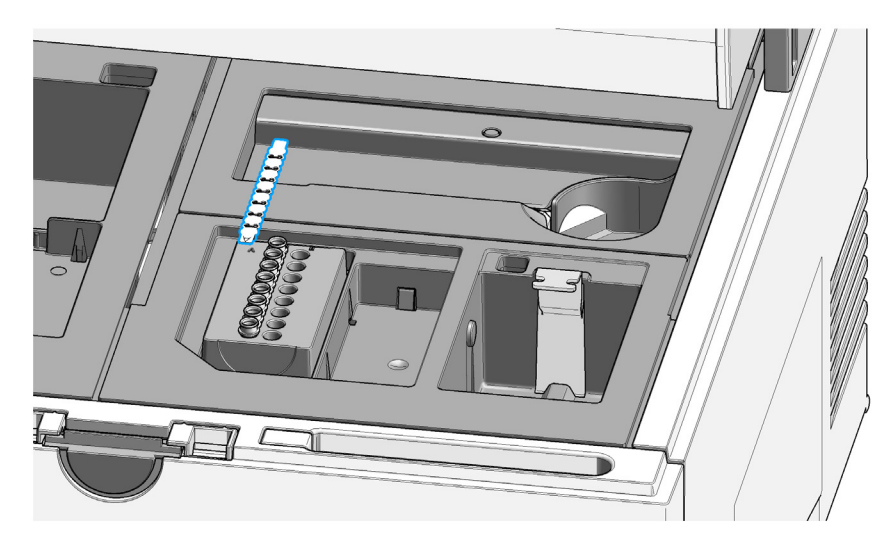

**16** Ladder is exclusively provided from location A1 on the sample tube strip holder. For further details on handling the ladder within assays see the

### **6 Operating Instructions**

**Preparing the Instrument**

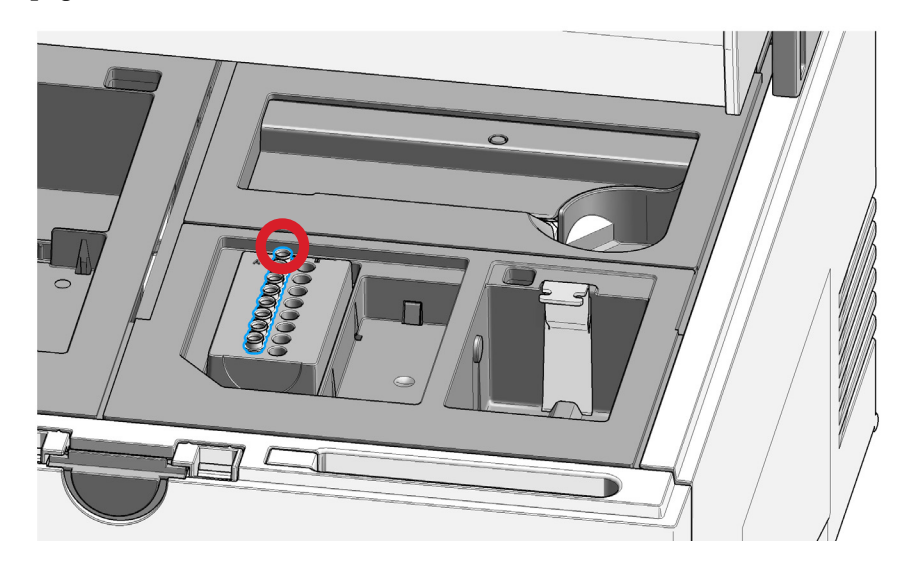

assay-specific Quick Guides or the section ["Ladder Considerations"](#page-90-0) on [page 91](#page-90-0).

**17** Alternatively, samples can be run from a sealed 96-well sample plate by inserting a sealed 96-well sample plate in correct orientation (The letters A to H are embossed for reference on the left hand side of the recess for the 96-well sample plate). Vortex and centrifuge 96-well sample plates before insertion.

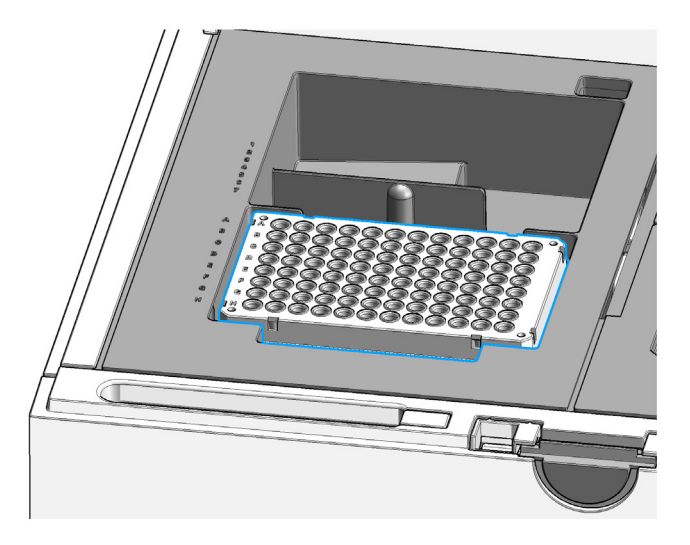

**NOTE** Use 96-well plate foil seals to protect samples from evaporation during analysis.

Use only Agilent approved 96-well plate foil seals and plates to avoid damaging the instrument.

## **6 Operating Instructions**

**Preparing the Instrument**

**CAUTION** Failures and errors during the run

Any spare material left in the instrument will cause failures and errors during the run. The instrument might get damaged by this.

 $\rightarrow$  Ensure the working area is cleared before starting the run.

**18** Keep the working area clean and tidy.

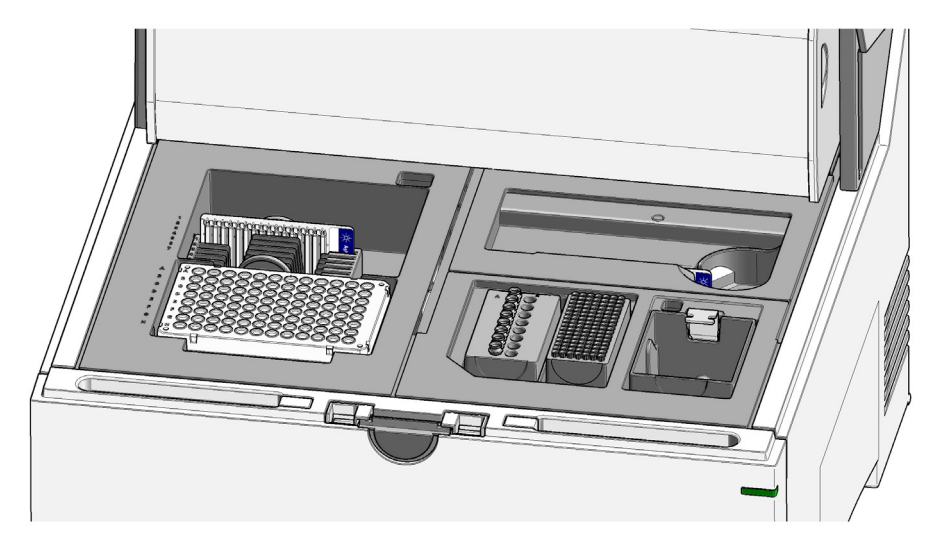

**NOTE** Keep in mind the robotics movements during an analysis. Let material snap in place where appropriate. Do not leave lids, pipettes or packaging material in the working area.

**19** Close the lid.
## **Starting the Analysis**

The following steps describe the essential steps for starting a 4200 TapeStation analysis. Please refer to section ["TapeStation Analysis](#page-53-0)  Software" [on page 54](#page-53-0) for further details. Press **F1** for context-sensitive help on TapeStation Controller software questions or consult the Agilent Information Center.

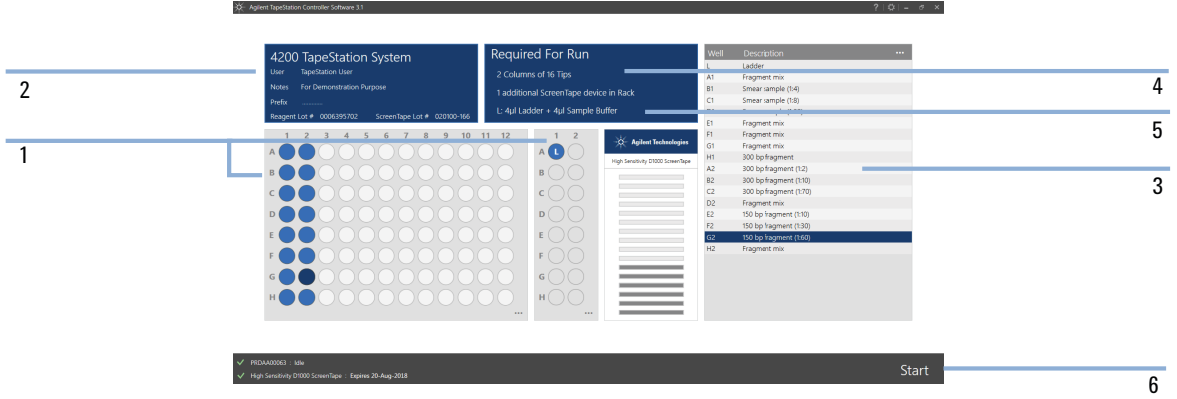

Numbers in Figure refer to steps below.

**1** Select samples for the analysis either on the 96-well sample plate or on the tube strip holder.

Always load the ladder in location A1 on the tube strip holder.

**NOTE** Running samples from the 96-well sample plate and from sample tube strips at the same time is not supported. Combine all samples either to the 96-well sample plate or to the tube strips.

- **2** Modify user name, notes, lot information and filename prefix as required.
- **3** Enter sample descriptions.

### **6 Operating Instructions**

**Starting the Analysis**

**4** Make sure sufficient tips and ScreenTape devices are present as directed to in the **Required for Run** section.

The graphical user interface shows the required number of columns of tips and ScreenTape devices for the selected number of samples. The requested number of ScreenTape devices in the rack is based on calculation with full ScreenTape devices in the rack and the number of available lanes on the ScreenTape device in the nest. For reasons of simplification, required tips for analysis from 96-well sample plates are expressed in columns (16 tips) and therefore possibly rounded up.

- **NOTE •** 96-well sample plates: samples from 96-well sample plates can be run on different ScreenTape devices which are provided in the tape rack.
	- **•** Tube strips: samples from tube strips can be run on up to two ScreenTape device. The second ScreenTape device is provided manually during the run.

Make sure that you have as many unused lanes on a partially used ScreenTape device as samples in the tube strips. If you want to use multiple ScreenTape devices in one analysis or want to avoid the need to insert a second ScreenTape device, transfer samples from tube strips to 96-well sample plates.

**5** Make sure sufficient ladder is present in L respectively position A1 on the sample tube strip holder.

The volume of ladder and sample buffer to be mixed is displayed. These volumes differ from assay to assay. They also differ for analysis with one ScreenTape device or multiple ScreenTape devices. For further details, see the assay-specific Quick Guide of the respective ScreenTape assay or the section ["Ladder Considerations"](#page-90-0) on page 91.

### **6** Start the run.

After starting the analysis, a dialogue box will request that you confirm tip and ScreenTape waste are empty, and that tube strip lids have been removed. During the initialization phase of an analysis, the presence of components such as tube strip lids, tips, and ScreenTape devices are checked.

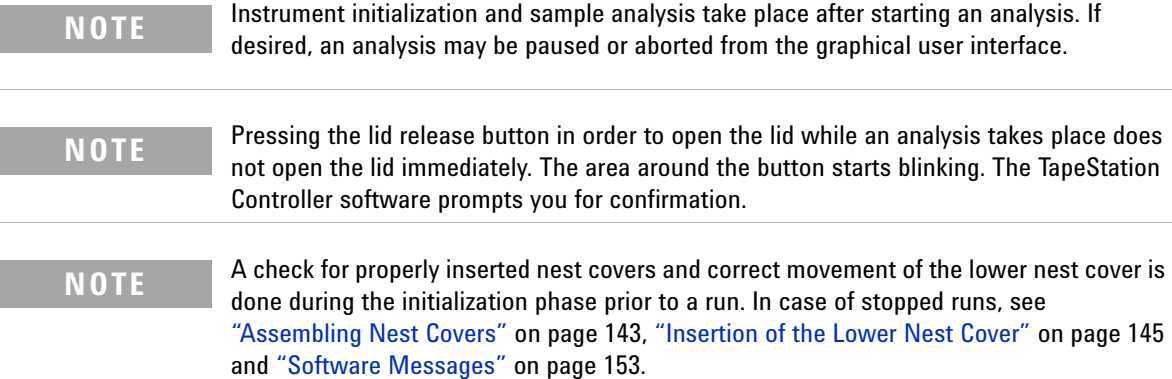

### **6 Operating Instructions Analysis end**

# **Analysis end**

Once the entire analysis is complete the instrument is reset and the lid unlocked. After acquisition of data from 16 lanes or when all samples are run, the TapeStation Analysis software starts automatically. The TapeStation Controller software is kept active; therefore its graphical interface may remain in the background. Please notice any remaining dialogue.

**1** Analysis end.

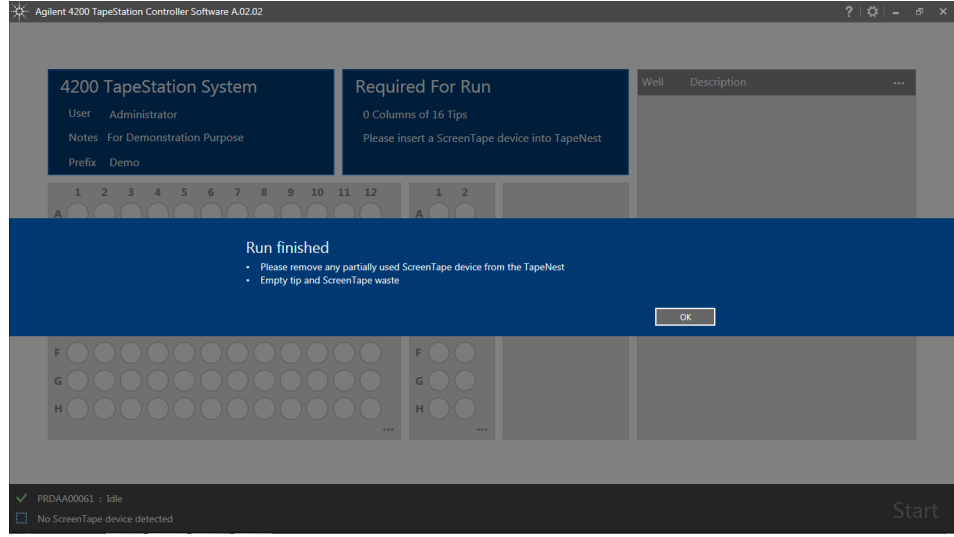

**2** Data acquired is displayed in the TapeStation Analysis Software.

**NOTE** For analysis runs which involve multiple ScreenTape devices, the TapeStation Analysis **NOTE** Software will launch in read-only mode after data from the first ScreenTape device is available. Data from each additional ScreenTape device will be added to this read-only file, until the last ScreenTape device has been run, and the file will be finalized.

# **Follow up**

After the analysis end follow the post run steps listed below.

**1** Gather any partially used ScreenTape device from the nest and store it according to the Quick Guide instructions.

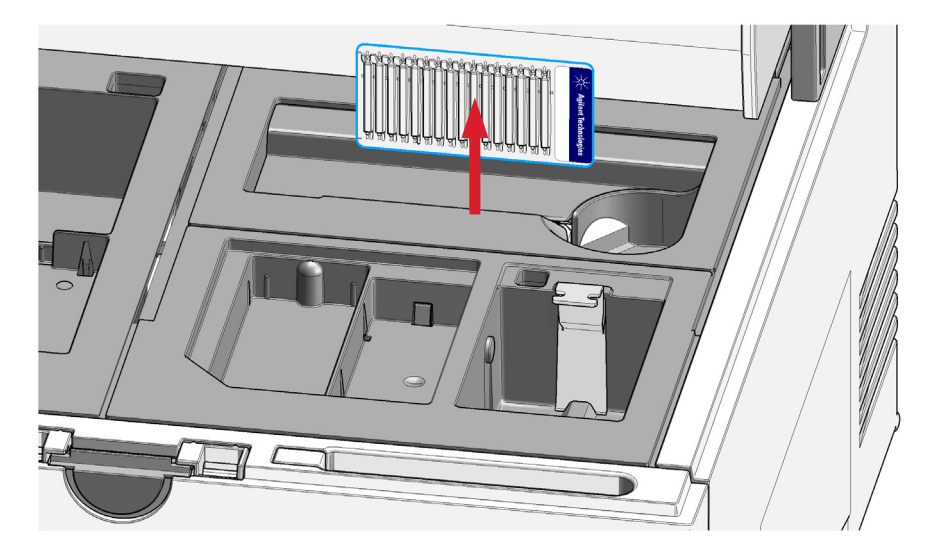

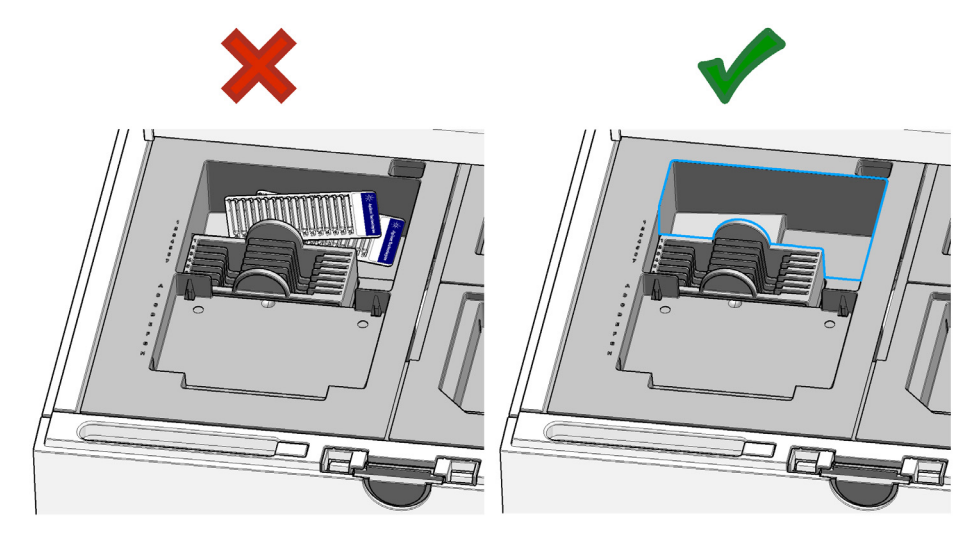

**2** Discard the used up ScreenTape devices present in the waste location.

**3** Empty the tip waste.

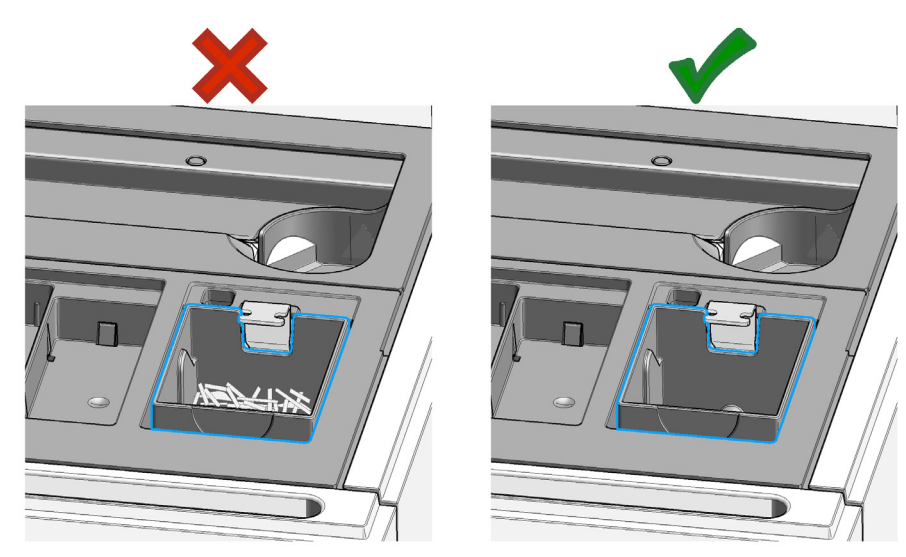

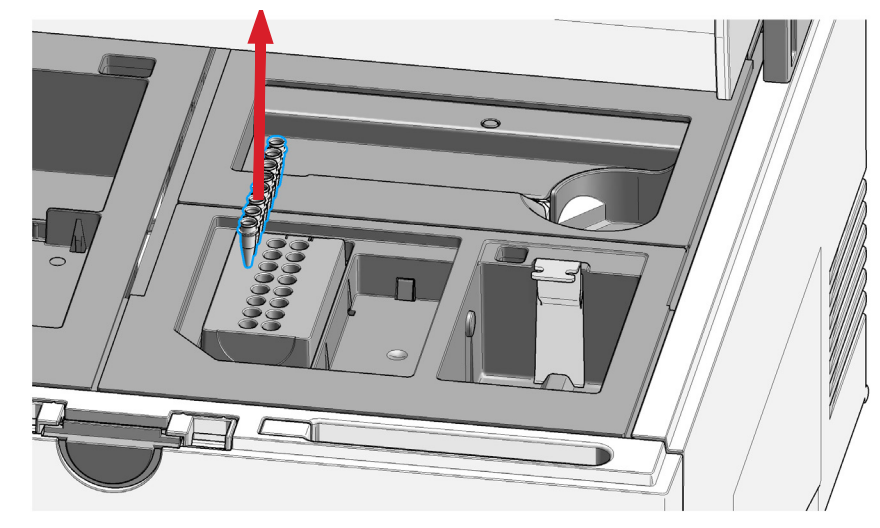

**4** Remove the sample tube strip.

**5** Remove the 96-well sample plate.

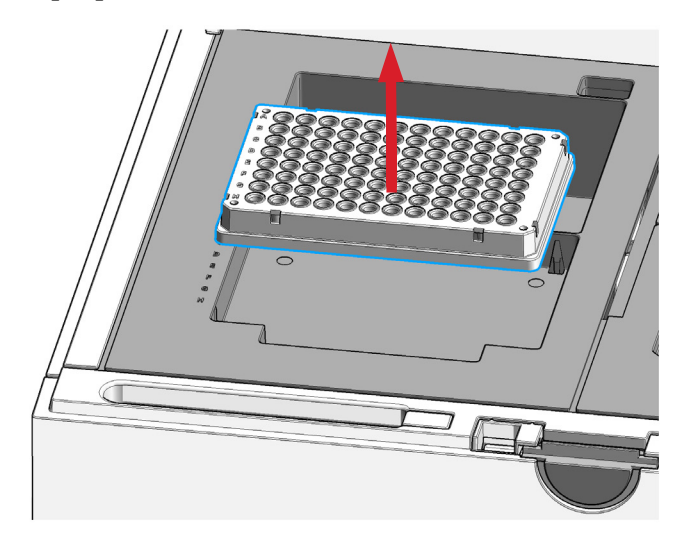

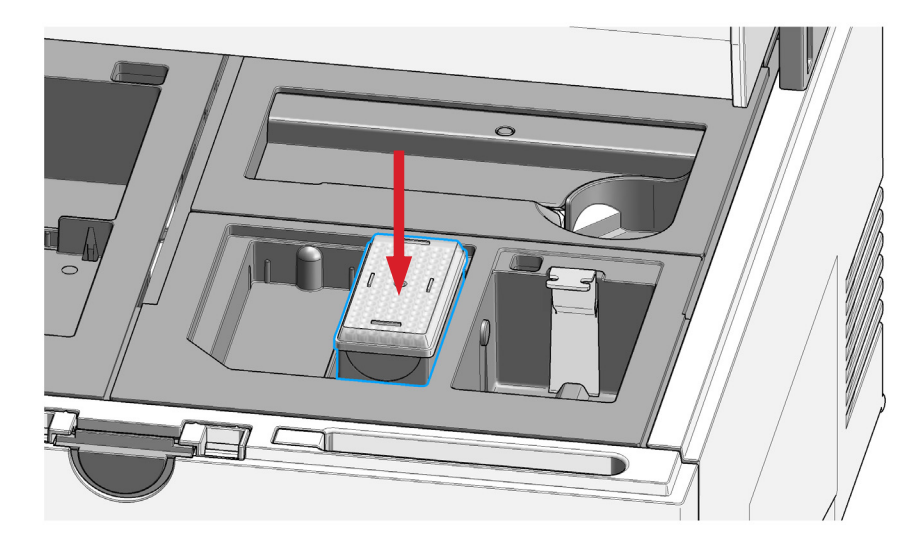

**6** Replace the tip rack cap until next use.

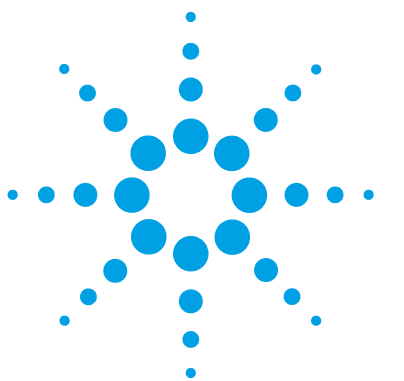

**7**

# **Good Measurement Practices**

[Use of Correct Tools](#page-82-0) [83](#page-82-0) [Tools and Handling](#page-83-0) [84](#page-83-0) [Good Pipetting Practice](#page-83-1) [84](#page-83-1) [Reagents and Reagent Mixes](#page-84-0) [85](#page-84-0) [ScreenTape Devices](#page-85-0) [86](#page-85-0) [Partially Used ScreenTape Devices](#page-88-0) [89](#page-88-0) [Sample Preparation](#page-89-0) [90](#page-89-0) [Ladder Considerations](#page-90-0) [91](#page-90-0) [Use the Correct Protocol](#page-91-0) [92](#page-91-0) [Mixing Recommendations](#page-92-0) [93](#page-92-0) [Centrifugation Recommendations](#page-95-0) [96](#page-95-0) [RNA Assays](#page-97-0) [98](#page-97-0) [Heat Denaturation](#page-97-1) [98](#page-97-1) [General Recommendations When Working with RNA](#page-99-0) [100](#page-99-0) [Peak Integration](#page-100-0) [101](#page-100-0) [Peak Maxima Versus Average Molecular Weight Sizing and](#page-103-0)  [Molarity](#page-103-0) [104](#page-103-0) [Sizing Range](#page-105-0) [106](#page-105-0) [Quantitative range](#page-106-0) [107](#page-106-0) [Maximum Buffer Concentration in Sample](#page-109-0) [110](#page-109-0) [RINe Functional Range](#page-111-0) [112](#page-111-0)

This chapter summarizes information on good measurement practices for ScreenTape assays.

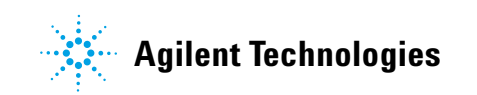

For accurate results using the TapeStation systems, instructions regarding reagent preparation and instrument maintenance must be strictly followed. Important technical details are described in the Quick Guides.

This section describes techniques for ensuring reliable quantification and sizing results using all assays on the TapeStation systems.

Latest Technical Notes as well as all other user information can be found on the Agilent website: https://www.agilent.com/en/product/tapestation-automated-electrophoresis.

## <span id="page-82-0"></span>**Use of Correct Tools**

- **•** Use calibrated pipettes which are suitable for the volume required.
- **•** Ensure correct pipetting technique, so that volumes are precise, and that the concentrations can be calculated correctly.
- **•** Use a vortexer that is designed for mixing 8-way tube strips, or 96-well sample plates respectively.
- **•** For more details, please see ["Mixing Recommendations"](#page-92-0) on page 93.
- **•** Use only the correct, Agilent supplied consumables including:
	- **•** Loading tips (5067-5598; 5067-5599)
	- **•** Tube strips (401428)
	- **•** Tube strip caps (401425)
	- **•** 96-well sample plates (5042-8502)
- **•** Robotics are calibrated to dimensions of the validated consumables. Using other consumables may lead to either blockage errors or insufficient volume being drawn by the instrument pump.
- **•** To run samples from a 96-well sample plate, also use the Agilent seal foil (5067-5154) to prevent the sample from leaving the plate during vortexing.
- **•** Tips used are designed to be able to pierce the validated Agilent seal foil (5067-5154). Using third-party seal foils may lead to either blockage errors or insufficient volume being drawn by the instrument pump.
- **•** After vortexing, use an appropriate centrifuge for either 96-well sample plates, or tube strips to ensure that all of the samples are at the bottom of the tube before placing in the TapeStation instrument.

**7 Good Measurement Practices Tools and Handling**

## <span id="page-83-0"></span>**Tools and Handling**

- **•** Always follow the GLP-rules established in the laboratory.
- **•** Always wear gloves to prevent contamination.
- **•** When pipetting samples, use loading tips that are of adequate size. Loading tips that are too large lead to poor quantitation accuracy.
- **•** Change loading tips between steps to avoid cross contamination.

### <span id="page-83-1"></span>**Good Pipetting Practice**

A consistent pipetting technique is essential to achieve reliable and reproducible results. Always follow the recommended good pipetting practice guides from the respective manufacturer.

- **•** Pipettes possess different pressure points and volume controls depending on the manufacturer. Familiarize yourself with the pipettes used.
- **•** Quality pipettes possess a tolerance range which can be checked in the respective user documentation.
- **•** Always ensure that pipettes that are used are calibrated.
- **•** Pipette with a slow, smooth action.
- **•** Hold the pipette vertically when drawing liquid.
- **•** Immerse the tip only as deep as necessary when drawing liquid, otherwise the outside of the tip will be coated with liquid as well.
- **•** Always pipette reagents against the side of the 96-well sample plate or sample tube.
- **•** When pipetting small volumes ensure that no liquid remains within the tip or on the outside of the tip.
- **•** Use a pipetting technique suitable for heterogenous samples.
- **•** Care must be taken due to viscosity of sample buffer. Highly viscous solutions may require drawing liquid more slowly to ensure that the proper volume is filled.

## <span id="page-84-0"></span>**Reagents and Reagent Mixes**

- **•** Handle and store all reagents according to the instructions given in the appropriate Quick Guide ([Table 3 on page 60](#page-59-0)).
- **•** Keep all reagents at the directed temperature when not in use. Reagents that are left at room temperature for a long period of time may decompose, leading to poor results.
- **•** Allow all reagents to equilibrate to room temperature for 30 min. Mix and spin down prior to use.
- **•** When pipetting sample buffer, ensure that excess buffer droplets are removed from the tip before transfer to the sample tubes. Care must be taken due to viscosity of sample buffers.
- **•** When adding sample buffer to samples, please ensure that they are mixed correctly. See ["Mixing Recommendations"](#page-92-0) on page 93, ["Good Pipetting](#page-83-1)  Practice" [on page 84,](#page-83-1) and the appropriate Quick Guide [\(Table 3 on page 60](#page-59-0)).
- **•** When pipetting small volumes ensure that no sample remains within the tip. Special care must be taken with high sensitivity assays which use small volumes of sample buffer.

**7 Good Measurement Practices ScreenTape Devices**

# <span id="page-85-0"></span>**ScreenTape Devices**

- **•** Protect the gel lanes of the ScreenTape device from excessive force do not bend or flex the ScreenTape device. Bent ScreenTape devices can potentially lead to blockage errors.
- **•** Store the ScreenTape devices in the provided packaging between 2 8 °C. ScreenTape devices that are stored in the back of a fridge or in contact with the wall may also be subject to freezing.
- **•** ScreenTape devices can be used straight from the fridge with no equilibration time.
- **•** Handle ScreenTape devices carefully to avoid fingerprints or fibers, which can affect imaging.

Pay special attention to not damage the backside of the ScreenTape device.

**•** Ensure that the ScreenTape device is flicked before inserting it into the instrument. If there are any small bubbles present at the gel/buffer interface, flicking the ScreenTape device will move them to the top of the chamber.

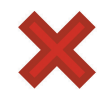

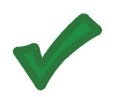

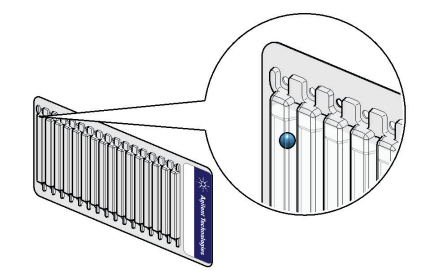

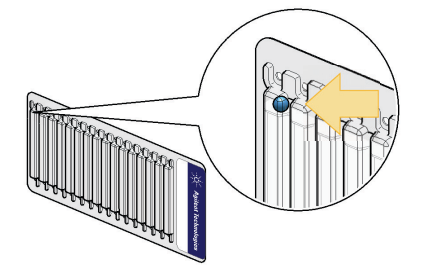

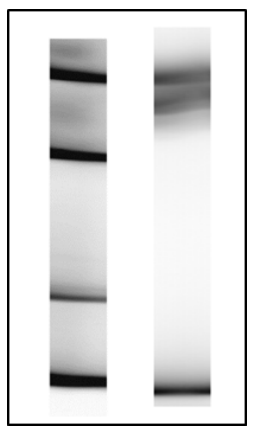

**Figure 14** Effect of bubbles at the gel interface on TapeStation Analysis software results - Gel view/unaligned

Air bubbles present at the top of the buffer chamber are normal and acceptable.

**NOTE** The presence of small bubbles within the buffer chamber of the ScreenTape devices is normal and acceptable. These bubbles often occur at the gel/buffer interface and need to be displaced prior to running. Failure to remove bubbles from the gel/buffer interface is detrimental to the performance of the ScreenTape assay.

**NOTE** ScreenTape devices have an expiration date. If a ScreenTape device beyond the expiration date is used, a message will show up in the TapeStation Controller software interface. Starting a sample analysis with an expired ScreenTape device is not allowed by the software. Assay performance specifications do not apply beyond the expiration date.

> Changing TapeStation Controller software settings will permit the instrument running expired ScreenTape devices, see ["TapeStation Controller Software Settings"](#page-50-0) on page 51.

Resulting data are marked accordingly.

### **7 Good Measurement Practices**

**ScreenTape Devices**

**•** Inspect any ScreenTape device before every run to ensure that no bubbles are located within the gel lane.

**NOTE** Bubbles within the gel lane significantly affect results.

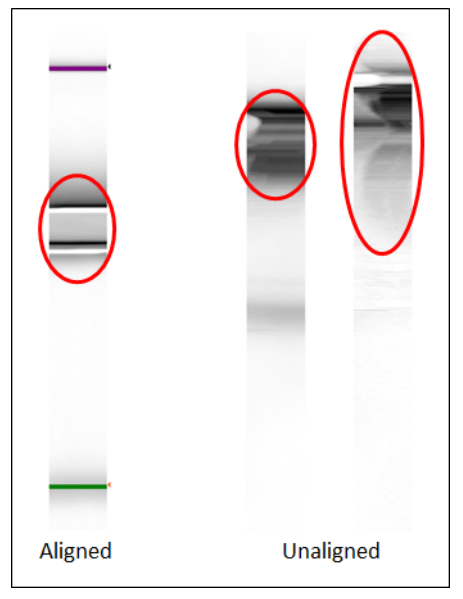

**Figure 15** Different effects of bubbles in the gel matrix on TapeStation Analysis software results - Gel view

**NOTE** Failure to remove air bubbles at the gel/buffer interface might significantly affect results.

# <span id="page-88-0"></span>**Partially Used ScreenTape Devices**

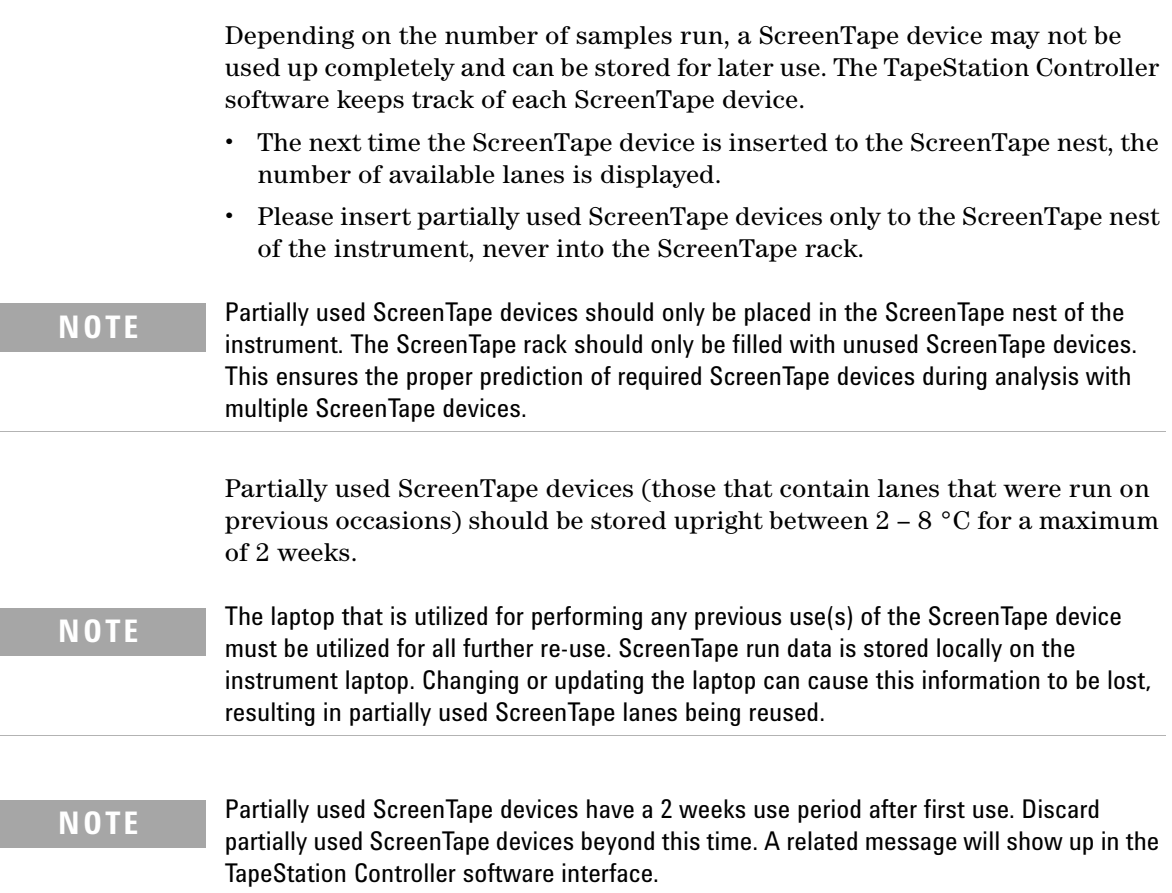

I

I

I

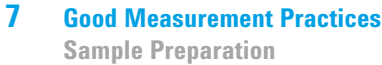

## <span id="page-89-0"></span>**Sample Preparation**

- **•** Refer to the assay-specific Quick Guide for the recommended sizing and concentration ranges. Using samples outside the stated ranges can affect performance [\(Table 3 on page 60\)](#page-59-0).
- **•** For salt tolerance guidelines, please refer to the assay-specific Quick Guide. Please ensure that sample buffers are below the maximum recommendation ([Table 3 on page 60\)](#page-59-0).
- **•** If frozen, allow all samples to become liquid. Mix and spin down liquid samples before use.
- **•** Always pipette reagents against the side of the sample tube.
- **•** Ensure that no residual material is left on the outside of the tip.
- **•** When adding sample buffer to sample, please ensure that they are mixed correctly by following the instructions in the Quick Guide and ["Good](#page-83-1)  [Pipetting Practice"](#page-83-1) on page 84. Improper mixing can lead to quantification errors, see ["Mixing Recommendations"](#page-92-0) on page 93 [\(Table 3 on page 60](#page-59-0)).
- **•** Once mixed, briefly centrifuge to collect the contents at the base of tubes. Visually confirm that all liquid is collected at the bottom of the vials.
- **•** If running samples using tube strips, remove the strip caps carefully and ensure that all liquid is still at the bottom after removal. If droplets are formed after removing the strip caps, shortly centrifuge the vials before placing them inside the instrument.
- **•** Dispose of used sample tube strips and tips in accordance to local safety regulations.
- **NOTE** For successful loading, the sample solution must be placed at the bottom of the tube or **NOTE** well without any air-bubbles. The TapeStation systems load a sample from a minimum of 3 µL onto the ScreenTape device.

### **CAUTION** Lids on sample tubes

Failure to remove sample tube lids can cause damage to the TapeStation instrument and impact the performance.

- $\rightarrow$  Ensure that lids are removed from the sample tube strips before starting the run.
- **NOTE** For successful sample analysis, 96-well sample plates must be covered by 96-well plate foil seal ( 96 -well Plate Foil Seal, Pack of 100 foils (5067-5154)) to prevent evaporation. The TapeStation system is capable of piercing through the foil, providing only Agilent approved foils are used.

### <span id="page-90-0"></span>**Ladder Considerations**

The ScreenTape assays allow determination of the size of unknown sample fragments or smear regions. This size determination is based on a ladder which is a sample with specific sizing standards. The required ladder for an assay is provided with the ScreenTape Reagents or can be purchased standalone.

For best sizing precision and accuracy, a ladder per ScreenTape device is recommended. Alternatively, an electronic ladder is also available for the D1000 and High Sensitivity D1000, as well as the Cell-free DNA Screentape assay. The electronic ladder can be selected in the TapeStation Controller software and is added to the data automatically.

For the TapeStation systems, the ladder is exclusively loaded from location A1 on the tube strip holder. A ladder is typically prepared like a sample. For an analysis that consists of runs with multiple ScreenTape devices a distinct higher ladder volume is prepared. Please refer to the assay-specific Quick Guide of the assay you plan to run for details on the preparation of this higher ladder volume ([Table 3 on page 60](#page-59-0)).

Some ScreenTape assays such as the standard D5000 and High Sensitivity D5000 ScreenTape assay, as well as the Genomic DNA ScreenTape assay require a ladder run per ScreenTape device. These assays do not offer usage of electronic ladders. Running a ladder per ScreenTape device is a must in analyses which involve multiple ScreenTape devices of these assays.

RNA ScreenTape assays require only one ladder per complete analysis even if this analysis is involving multiple ScreenTape devices. For RNA assays an electronic ladder can be selected in the TapeStation Controller software and would then be added to the data automatically.

**NOTE** To select usage of an electronic ladder instead of a real ladder run on the ScreenTape device, refer to inserting electronic ladder in ["TapeStation Controller Software User](#page-48-0)  Interface" [on page 49.](#page-48-0)

**NOTE** Typically, one lane of ladder is run for every ScreenTape device used. Higher volumes of ladder are required for runs with multiple ScreenTape devices.

**7 Good Measurement Practices Use the Correct Protocol**

## <span id="page-91-0"></span>**Use the Correct Protocol**

- **•** Each ScreenTape type is designed for use with its corresponding Reagent kit. Reagent kits are not interchangeable between standard and high sensitivity assays due to different dye and marker concentrations.
- **•** Ensure that sample and sample buffer volumes from the correct protocol are followed. The assays require a specific sample to buffer ratio. If not followed correctly, sizing may be impaired due to altered run distance as well as quantification may be affected due to altered dye and marker concentration.
- **•** Ensure that the reagents are used with the corresponding ScreenTape type.
- **•** It is important to choose the correct assay based on the concentration of the sample. Using sample concentrations outside the specified quantitative ranges will lead to inaccurate quantification.
- **•** For correct volumes and quantitative range, please refer to the appropriate Quick Guide [\("Sample Preparation"](#page-59-1) on page 60).

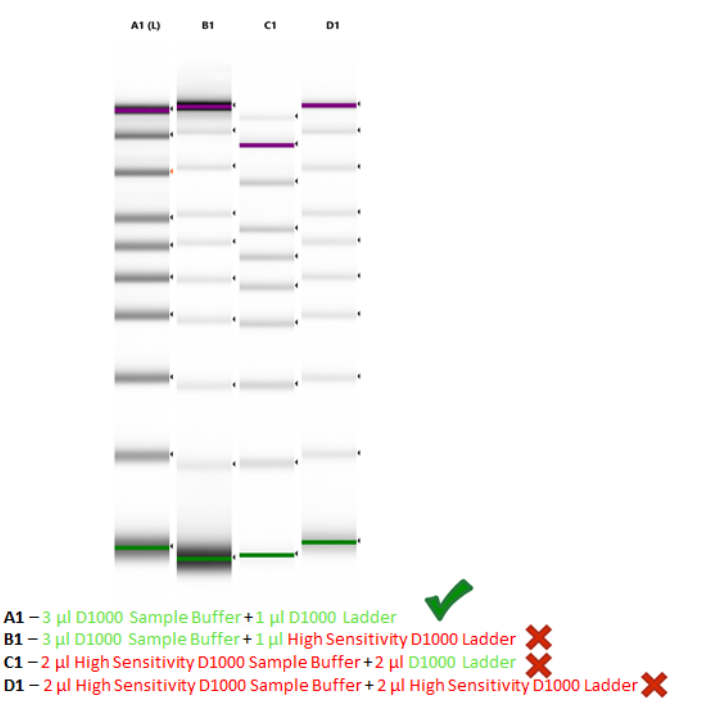

**Figure 16** Effect of correct (A1) and incorrect consumables/protocol (B1 – D1) on the D1000 Ladder peak intensity and Marker assignment in the D1000 ScreenTape assay.

### <span id="page-92-0"></span>**Mixing Recommendations**

Use a vortexer which is designed for mixing tube strips, or 96-well sample plates respectively. The IKA MS3 vortexer is recommended for all ScreenTape assays. TapeStation systems are supplied with an optional IKA MS3 vortexer which includes a 96-well sample plate adaptor suitable for both 96-well PCR plates and tube strips.

- **•** Close tube strips with tube strip caps and seal 96-well sample plates with 96-well plate foil seal.
- **•** Set the IKA MS3 vortexer to 2000 rpm.
- **•** Vortex for 1 min by pressing the start button.

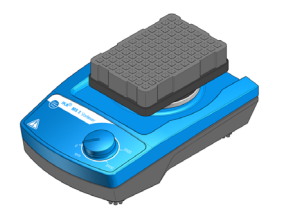

**Figure 17** IKA MS3 vortexer

If no IKA MS3 vortexer is available, please ensure thorough manual vortex mixing — 1 min on maximum speed.

- **•** Sample and sample buffer must be vortex mixed according to protocol, followed by centrifugation to remove any bubbles.
- **•** Insufficient mixing can cause discrepancies in quantification.
- **•** Poor mixing dramatically affects the reported sample concentration. Following the recommended procedure is the best way to attain accurate quantification results.

The effects of insufficient mixing were investigated using the D1000 ScreenTape assay, and results are presented in the figures and table below. **Mixing Recommendations**

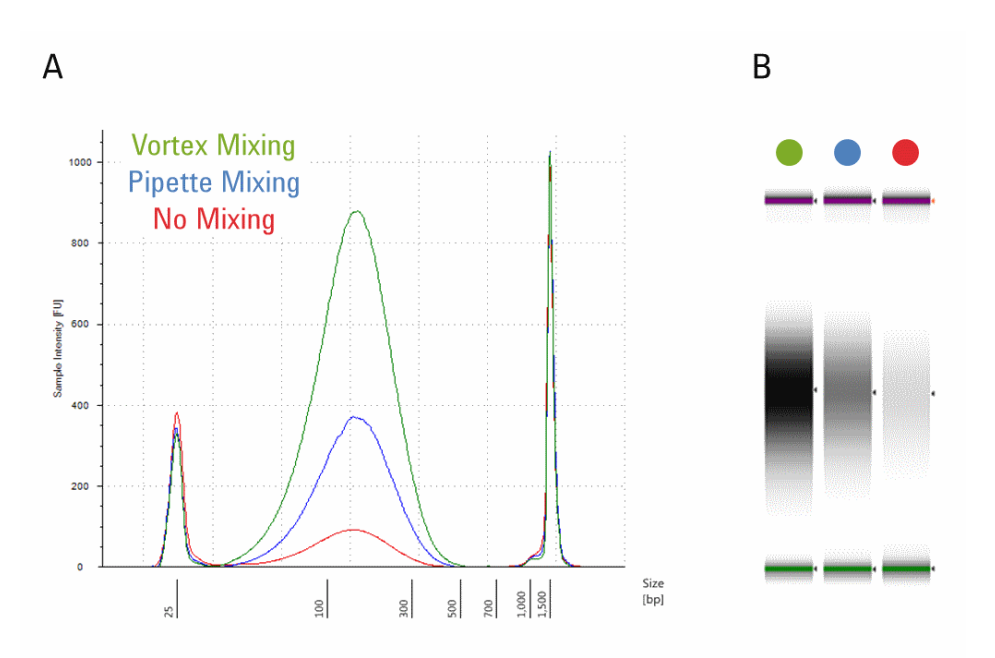

**Figure 18** The electropherogram (A) and the gel image (B) of the ScreenTape reagent mixing tests.

The green trace shows the recommended protocol of vortex mixing using the IKA vortexer and adaptor at 2000 rpm for 1 minute followed by brief centrifugation. Blue shows results for pipette mixing only. Red shows the effect of no mixing. Images were taken from the TapeStation Analysis software.

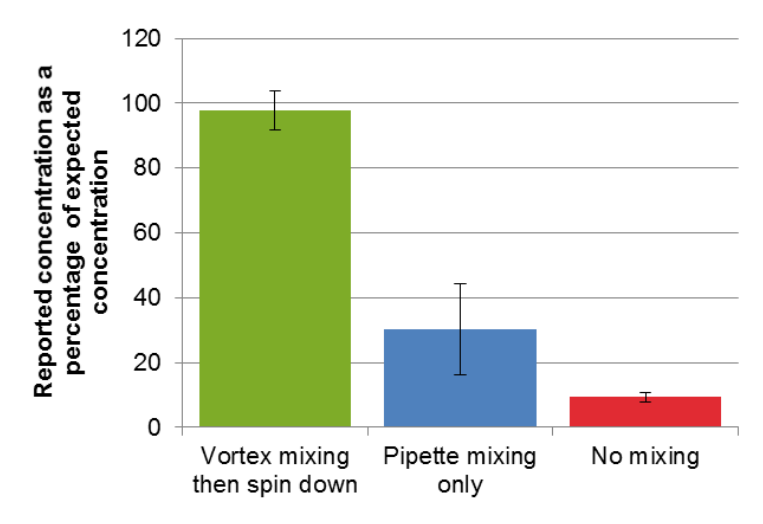

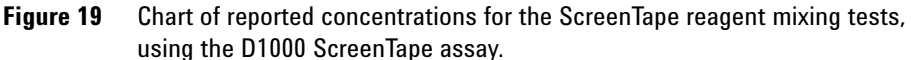

The concentrations are expressed as a percentage of the nominal concentration for the three mixing methods. Again, the green bar represents the recommended protocol of vortex mixing using the IKA vortexer and adaptor at 2000 rpm for 1 minute followed by brief centrifugation; blue pipette mixing only; red - no mixing.

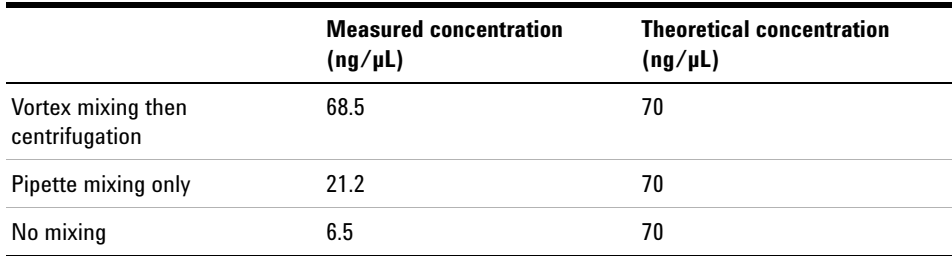

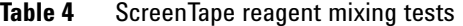

The table lists the quantification values that are obtained from the TapeStation Analysis software and the Agilent D1000 ScreenTape assay when using the correct protocol (vortex mix followed by brief centrifugation) and two incorrect mixing protocols (pipette mixing only and no mixing) as illustrated in the figures above.

**7 Good Measurement Practices Centrifugation Recommendations**

## <span id="page-95-0"></span>**Centrifugation Recommendations**

Spinning down samples during sample preparation is required to collect all liquid in one droplet for effective mixing, to collect liquids at the bottom of the vial so that they can be picked up by the pipetting robotics of the TapeStation system, and to remove trapped air bubbles at the bottom of the vial.

A centrifuge for tube strips and 96-well sample plates is required. This centrifuge is not supplied with the system. A centrifuge with a 8-tube strip rotor and a centrifuge with a rotor for 96-well sample plates can be used, as well as devices with interchangeable rotors. A suitable centrifuge should allow spinning at a centrifugal force of approximately 500 G and, for example, for the duration of 1 min. The effectiveness of this step should be confirmed by a visual check.

### **CAUTION** Improper or skipped centrifugation

Failure to spin down samples can cause empty or smeared lanes on the ScreenTape device as no or insufficient sample volume is transferred. Subsequently, no data or data of low quality are created.

 $\rightarrow$  Ensure that the sample liquid persists bubble free at the bottom of the sample tube or well.

**NOTE** For successful sample analysis in 96-well sample plates as well as from sample tube strips, both must be centrifuged. A centrifuge with a 8-tube strip rotor and a centrifuge with a rotor for 96-well sample plates can be used as well as devices with interchangeable rotors.

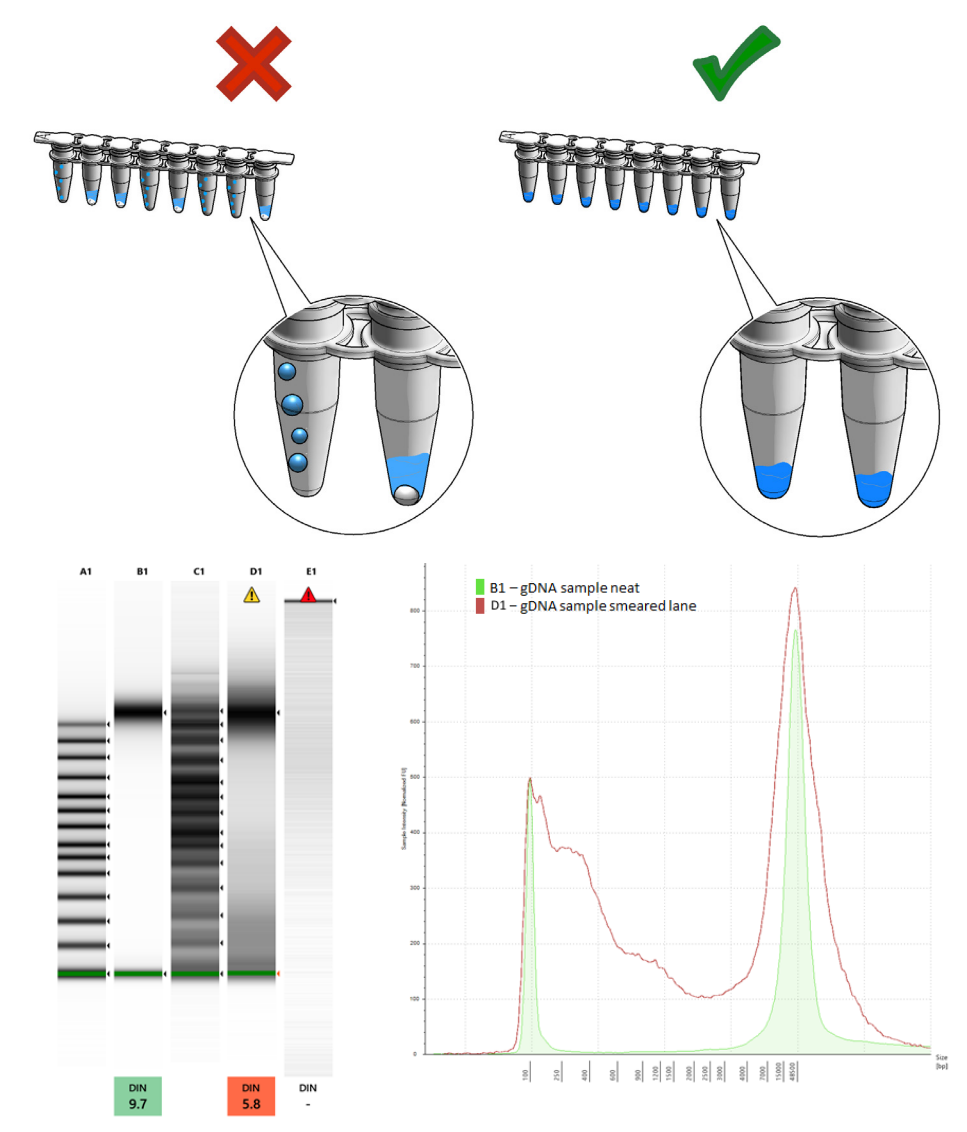

Centrifuge samples to remove spills and air bubbles.

**Figure 20** Example of a well separated Genomic DNA ladder and sample lane (A1 and B1) in comparison to a smeared Genomic DNA ladder and sample lane (C1 and D1) as well as a blank lane in the **Gel View** (Left) and **Electropherogram View** (Right) of the TapeStation Analysis software.

# <span id="page-97-0"></span>**RNA Assays**

### <span id="page-97-1"></span>**Heat Denaturation**

The two RNA assays below include a heat denaturation step in the workflow.

- **•** RNA ScreenTape assay
- **•** High Sensitivity RNA ScreenTape assay

For heat denaturation, an accurately calibrated block heater, or a PCR instrument fitting to 200 μL vials is required. This equipment is not supplied with the TapeStation system. Before the heating step, close the tube strips or 96-well sample plates with lids or foil seal.

Heat denaturation typically consists of:

- **•** Collecting sample and sample buffer at the bottom by centrifugation
- **•** Incubation at 72 °C for 3 min
- **•** Incubation on ice for 2 min
- **•** Centrifuge to collect samples at the bottom of the vial
- **NOTE** Ensure the sample well on a 96-well sample plate is kept air tight with 96-well plate foil seal (PN 5067-5154) to prevent evaporation during the heating step. Use, for example, flat compression mats or screwed down PCR machine lids to achieve this.

**NOTE** After each heating step, spinning down samples is required to collect condensed material from the lid or foil seal.

**NOTE** Many heat blocks and PCR machines display a temperature that can be incorrect by up to 10 °C. Ensure that your heat block is appropriately calibrated before use.

> See also ["Tools and Handling"](#page-83-0) on page 84 and ["Troubleshooting RNA](#page-180-0)  [Applications"](#page-180-0) on page 181.

### **Good Measurement Practices 7 RNA Assays**

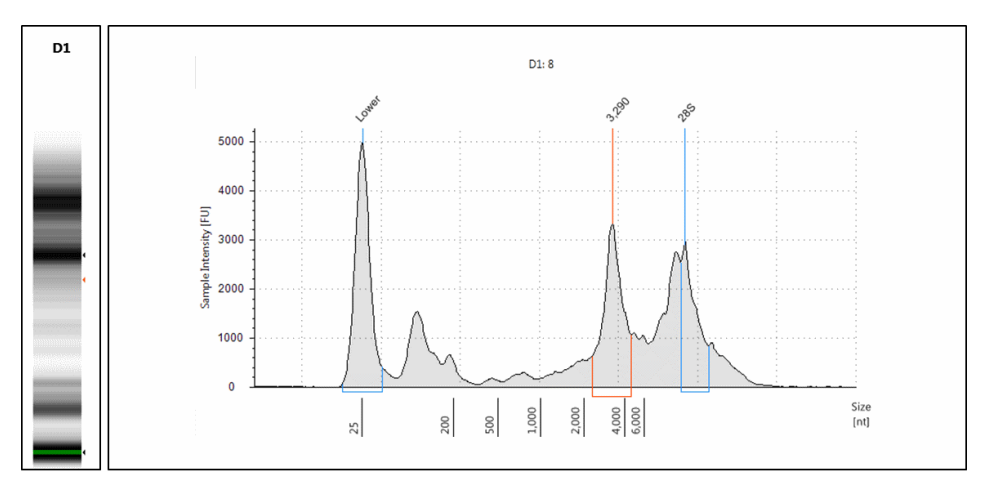

**Figure 21** Example of extra peaks being detected at the 28S position due to insufficient denaturation in the **Gel View** (Left) and **Electropherogram View** (Right) of the TapeStation Analysis software.

### <span id="page-99-0"></span>**General Recommendations When Working with RNA**

When working with RNA samples, make sure to consider following recommendations:

- **•** Always follow the GLP-rules established in the laboratory
- **•** Wear gloves all the times to prevent contamination with RNAses
- **•** Thaw RNA samples and ladder on ice and keep them on ice during sample preparation
- **•** Ensure all working areas and plastic ware are RNAse free

**NOTE** Not following these general guidelines might result in RNA degradation and false data.

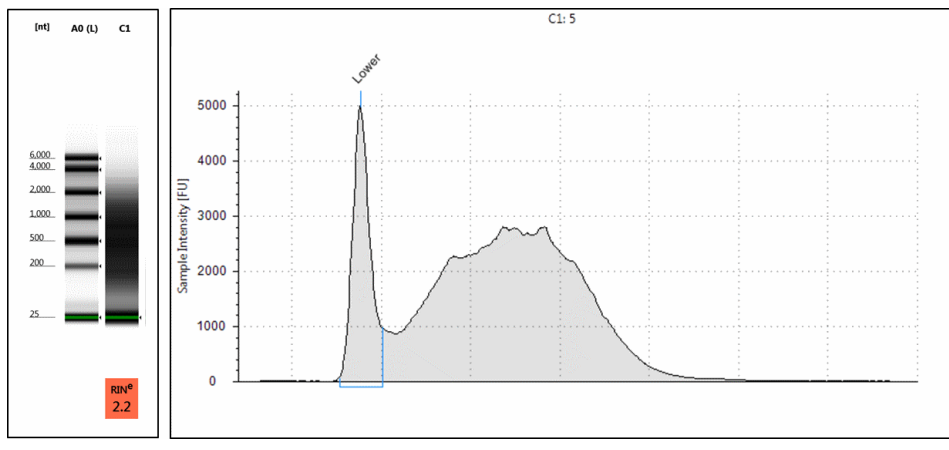

**Figure 22** Example of a degraded RNA sample in the High Sensitivity RNA assay resulting in missing peak identification in the **Gel View** (Left) and **Electropherogram View** (Right) of the TapeStation Analysis software.

## <span id="page-100-0"></span>**Peak Integration**

In DNA assays, concentration values are calculated using the area of the sample peak compared to the known concentration of the upper marker.

The user must ensure that both marker and sample peaks are properly integrated, by manually adjusting the peak when necessary. An example of correct upper marker peak integration is shown below.

**NOTE** In assays with no upper marker (RNA, High Sensitivity RNA, Genomic DNA, and Cell-free DNA assay) quantification is calculated using the lower marker.

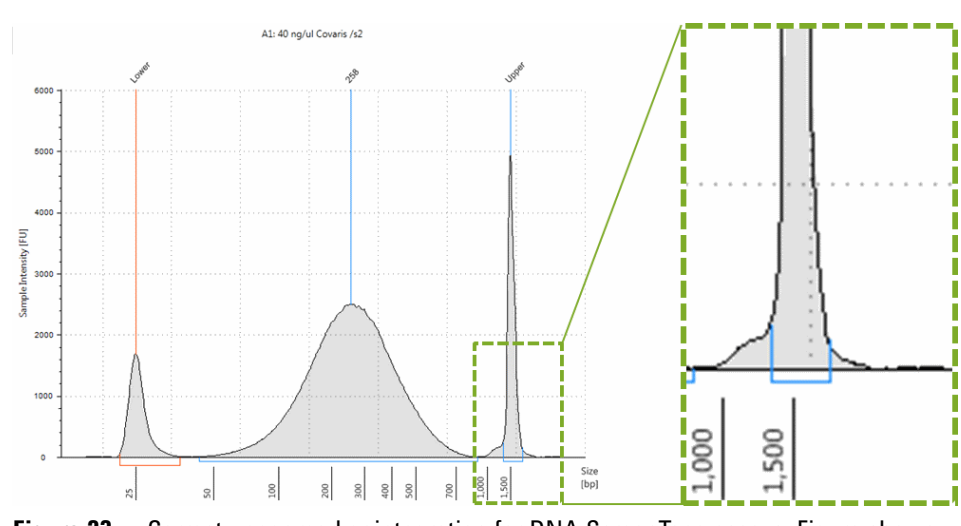

**Figure 23** Correct upper marker integration for DNA ScreenTape assays. Figure shows D1000 ScreenTape assay.

The second figure demonstrates the effect of peak integration on the quantitative results. Incorrect peak integration can bias the determined DNA sample concentration significantly:

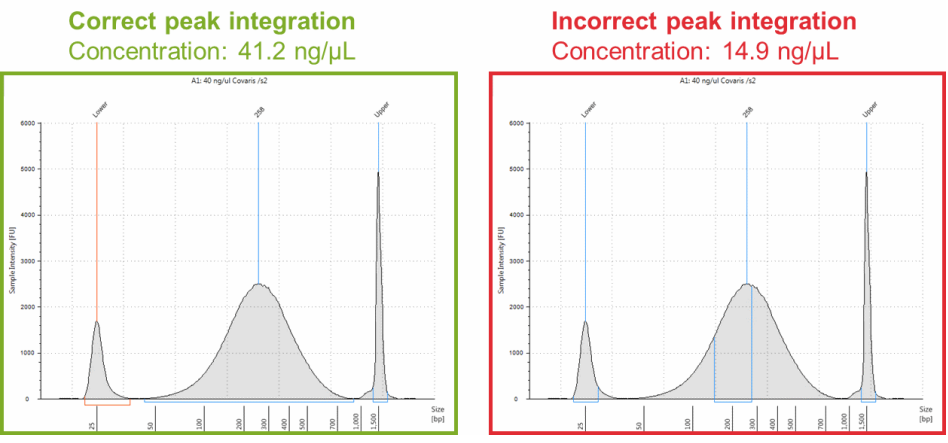

**Figure 24** Example of correct (A) and incorrect (B) sample peak integration, and their effect on reported sample concentration.

**NOTE** The displayed examples are chosen to show the effect of incorrect peak assignment to full extent. Samples with broad peaks as shown here should be analyzed in the Region view. See the Agilent Information Center for more information.

The user must ensure that all marker peaks are properly assigned. Use the **Aligned** button to detect the correct markers. Compare to aligned/unaligned data of good, for example the ladder, and questionable samples, then assign correct markers by right-clicking.

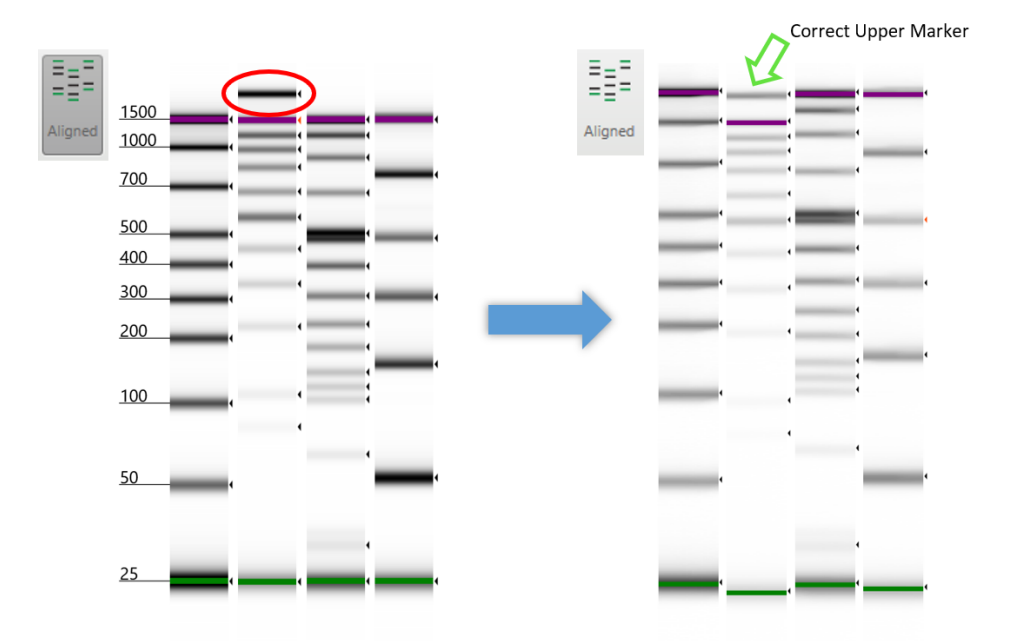

**Figure 25** Example of an incorrect (Left) assigned Upper Marker and how to identify the correct Upper Marker (Right) in the D1000 ScreenTape assay in the TapeStation Analysis software.

### **7 Good Measurement Practices**

**Peak Maxima Versus Average Molecular Weight Sizing and Molarity**

# <span id="page-103-0"></span>**Peak Maxima Versus Average Molecular Weight Sizing and Molarity**

Within the TapeStation Analysis software, results can be accessed in both electropherogram and region mode/view. The sizing information presented in these modes is different.

**Electropherogram view** is designed for use with discrete peaks, and the default size reported is that of the highest point of the peak.

**Region view** calculates data over a whole smear or region (for example NGS libraries), and reports size as that of the center of the regions' mass. This gives the user an idea of the distribution of sizes within that sample.

The same holds true for quantification results, especially molarity as this is determined from both size and quantity.

**NOTE** Errors in sizing and quantification result in erroneous molarity calculations.

### **Good Measurement Practices 7**

**Peak Maxima Versus Average Molecular Weight Sizing and Molarity**

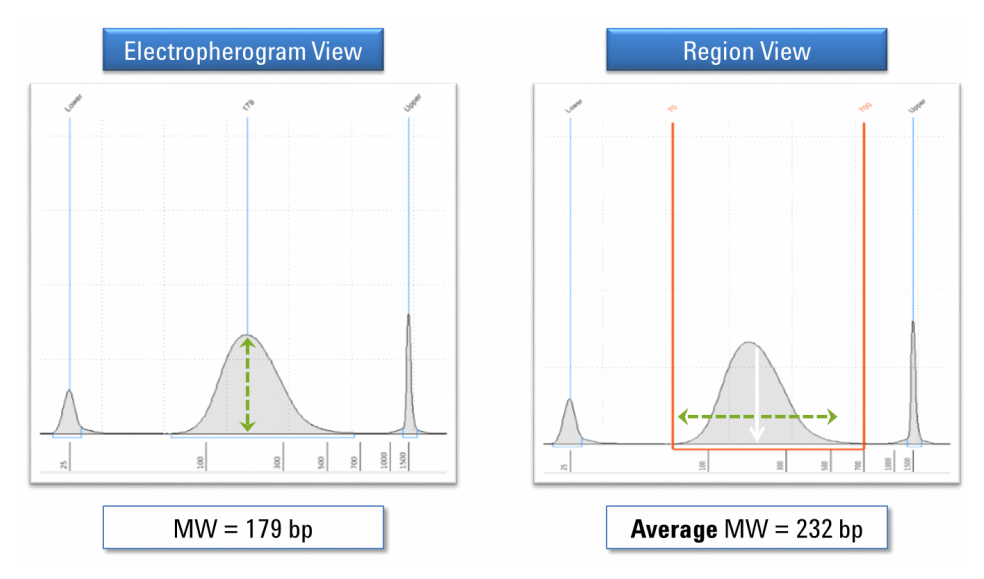

**Figure 26** The sizing data obtained in Electropherogram and Region views of the TapeStation Analysis software.

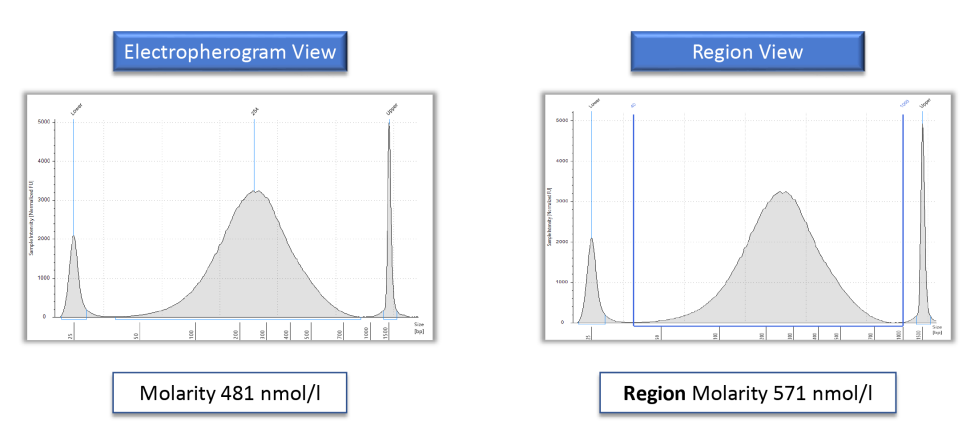

**Figure 27** The concentration data obtained in Electropherogram and Region views of the TapeStation Analysis software.

### **7 Good Measurement Practices Sizing Range**

## <span id="page-105-0"></span>**Sizing Range**

In order to achieve accurate results the samples used must be within the sizing range as stated in the respective assay Quick Guide. Signal of sample merging with either Upper and/or Lower Marker will not be taken into consideration in concentration calculation. Additional sample overlaying with the marker will alter the known concentration of the marker that is used for concentration calculation. This will influence the overall quantification performance of this lane [\(Table 3 on page 60](#page-59-0)).

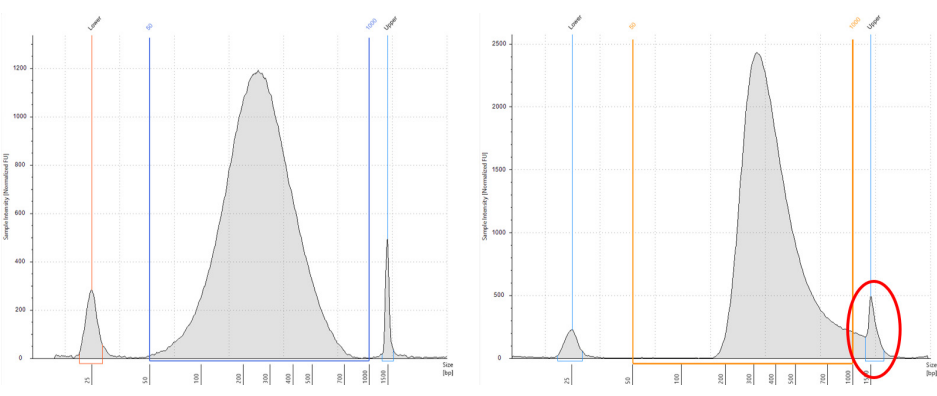

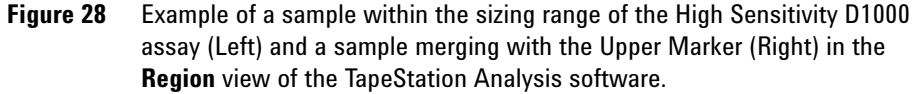

If applicable use an assay with a broader sizing range.

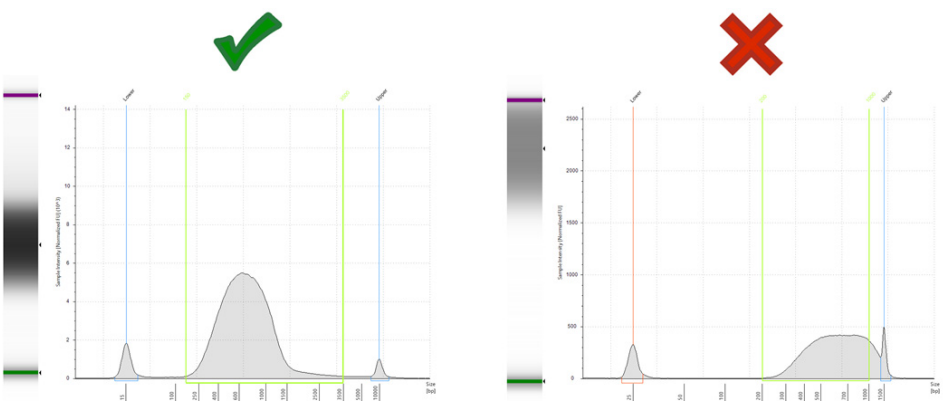

**Figure 29** Example of a sample within the sizing range of the High Sensitivity D5000 assay (left) and the same sample merging with the upper marker (right) in the High Sensitivity D1000 assay.

## <span id="page-106-0"></span>**Quantitative range**

To achieve accurate results the samples used must be within the quantitative range as stated in the respective assay Quick Guide. Signal of samples with concentrations below then the lower limit of the quantitative range or below the limit of detection might not be visible. Signal of samples with concentrations higher than the upper limit of the quantitative range might be significantly higher than the marker peaks. Markers might not get assigned in this case [\(Table 3 on page 60](#page-59-0)).

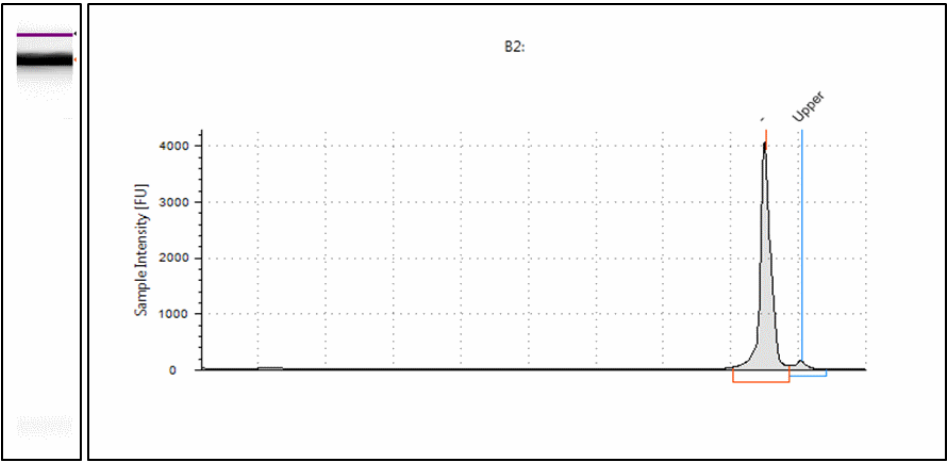

**Figure 30** Example of missing marker peak due to too concentrated sample in the High Sensitivity D1000 assay in the **Gel** view (Left) and **Electropherogram** view (Right) of the TapeStation Analysis software.

### **7 Good Measurement Practices**

**Quantitative range**

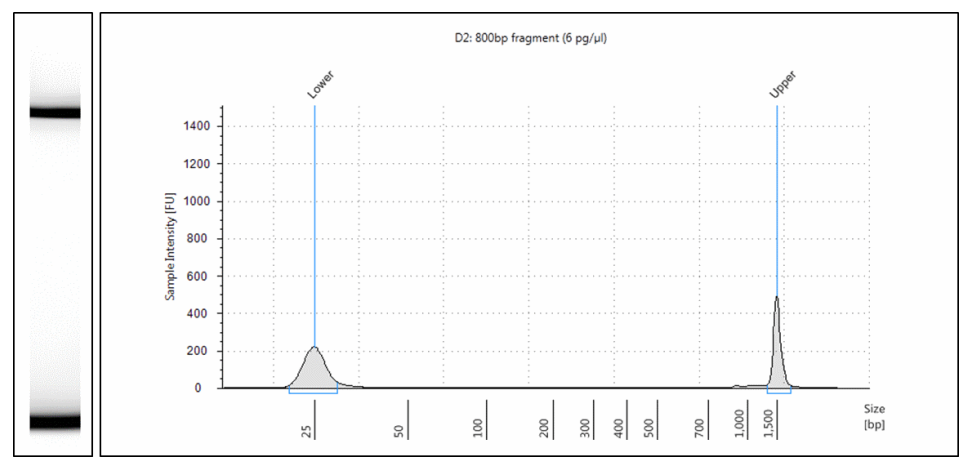

**Figure 31** Example of missing sample peak due to too low concentrated sample in the High Sensitivity D1000 assay in the **Gel** view (Left) and **Electropherogram** view (Right) of the TapeStation Analysis software.
#### **Good Measurement Practices 7 Quantitative range**

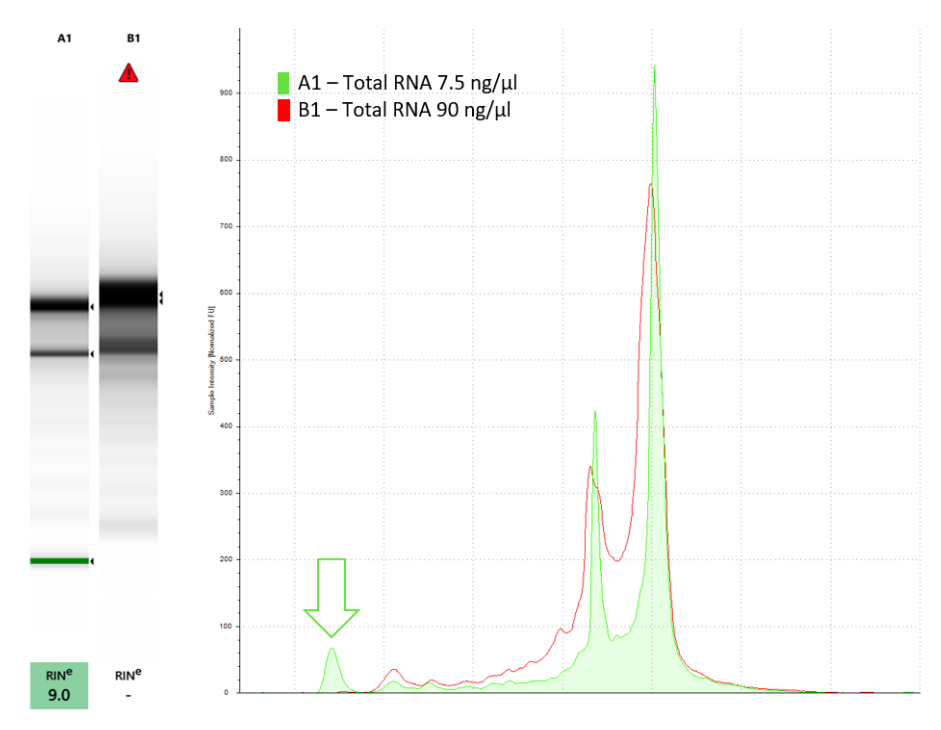

**Figure 32** Example of a sample within (A1) and outside (B1) the quantitative range of the High Sensitivity RNA assay in the **Gel** view (Left) and **Comparison** view (Right) of the TapeStation Analysis software. The **Lower Marker** peak (green arrow) is missing in the overconcentrated sample.

# **Maximum Buffer Concentration in Sample**

The *Maximum buffer concentration in sample* describes the maximum concentration of additional salt, namely ionic components in sample. ScreenTape assays are designed to compensate for negative effects salt introduces during electrophoresis. The buffer in which the nucleic acid sample is provided (that is, the sample matrix) must not exceed these maximum salt concentrations. Otherwise the performance is significantly affected. The *Maximum buffer concentration in sample* can be found in the respective Quick Guide ([Table 3 on page 60\)](#page-59-0).

#### **Good Measurement Practices 7**

**Maximum Buffer Concentration in Sample**

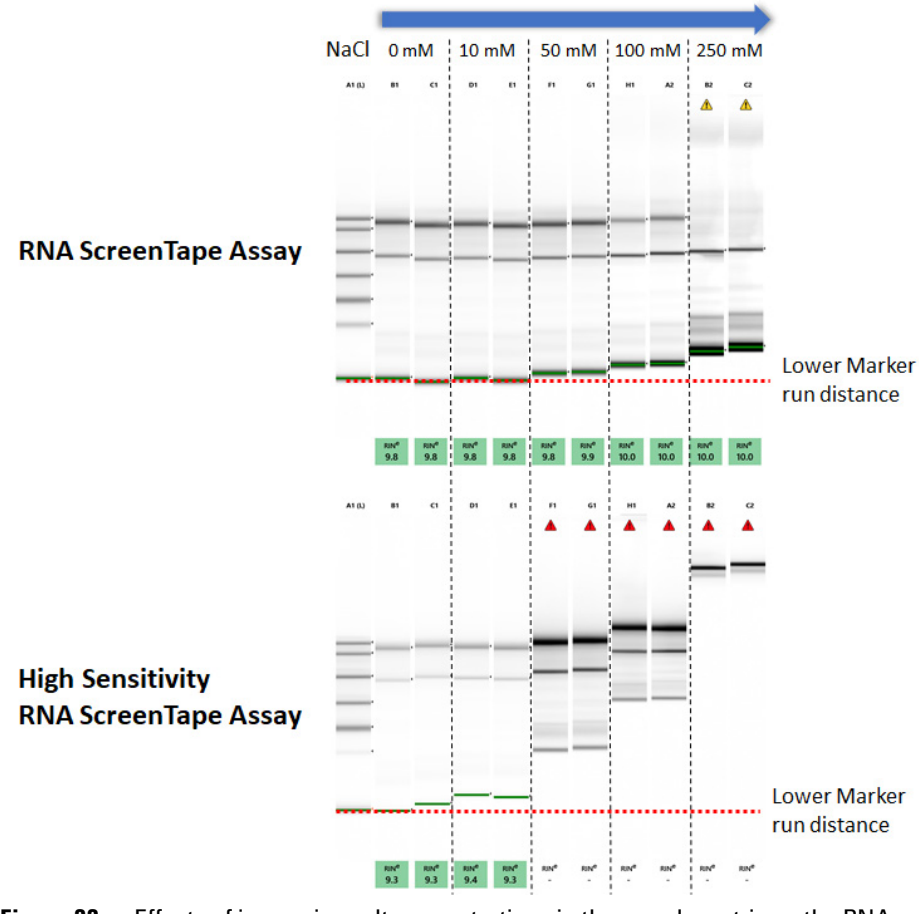

**Figure 33** Effects of increasing salt concentrations in the sample matrix on the RNA and High Sensitivity RNA Screentape Assay in the unaligned **Gel** view of the TapeStation Analysis software.

**7 Good Measurement Practices RINe Functional Range**

# **RIN<sup>e</sup> Functional Range**

To achieve accurate  $\text{RIN}^{\text{e}}$  scores the samples used must be within the  $\text{RIN}^{\text{e}}$ functional range as stated in the respective assay Quick Guide. Samples with concentrations exceeding the RIN<sup>e</sup> functional range can show altered electropherogram traces. Obtained RIN<sup>e</sup> scores are significantly impacted by this [\(Table 3 on page 60](#page-59-0)).

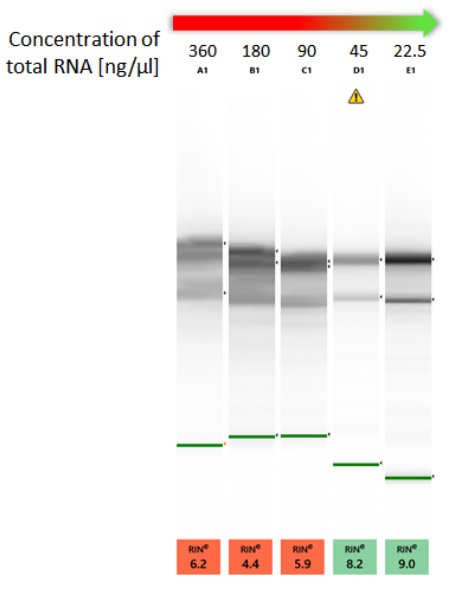

**Figure 34** Effects of overconcentrated samples on run distance of the Lower Marker and RIN<sup>e</sup> values in the High Sensitivity RNA ScreenTape assay in the Gel view of the TapeStation Analysis software.

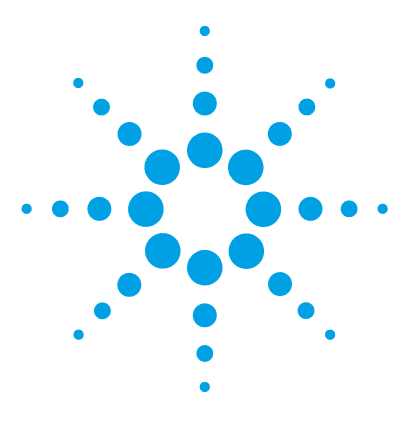

**4200 TapeStation System Manual**

**8**

# **Instrument Diagnosis**

[Instrument Diagnosis](#page-113-0) [114](#page-113-0) [Tests](#page-114-0) [115](#page-114-0) [Test suite groups](#page-114-1) [115](#page-114-1) [Software Installation Verification](#page-115-0) [116](#page-115-0) [System Verification](#page-115-1) [116](#page-115-1) [Hardware Troubleshooting](#page-116-0) [117](#page-116-0) [TapeStation Test Tape](#page-117-0) [118](#page-117-0) [Executing System Verification Tests](#page-119-0) [120](#page-119-0) [Reporting](#page-123-0) [124](#page-123-0) [Reviewing Test Results](#page-123-1) [124](#page-123-1)

This chapter contains information on instrument diagnosis, available tests, and reporting.

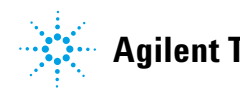

# <span id="page-113-0"></span>**Instrument Diagnosis**

The TapeStation Hardware Diagnostics and Functional Verification context (further referred to as "System Diagnostics") is designed to support continuous operation of the TapeStation system. It provides features for maintenance, routine self-tests and for service needs. This software includes diagnosis tests to verify proper performance of the mechanical, electrical, and optical components. It comes with tools supporting instrument maintenance. System Diagnostics is designed for users and trained Agilent service personnel.

System Diagnostics speeds up remote troubleshooting by providing detailed support information for any instrument error that may arise.

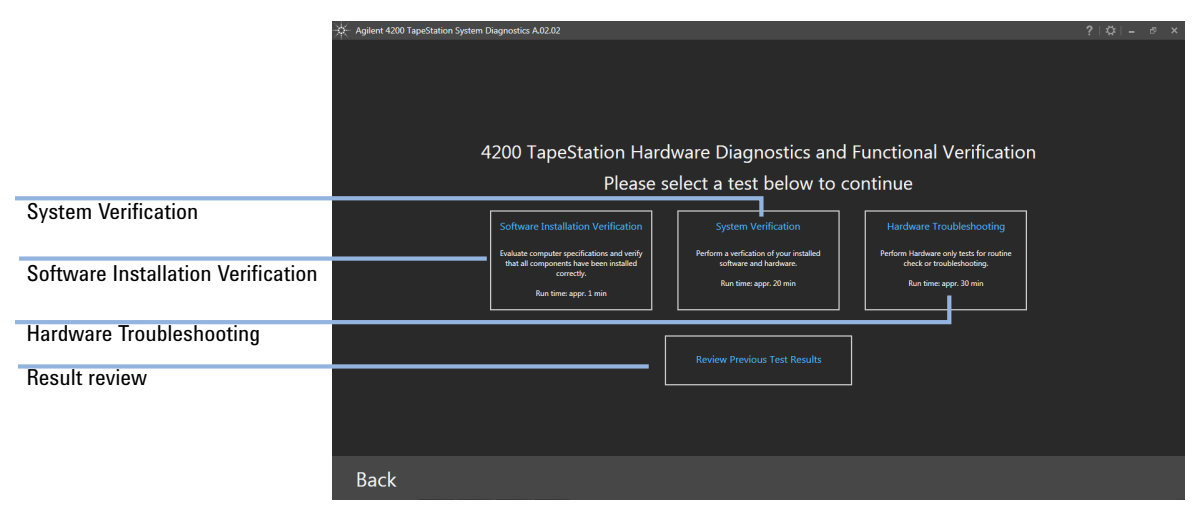

**Figure 35** TapeStation Controller software: **System Diagnostics** context

## <span id="page-114-0"></span>**Tests**

# <span id="page-114-1"></span>**Test suite groups**

The System Verification and Hardware Troubleshooting consists of test groups:

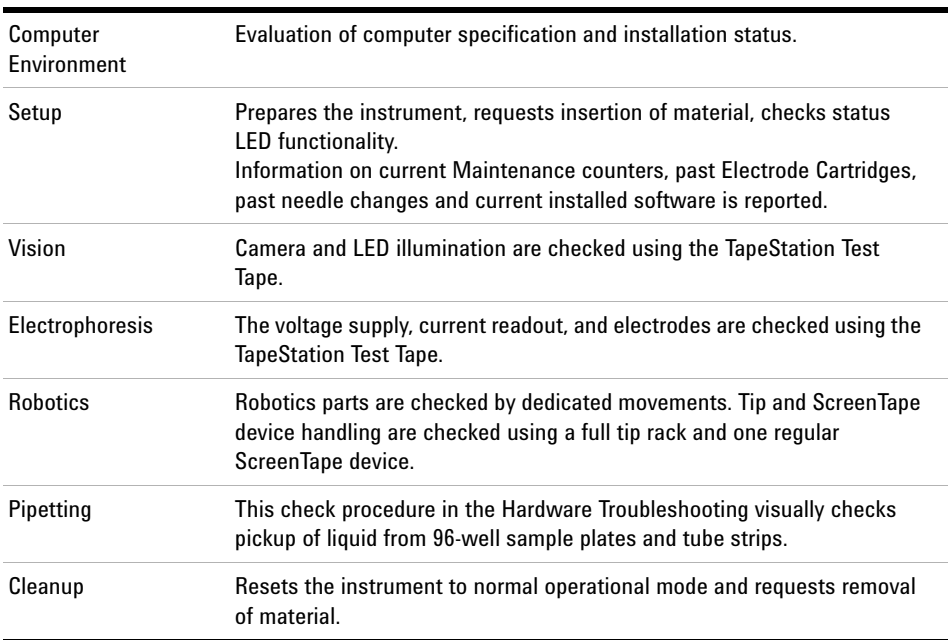

#### **Table 5** Test suite groups

**NOTE** In case no valid TapeStation system is connected, only those tests belonging to the Software Installation Verification can be run.

## <span id="page-115-0"></span>**Software Installation Verification**

This evaluates computer specifications and verifies that all components have been installed correctly.

Please refer to the Agilent Information Center for details on failed tests.

Two procedures test the following items within 1 minute:

- **•** Computer Specifications
- **•** Software Specifications

**NOTE** This test indicates if personal computers and laptops which are not matching the laptop bundle of the TapeStation System are suitable for running the TapeStation Analysis Software.

## <span id="page-115-1"></span>**System Verification**

The System Verification consists of tests to confirm functionality of various components of the system. See step by step instructions on this under ["Executing System Verification Tests"](#page-119-0) on page 120. Test duration is approximately 20 minutes. Tests are organized in test groups for computer environment, robotics, electrophoresis, and vision system. The verification comes with predefined tests. Deselection of individual tests is possible. After entering the System Verification, the selection can be modified. Some tests are interdependent and require execution of others as prerequisite.

The System Verification runs automated and semi-automated tests which possibly require user input during execution.

The System Verification requires the following material upon start:

- **•** TapeStation Test Tape (5067-5601)
- **•** Full rack of Loading Tips (5067-5598)
- **•** Pipet tip waste bin
- **•** Empty 96-well plate (5042-8502)
- **•** One regular ScreenTape device

During the test on 4200 TapeStation instruments, one regular ScreenTape device of any assay type needs to be inserted temporarily into the ScreenTape rack to conduct a tape handling test.

It is required to ensure the ScreenTape nest covers and the gantry cover are in place during execution of the System Verification.

### <span id="page-116-0"></span>**Hardware Troubleshooting**

The Hardware Troubleshooting tests for the 4200 TapeStation instrument consists of all tests present in the System Verification (see ["System](#page-115-1)  [Verification"](#page-115-1) on page 116) plus additional tests. It creates comprehensive information for troubleshooting by service and support personnel. Test duration is approximately 30 minutes.

The optional liquid handling test within Hardware Troubleshooting requires the following additional material upon start:

- **•** A foil sealed 96-well sample plate with:
	- **•** 5 μL water in wells A1, H1, A12, H12,
	- **•** 20 μL water in wells D6, D7, E6, E7.
- **•** Two tube strips each with:
	- **•** 5 μL water in wells A1, A2, H1, and H2.

Collect liquid at the bottom of the vial by centrifugation before starting the liquid handling check. Spilled liquid or trapped air bubbles affect the results. Refer to ["Centrifugation Recommendations"](#page-95-0) on page 96.

## <span id="page-117-0"></span>**TapeStation Test Tape**

The Agilent TapeStation Test Tape (5067-5601) is a device designed to be used with the TapeStation system for hardware diagnosis. The TapeStation Test Tape can be used to check the performance of electrical and optical components.

It is part of the accessories shipped with the instrument, see ["Accessories](#page-203-0)  [Shipment List"](#page-203-0) on page 204.

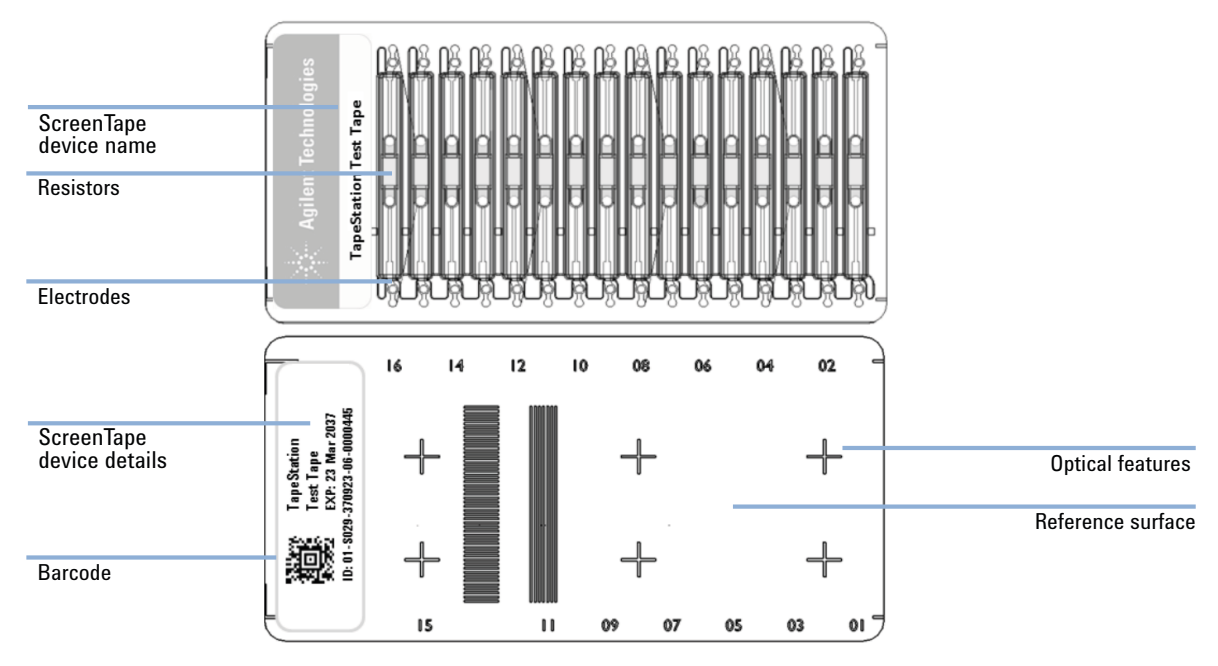

**Figure 36** TapeStation Test Tape

Within the System Diagnostics, it can be used for routine confirmation of the system functionality in the System Verification (see ["System Verification"](#page-115-1) on [page 116\)](#page-115-1) or for instrument troubleshooting in the extended Hardware Troubleshooting tests (see ["Hardware Troubleshooting"](#page-116-0) on page 117) as directed by your support representative.

Dialogues during test suite execution (see ["Executing System Verification](#page-119-0)  Tests" [on page 120](#page-119-0)) will request you to insert this TapeStation Test Tape to the ScreenTape nest.

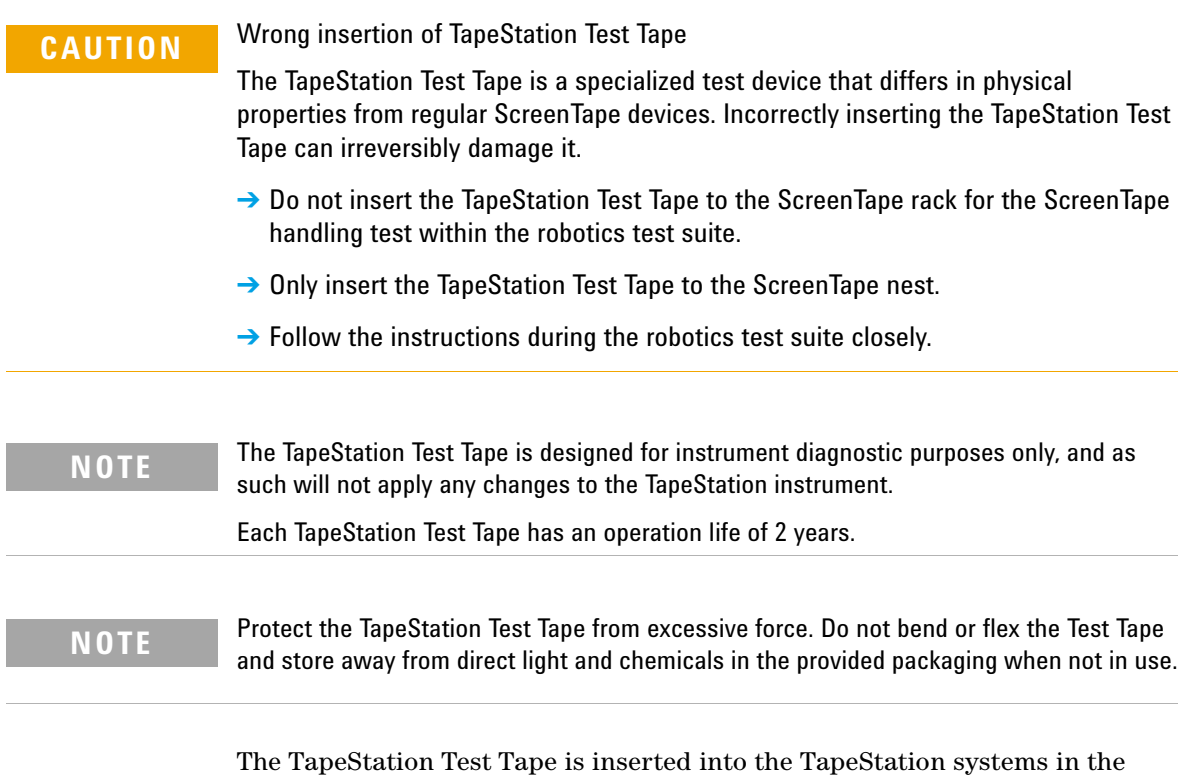

same way as a regular ScreenTape device. The label with the barcode faces towards the back of the instrument.

Upon insertion of the TapeStation Test Tape to a TapeStation system that is connected to the TapeStation Controller software, the start of the System Diagnostics context is triggered. A dialog will guide you through this process.

## <span id="page-119-0"></span>**Executing System Verification Tests**

**1** Turn on the laptop. Let the operating system start entirely.

System Diagnostics >

- **2** Power on the TapeStation instrument with the instrument lid closed. Let it initialize entirely.
- **3** Start the TapeStation Controller software and allow the software to detect the instrument.
- **4** Select **System Diagnostics > Run Tests**. Settings Maintenance ¥ Demo Mode į. About  $\ddotsc$

 $\mathbb{R}$ 

Run Tests

**Review Reports** 

**5** Select one of the three test options, see ["System Diagnostics"](#page-52-0) on page 53, for example the **System Verification** tests.

 $2 | \psi | = 5 x$ 

- Agilent 4200 TapeStation System Diagnostics A.02.02 **System Verification** Description: Perform a verfication of your installed software and hardware Selectall Deselectall & Select default Computer Specifications Test selection Computer Environment Description: Checks the computer specifications and configuration  $\overline{\bigtriangledown}$  Computer Spec Time Executed: -Software Environment Result: Setup **Test Preview**  $\downarrow$  $\sqrt{\phantom{a}}$  Preparation **Start Time:**  $\boxed{\checkmark}$  Diagnostic Counters Duration:  $\blacktriangleright$  Status LED Vision **Result:** Procedure: Camera Movement 1: Screen Resolution  $\blacktriangleright$  Barcode Read Test 2: Windows Screen DPI Scaling  $\sqrt{\phantom{a}}$  Filter Test Test groups  $\sqrt{\phantom{a}}$  Focus Test 3: USB Devices  $\boxed{\checkmark}$  FOV Test 4: Region and Language Settings Uniformity Test 5: Operating System Version Electrophoresis 6: Registry Settings  $\sqrt{ }$  Temperature Sensors 7: File Registration Read TapeStation Test Tape 8: Physical Memory Electrophoresis Stability Test 9: Virtual Memory Robotics 10: CPU Information  $\sqrt{ }$  Rer Individual tests **Back Start** Start button
- **6** Select the default tests or omit tests according to your needs. Individual tests can be checked or unchecked.

**NOTE** Some individual tests are depended on others. When a test is deselected, any dependent tests are also deselected.

**7** Click **Start** and follow the on-screen instructions closely.

#### **8 Instrument Diagnosis**

**Tests**

**8** Upon request, insert material required for the test execution.

For example, following material is required for a **System Verification**:

- **•** a TapeStation Test Tape to the ScreenTape nest,
- **•** an empty 96-well plate,
- **•** a full rack of pipette tips, and
- **•** a regular ScreenTape device to the ScreenTape rack.

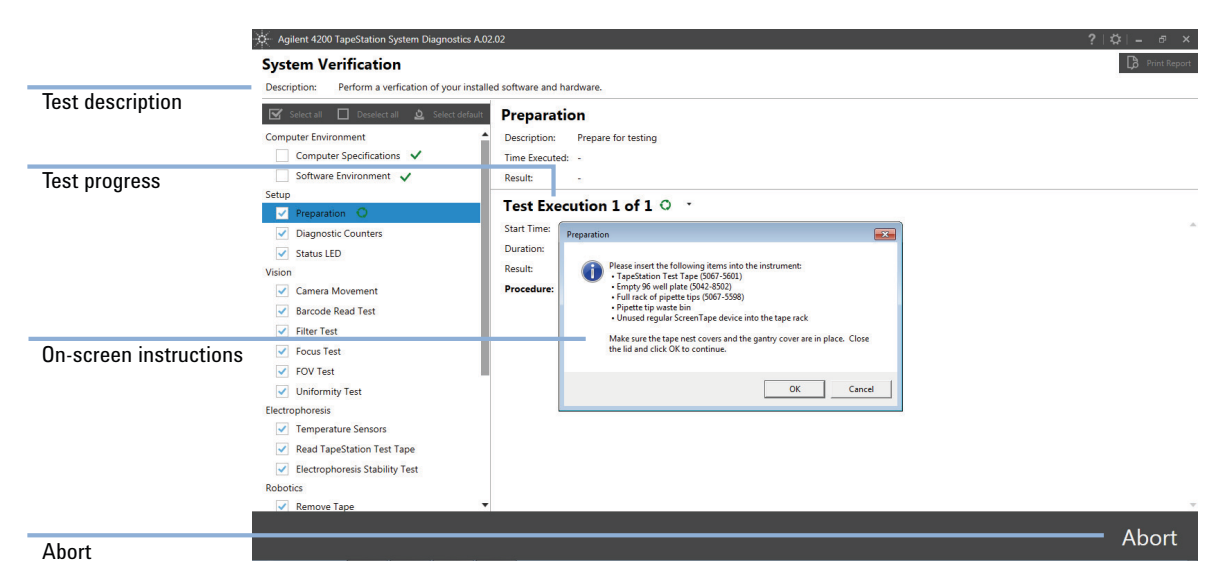

- **9** Click **OK** to continue.
- **10** Upon request, monitor the status LED and lid indicator.
- **11** Confirm status LED and lid indicator functionality by clicking respective buttons in pop up windows.
- **12** Open the instrument lid and remove the TapeStation Test Tape from the ScreenTape nest upon request.
- **13** Click **OK** to continue.
- **14** Remove the regular ScreenTape device at the end of the tests from the ScreenTape nest and click **OK**.
- **15** Click **Back** to finalize tests, or select the print dialog.

**NOTE** Results can be reviewed and printed at a later point in time, see "Reviewing Test" Results" [on page 124](#page-123-1).

> Any failed or aborted test remains selected even after the completion of the other tests. After all selected tests have been executed, **Start** reappears and allows you to specifically execute these tests again. All repetitions of a test are recorded and are subsequently visible for review.

> For information on failed tests, refer to the Agilent Information Center (see ["Agilent Information Center"](#page-55-0) on page 56) and search for details on root causes in the section on System Diagnostics. Consult the section ["Collecting](#page-201-0)  [Troubleshooting Information"](#page-201-0) on page 202 before contacting the Agilent technical support experts.

# <span id="page-123-0"></span>**Reporting**

## <span id="page-123-1"></span>**Reviewing Test Results**

Test results can be printed to reports after the end of test execution or later by selecting the menu item **Review Previous Test Results** in the System Diagnostics context. Existing results can be selected and opened for review.

Result reports from test executions can be saved in PDF format.

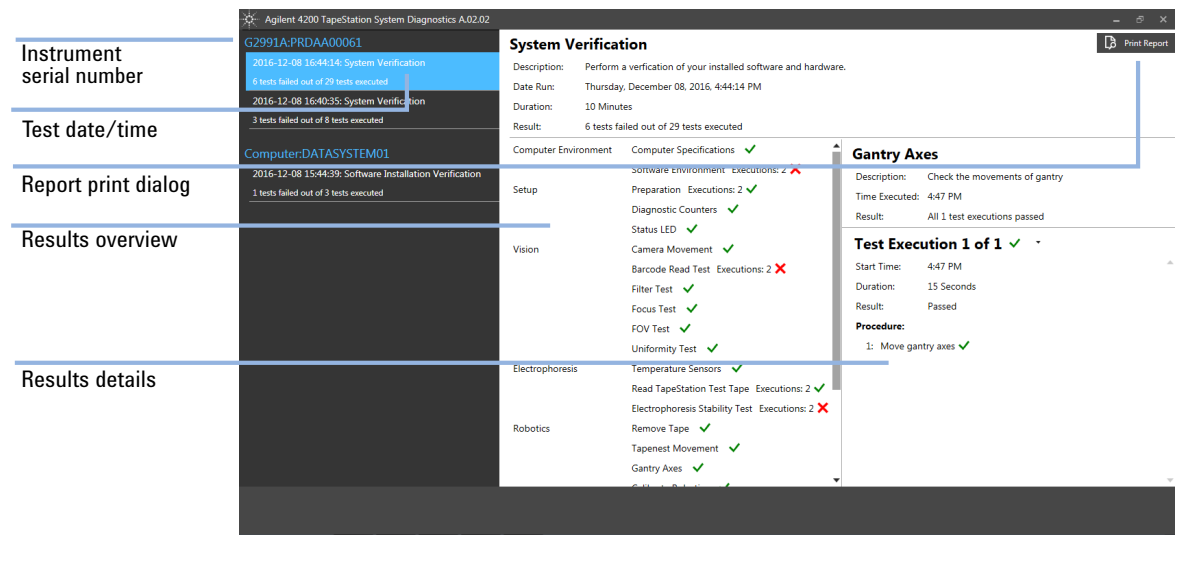

**NOTE** From the TapeStation Analysis software log files in ZIP format can be exported to be sent to Agilent technical support experts. See ["Collecting Troubleshooting Information"](#page-201-0) on [page 202](#page-201-0) for details. These log files will automatically contain the latest test results.

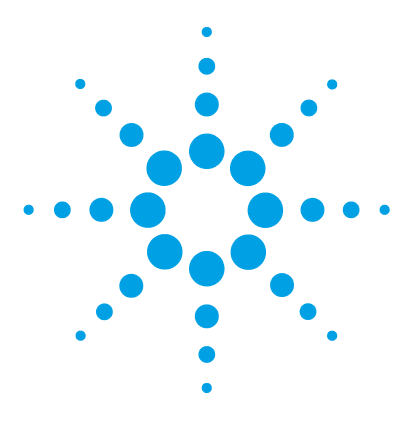

**4200 TapeStation System Manual**

# **Maintenance**

**9**

[Maintenance Information](#page-125-0) [126](#page-125-0) [Needle Pierce Counter](#page-125-1) [126](#page-125-1) [Maintenance Counter](#page-126-0) [127](#page-126-0) [Preventive Maintenance](#page-127-0) [128](#page-127-0) [Exchange the Piercing Needle](#page-128-0) [129](#page-128-0) [Cleaning the Instrument](#page-133-0) [134](#page-133-0) [Preparing the Instrument for Transportation](#page-134-0) [135](#page-134-0) [Transportation Lock](#page-136-0) [137](#page-136-0) [Engaging the Transportation Lock](#page-137-0) [138](#page-137-0) [Boxing for Transportation](#page-139-0) [140](#page-139-0) [Assembling Nest Covers](#page-142-0) [143](#page-142-0) [Insertion of the Lower Nest Cover](#page-144-0) [145](#page-144-0)

This chapter describes the maintenance of the 4200 TapeStation system.

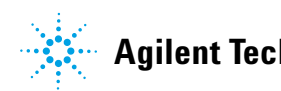

# <span id="page-125-0"></span>**Maintenance Information**

### <span id="page-125-1"></span>**Needle Pierce Counter**

Each time a ScreenTape lane is pierced for sample application during the analysis the needle pierce counter is increased. The TapeStation Controller software displays the number of pierces. The piercing needle should be exchanged after 3840 pierces to ensure optimal instrument performance. The TapeStation Controller software displays a warning message when this threshold value is reached. Further analysis is inhibited if the maximum number of 4480 pierces is reached.

The command **Change Needle** (see ["Exchange the Piercing Needle"](#page-128-0) on page 129) from the TapeStation Controller software leads to an exchange of the piercing needle and a reset of the needle pierce counter.

An unused Needle Change Cartridge (5067-5783) is prerequisite for the needle exchange and is recognized by the software. The Needle Change Cartridge is designed for one time use. An extracted piercing needle cannot be remounted.

## <span id="page-126-0"></span>**Maintenance Counter**

Each time a ScreenTape lane is used for electrophoresis the maintenance counter is increased. The TapeStation Controller software shows the counter and a respective warning when a threshold value of 50000 samples is reached. The electrodes in the ScreenTape nest contacting to the contact points on the ScreenTape devices should be exchanged after a defined number of analyses to ensure optimal instrument performance. Schedule planned preventive maintenance by Agilent Service at this point.

**NOTE** Only in the 4150 TapeStation system the Electrode Cartridge can be changed either by a trained service engineer during a preventive maintenance or by the user. Scheduled a preventive maintenance service in the 4200 TapeStation system.

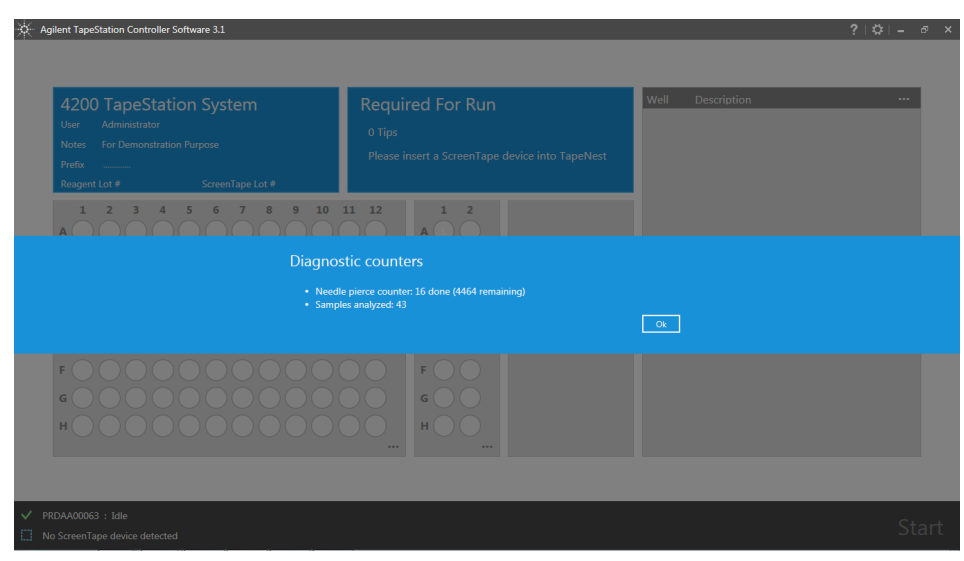

**Figure 37** Diagnostic counters of the 4200 TapesStation System

### <span id="page-127-0"></span>**Preventive Maintenance**

An annual Preventive Maintenance is essential for the TapeStation system as it has many moving parts. By design a yearly Preventive Maintenance is planned, hence the Controller software will actively flag the due date based on the instruments' throughput and time elapsed.

A warning message appears after analysis of 50000 samples.

The preventive maintenance consists of:

- **•** needle replacement,
- **•** electrophoresis probe block replacement,
- **•** firmware and software update if applicable,
- **•** general cleaning of instrument,
- **•** execution of functional hardware test,
- **•** inspect the internal of the instrument for wear,
- **•** check for foreign objects,
- **•** do general cleaning of instrument inside and outside,
- **•** apply dedicated sensor and positional recalibration steps,
- **•** review dedicated log information.

The Preventive Maintenance service executed by Agilent certified personal does not include repair activities.

For customers with exceptionally high usage, the needle replacement procedure (see ["Exchange the Piercing Needle"](#page-128-0) on page 129) can also be performed between annual Preventive Maintenance services.

# <span id="page-128-0"></span>**Exchange the Piercing Needle**

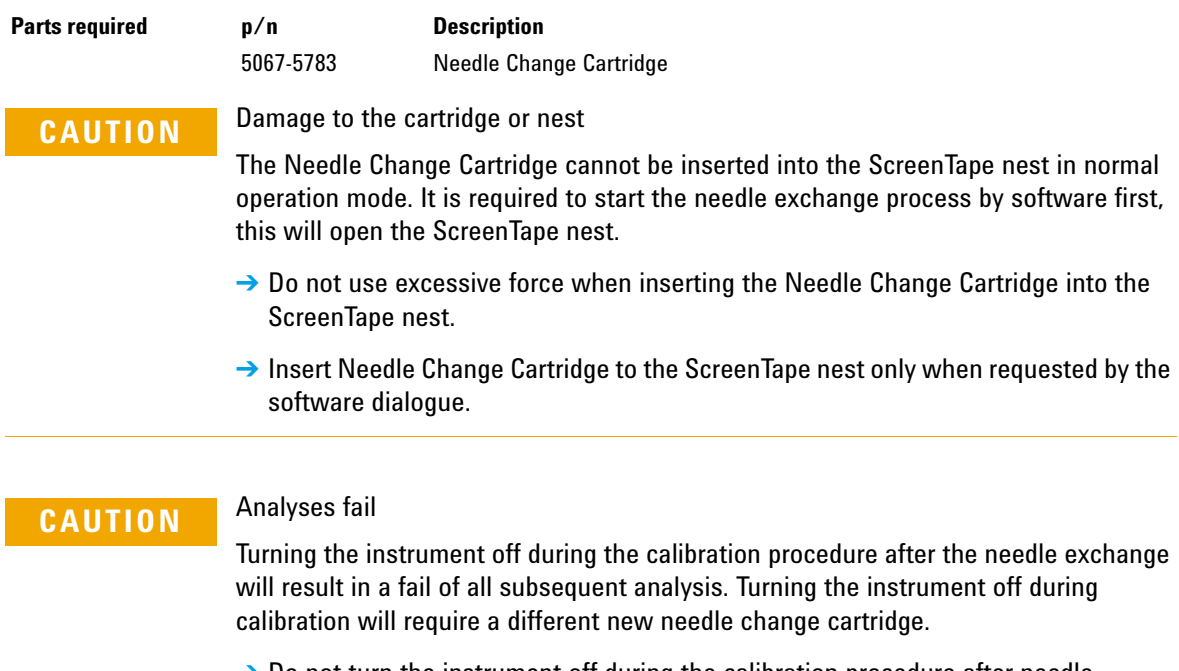

→ Do not turn the instrument off during the calibration procedure after needle exchange.

#### **9 Maintenance**

**Exchange the Piercing Needle**

**1** Prepare instrument by selecting **Tools > Maintenance > Change needle** from the TapeStation Controller software. The exchange process opens the ScreenTape nest to allow insertion of the Needle Change Cartridge.

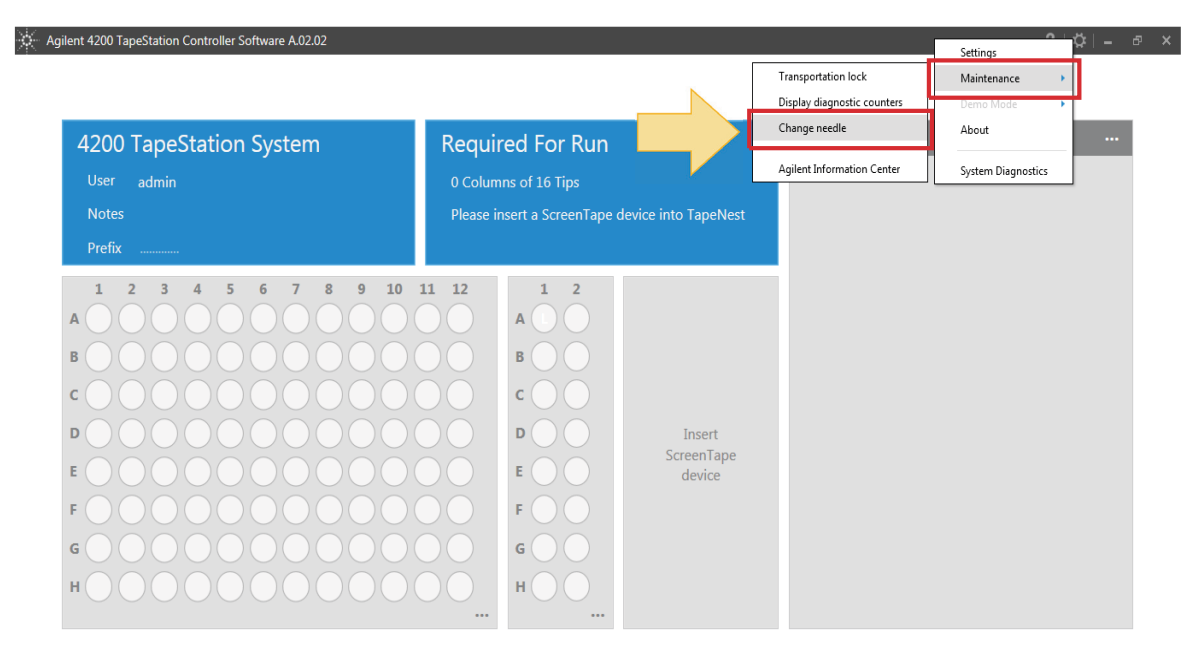

PRDAA00061: Idle  $\checkmark$ 

No ScreenTape device detected

**2** Insert an unused Needle Change Cartridge to the ScreenTape nest. Insert the cartridge with the bar code facing towards the back of the instrument. An unused new cartridge has a new piercing needle in the left side and an empty slot on the right. The open slot on the right hand side has hooks.

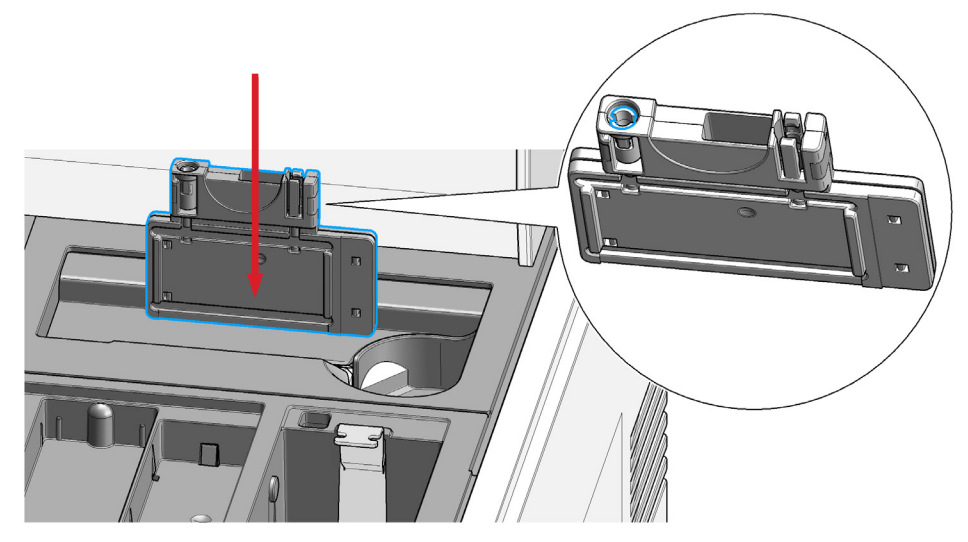

**3** Click **Proceed** to continue.

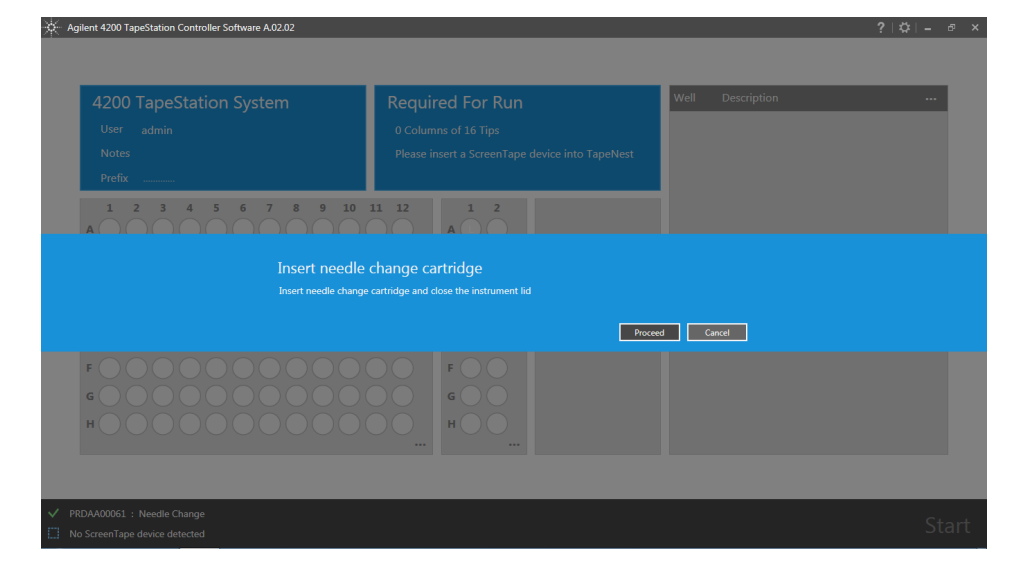

### **9 Maintenance**

**Exchange the Piercing Needle**

**4** After exchange: Remove Needle Change Cartridge from ScreenTape nest and discard. The used cartridge has an open slot on the left side and the old piercing needle in the slot on the right.

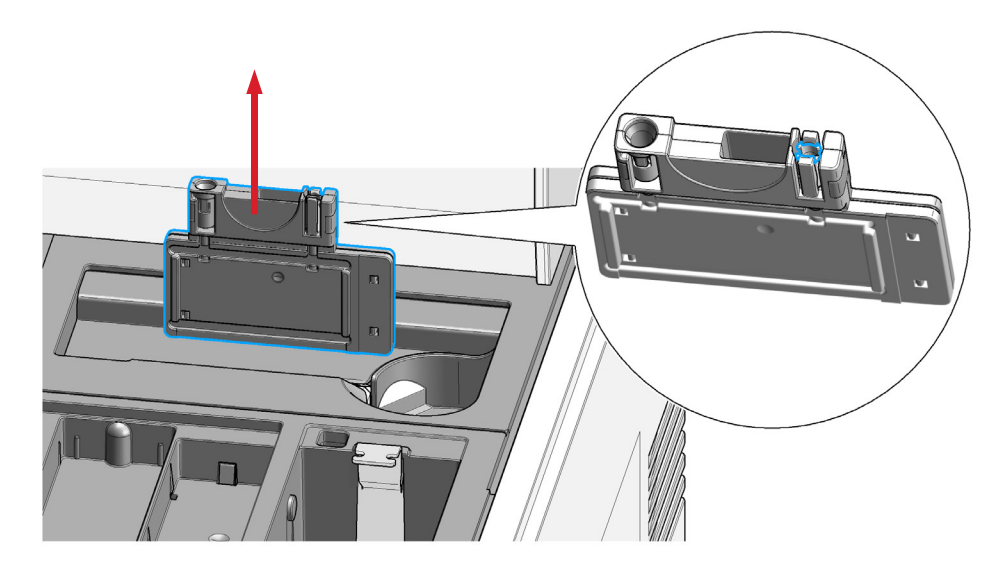

**5** Wait approximately two minutes until the automated pierce needle calibration is complete. It is crucial not to turn off the instrument or terminate the software during the needle exchange; this could impact performance of all future analysis.

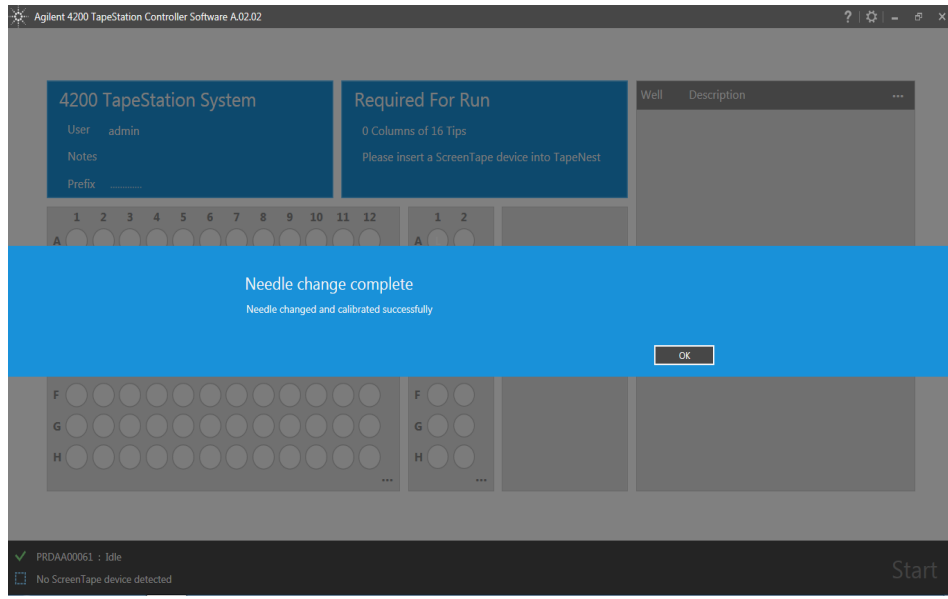

# <span id="page-133-0"></span>**Cleaning the Instrument**

The surfaces of the TapeStation instrument, the waste bucket, strip holder, ScreenTape rack, the Lower nest cover and the Upper nest cover can be cleaned with the following reagents:

- **•** mild household detergents,
- **•** mixture of 70% ethanol with 30% water,
- **•** isopropanol, or
- **•** RNaseZAP® (Ambion, Inc).

# **NOTE** Dislocation of Lower and Upper nest cover will create blockage errors during instrument operation. Please see ["Assembling Nest Covers"](#page-142-0) on page 143 and ["Insertion of the Lower Nest](#page-144-0)  Cover" [on page 145](#page-144-0) in case an issue arises. **CAUTION** Heat deformation of plastic components

Deformed plastic components will create blockage errors during instrument operation.

- → Do not expose plastic components to heat.
- $\rightarrow$  Do not use a dishwasher.

# <span id="page-134-0"></span>**Preparing the Instrument for Transportation**

The 4200 TapeStation instrument must be brought into transport mode before being moved. Please follow the instructions below.

### **WARNING A piercing needle is located behind the gantry cover.**

- $\rightarrow$  Do not reach under the cover.
- $\rightarrow$  Do not remove the cover.
- **1** Remove all loose components such as tip waste, tip rack, tube strip holder, 96-well sample plate plate, and ScreenTape rack from the instrument.
- **2** Activate **Transportation lock**. The **Transportation lock** command from the TapeStation Controller software menu moves all robotic parts to a safe position.
- **3** Power down the instrument.

#### **9 Maintenance**

**Preparing the Instrument for Transportation**

**4** Install the fixing foam. The foam has two differently shaped pillars. Align the foam in such way with the instrument that the round shaped pillar is located in the ScreenTape nest. The foam sits tight and holds the gantry cover in place during transportation once the lid is closed.

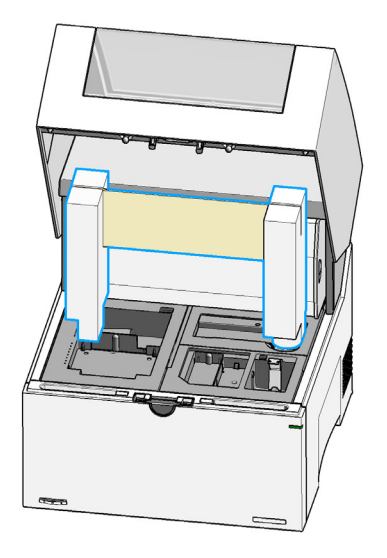

**5** Close the lid.

## <span id="page-136-0"></span>**Transportation Lock**

The execution of the command Preparing Transportation from the TapeStation Controller software leads to locking of two moving mechanical parts of the 4200 TapeStation instrument. The robotics for liquid handling and the moving parts of the vision system are fixed to the chassis of the instrument. This locking is required prior to any transportation of the instrument (["Engaging the Transportation Lock"](#page-137-0) on page 138).

**1** Liquid handling:

The transportation lock for the robotics for liquid handling can be exclusively released by pressing a dedicated button at the gantry of the instrument. The transportation lock for the robotics for liquid handling cannot be reverted by a software interaction [\(step on page 43\)](#page-42-0).

**2** Vision system:

The moving parts of the vision system are unlocked automatically at the next analysis start. There is no manual user interaction required to release the vision system lock.

**NOTE** If the unit needs to be transferred to another location, engage the transportation lock before moving it. Release the lock prior to next use, see release the Transportation lock (["Engaging the Transportation Lock"](#page-137-0) on page 138).

**9 Maintenance**

**Engaging the Transportation Lock**

# <span id="page-137-0"></span>**Engaging the Transportation Lock**

Engaging the Transportation Lock by software is possible for an instrument that is powered on, successfully connected by USB, has a closed lid and functional robotics.

**1 Transportation lock** command moves all robotic parts to a safe position.

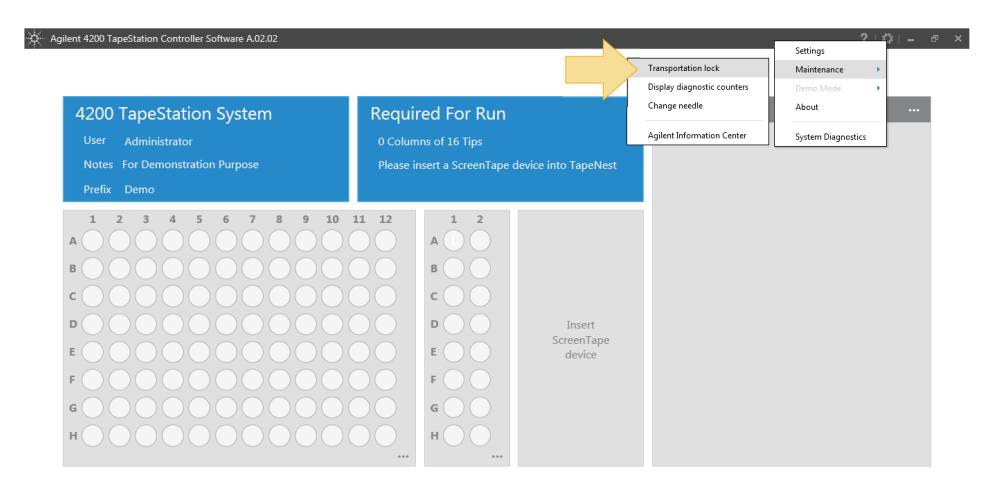

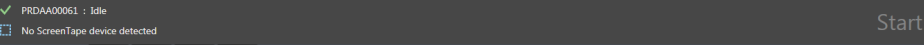

**2** The transportation lock is now activated. Please close the TapeStation Controller software and power down the instrument.

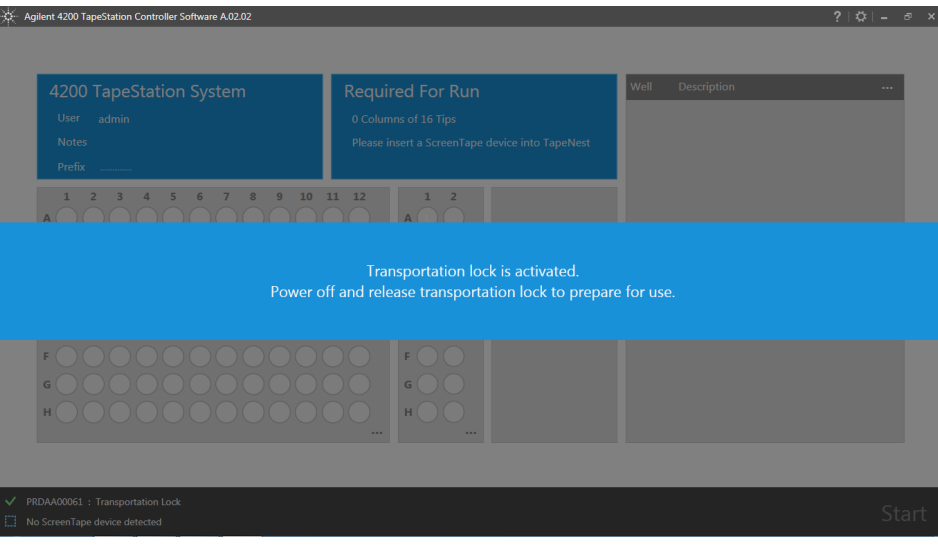

**NOTE** An instrument with engaged transportation lock cannot perform analysis. The TapeStation Controller software will prompt you for powercycling releasing the transportation lock in case of an analysis start.

**9 Maintenance Boxing for Transportation**

# <span id="page-139-0"></span>**Boxing for Transportation**

An instrument with activated transportation lock and inserted fixation foam (see ["Preparing the Instrument for Transportation"](#page-134-0) on page 135) is ready for boxing.

## **WARNING Be careful when lifting the instrument.**

- → Because the instrument is heavy, lifting it will require the assistance of a second person to prevent injury.
- **1** Place inner cardboard box on the floor and lift instrument with two persons onto it. Mount the cardboard box to the back.

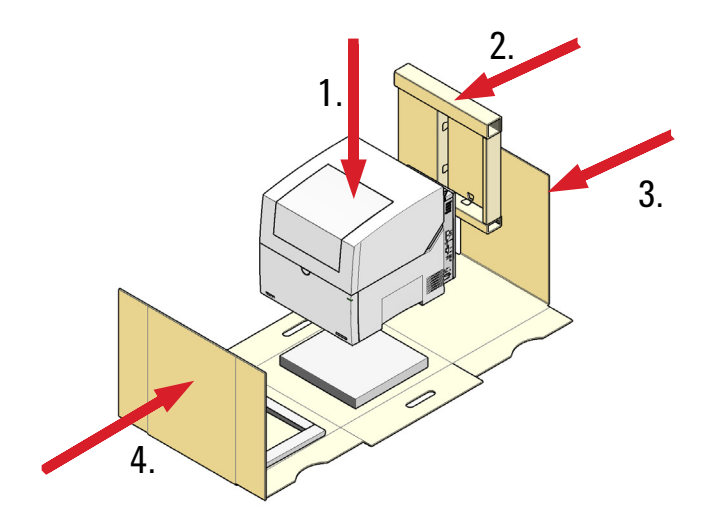

**2** Close inner cardboard box and place the instrument onto the bottom foam with two persons.

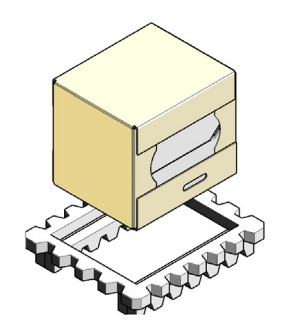

**3** Add the top foam of the inner cardboard box.

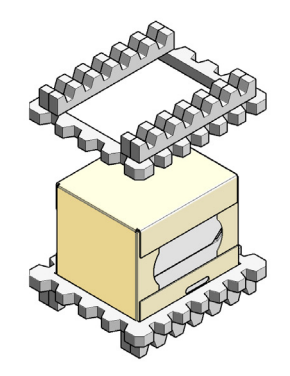

### **9 Maintenance**

**Boxing for Transportation**

**4** Slide the instrument into the outer cardboard box.

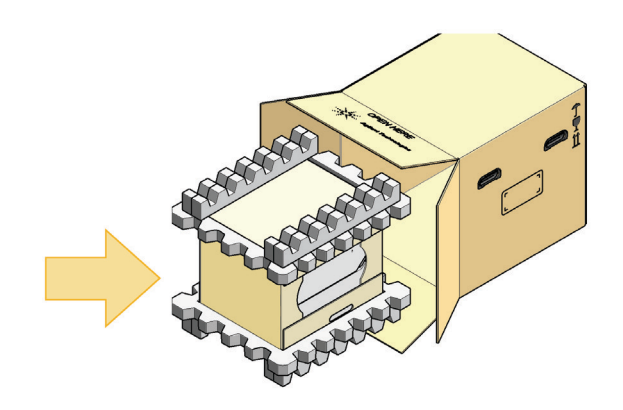

# <span id="page-142-0"></span>**Assembling Nest Covers**

**1** Reinsert the upper nest cover: Guide the rear positioning extensions into the corresponding recesses under the gantry. Lower the cover until the magnets hold it in place.

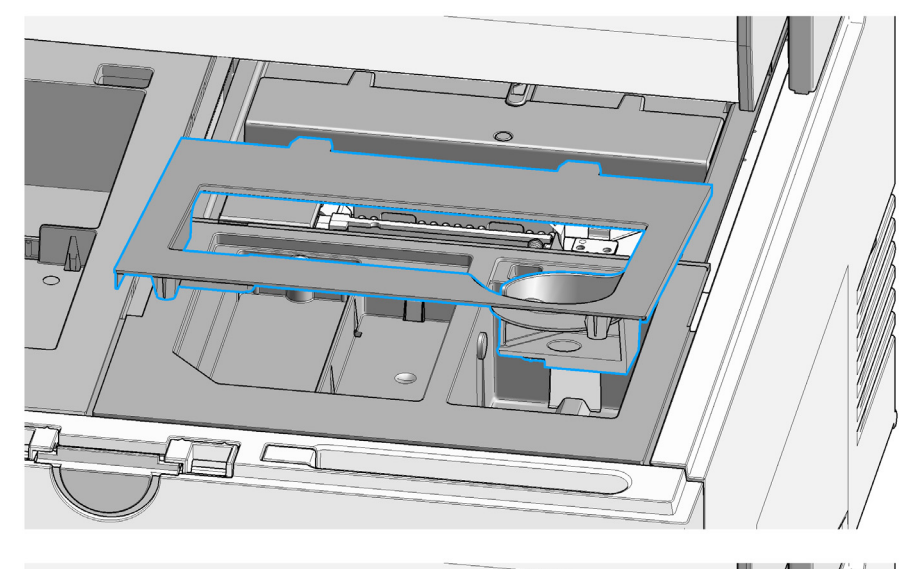

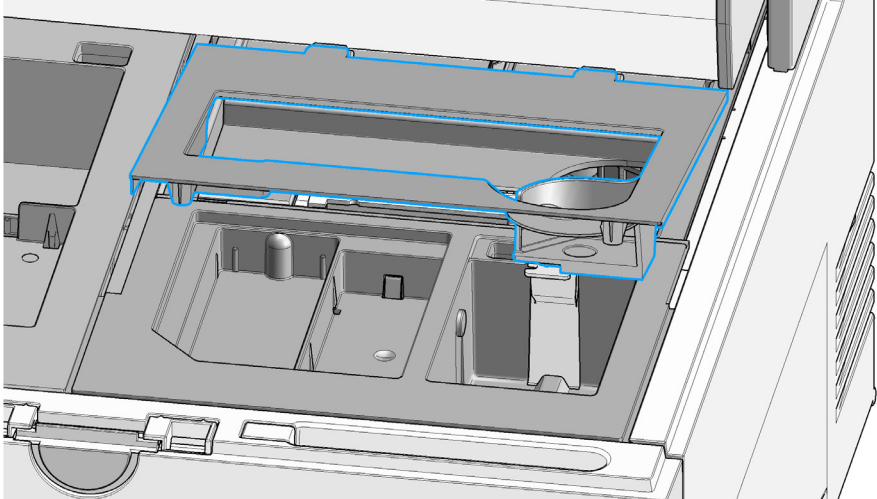

### **9 Maintenance**

**Assembling Nest Covers**

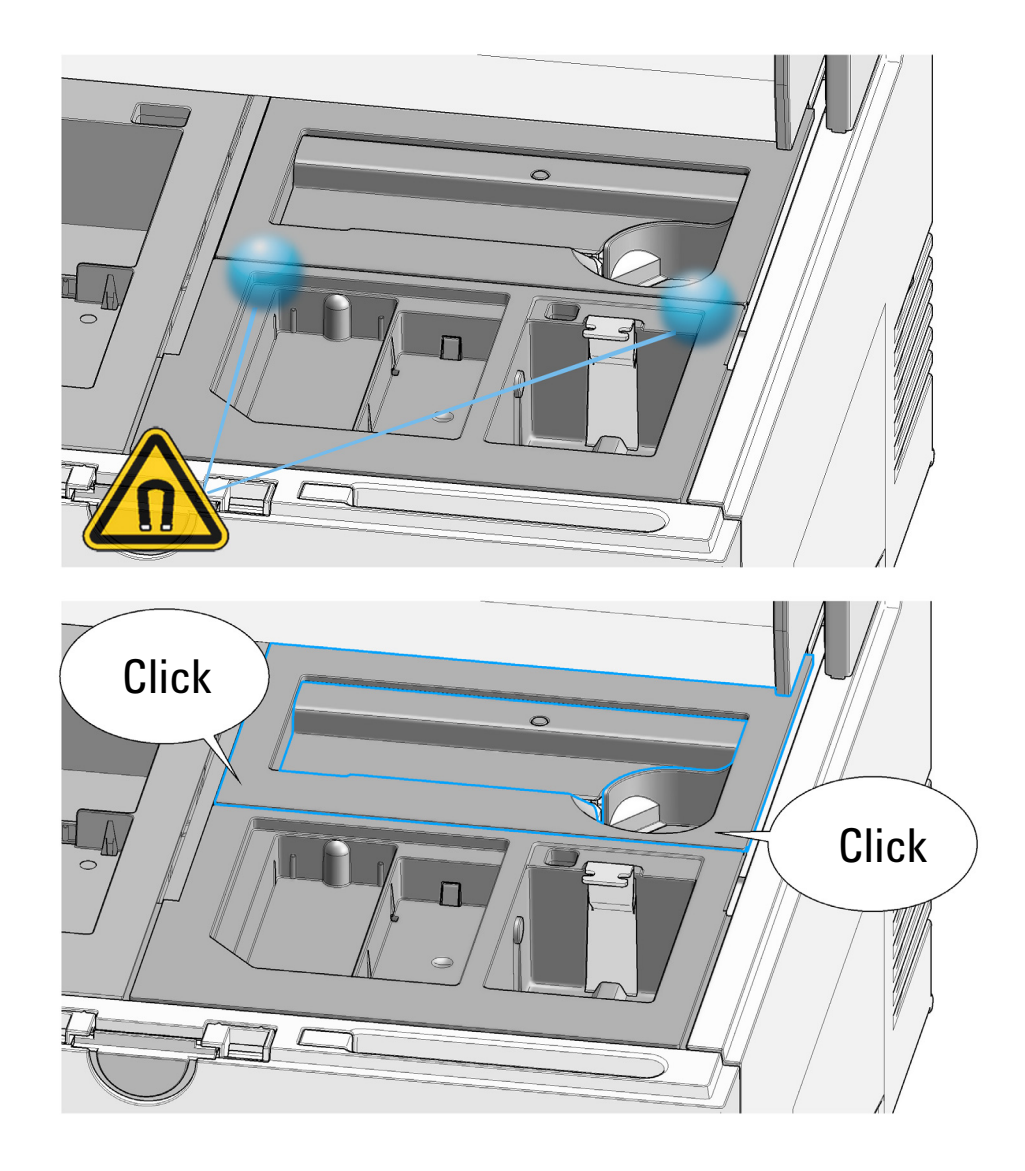
# <span id="page-144-0"></span>**Insertion of the Lower Nest Cover**

It is unnecessary to remove the lower nest cover. Follow the instructions in case this was done by accident.

# **CAUTION** Lower nest cover incorrectly mounted

Instrument malfunction and loss of material.

 $\rightarrow$  Do not touch the lower nest cover.

**CAUTION** Unclean or dislocated LED module front Analytical performance is impaired

→ Do not touch the LED module front.

#### **9 Maintenance**

**Insertion of the Lower Nest Cover**

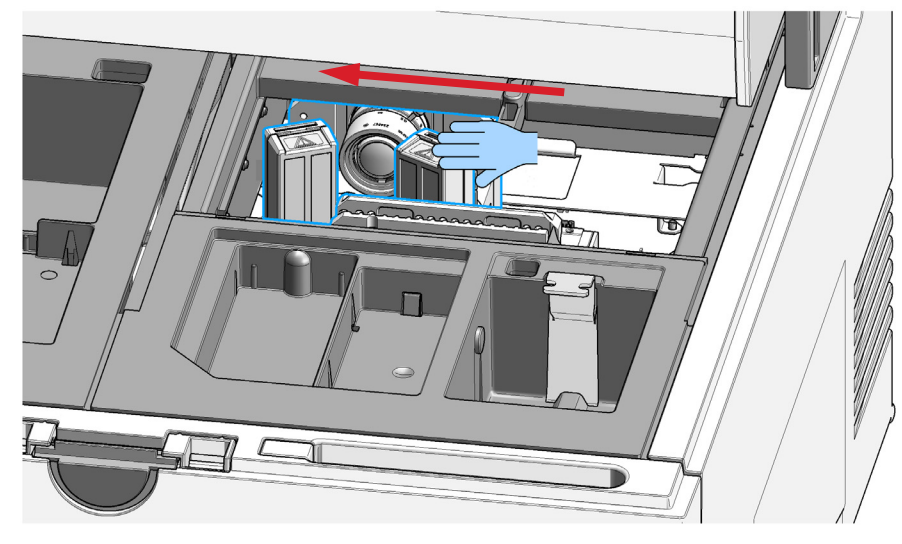

**1** Carefully touch the LED module at its top and move the assembly to the left side.

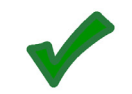

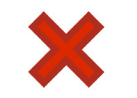

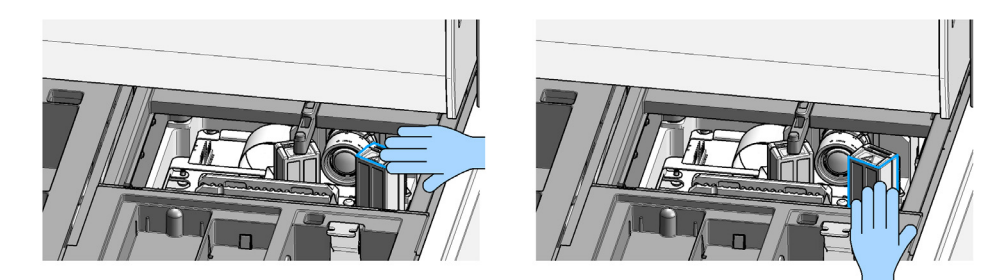

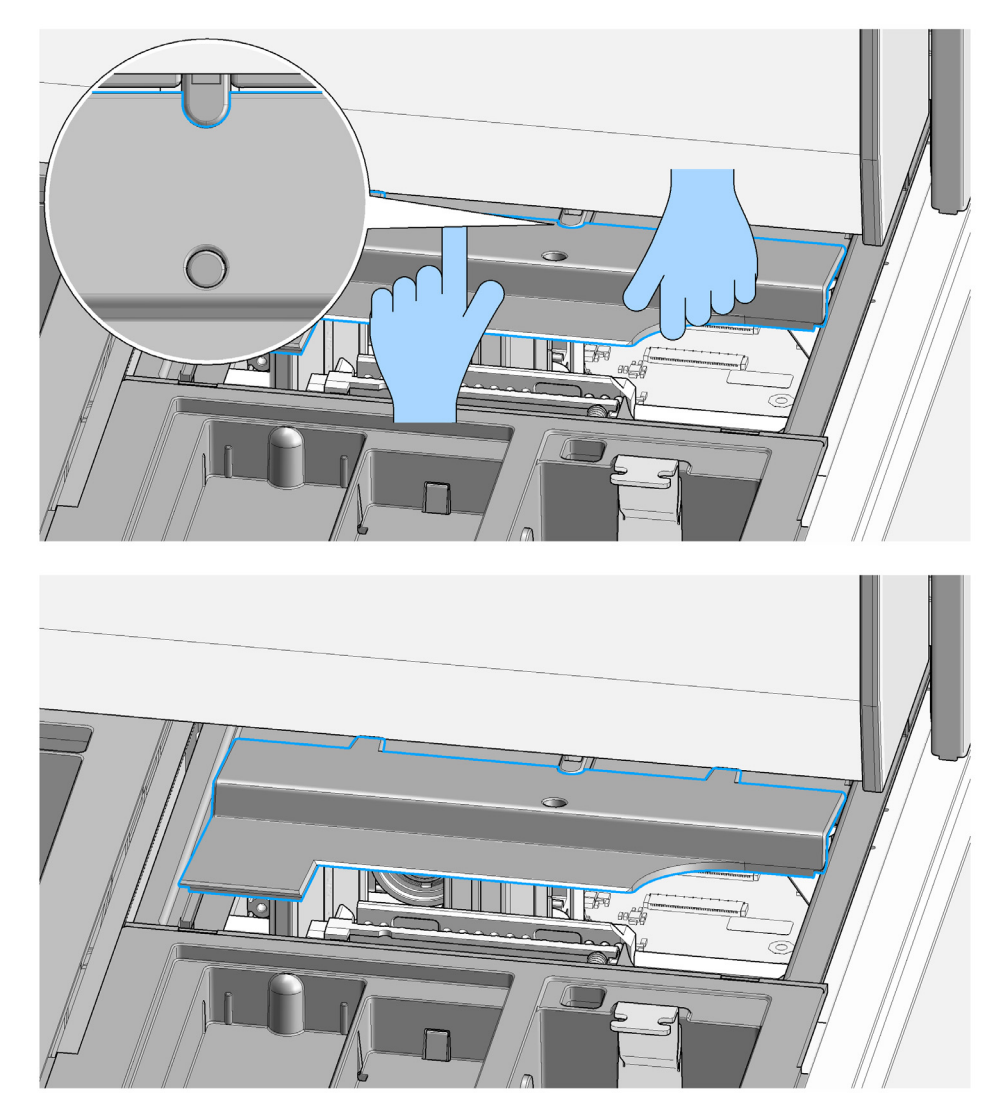

**2** Mount the lower nest cover to the lever such that the half-round cutout meets its counter part on the lever.

#### **9 Maintenance**

**Insertion of the Lower Nest Cover**

**3** Reinsert the upper nest cover: Guide the rear positioning extensions into the corresponding recesses under the gantry. Lower the cover until the magnets hold it in place.

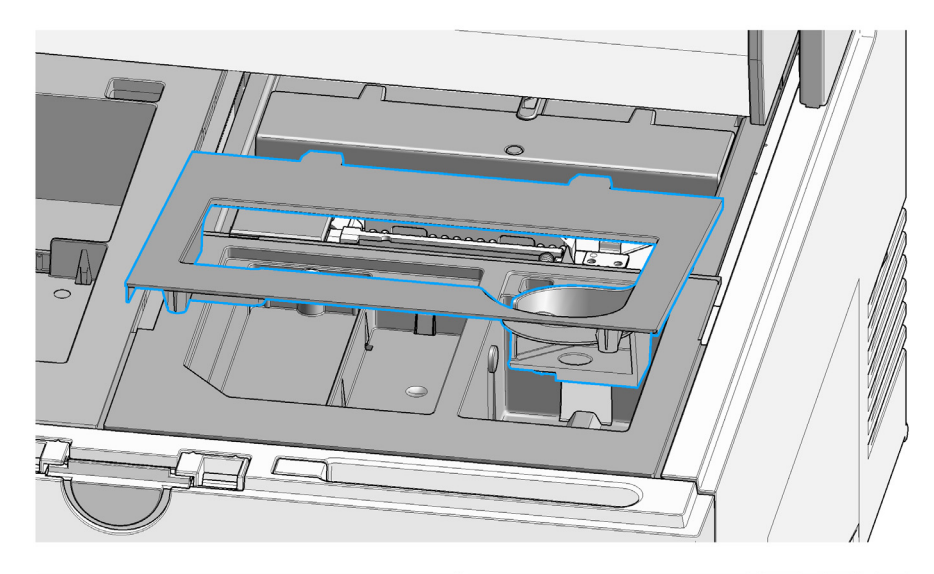

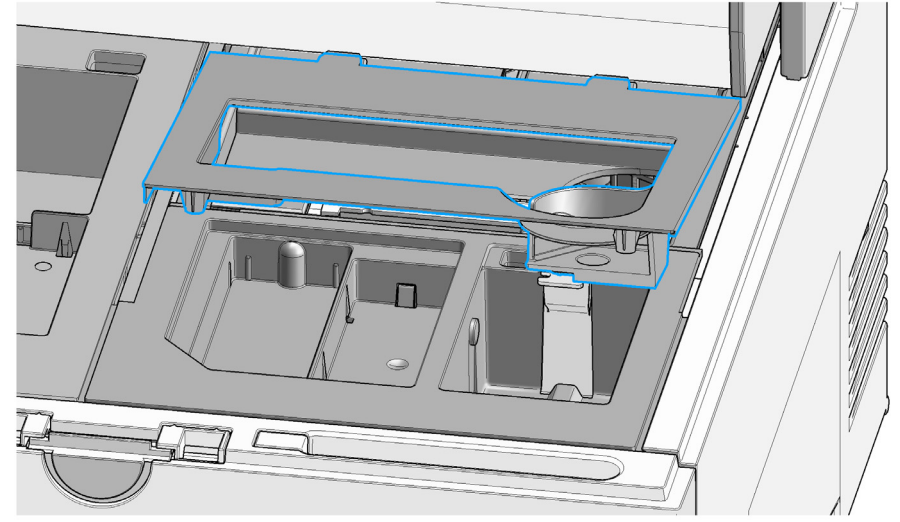

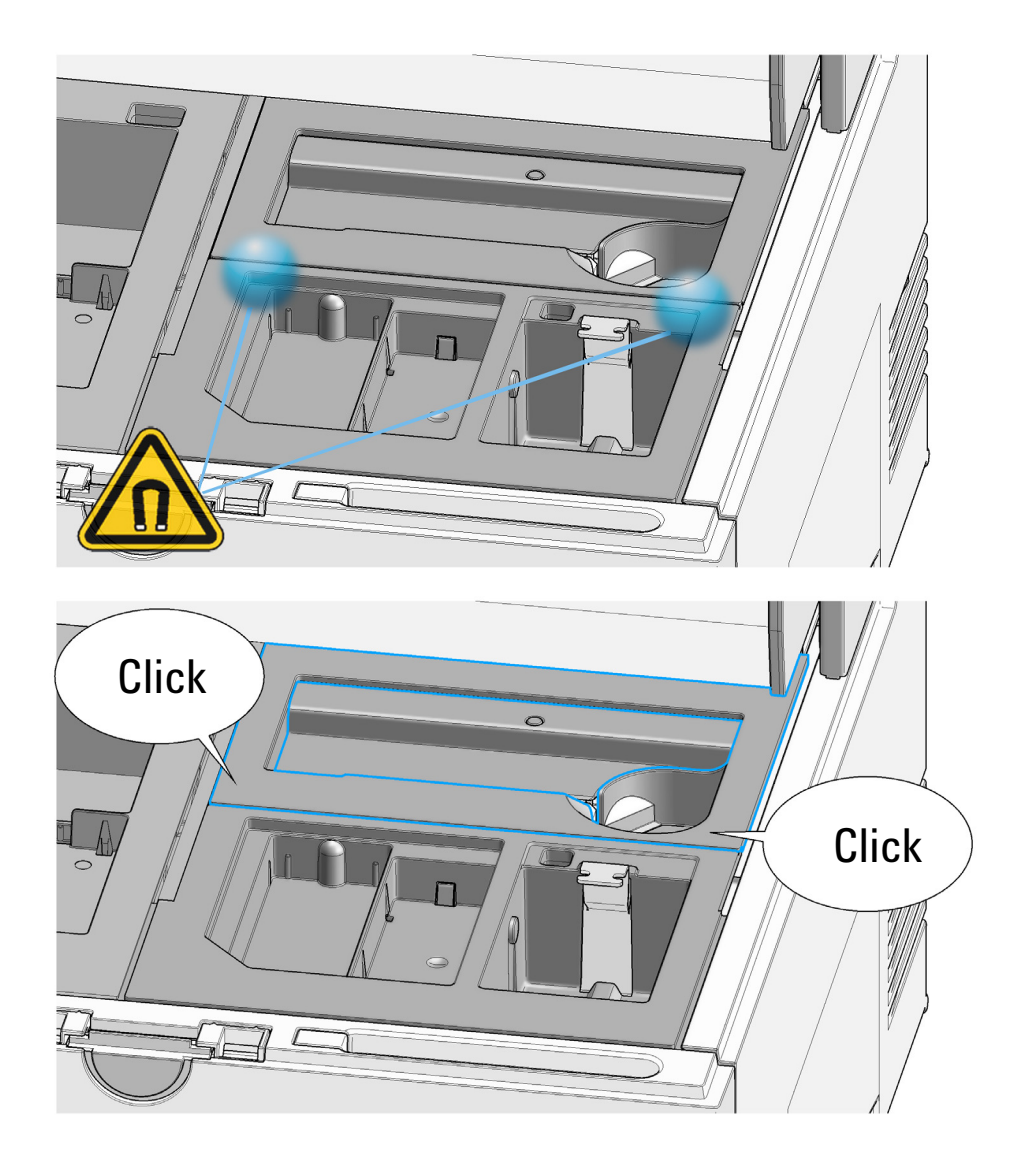

#### **9 Maintenance**

**Insertion of the Lower Nest Cover**

- 
- **4** Move the gantry gently 5 cm towards the front. The lower nest cover moves backwards automatically by 3 cm.

**5** Move the gantry gently back again. The lower nest cover moves forward.

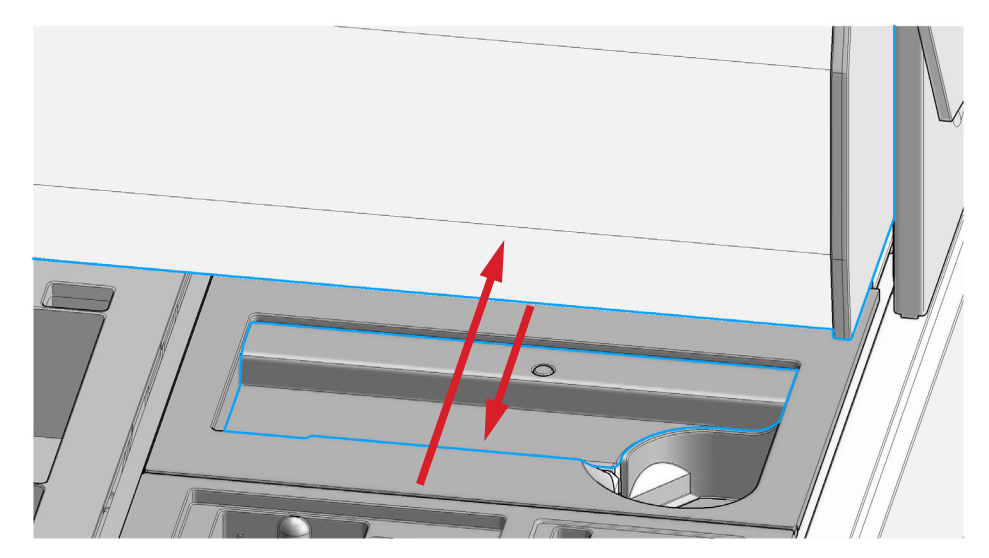

**6** The lower nest cover mounting is correct if it moves smoothly in opposite direction to the gantry cover.

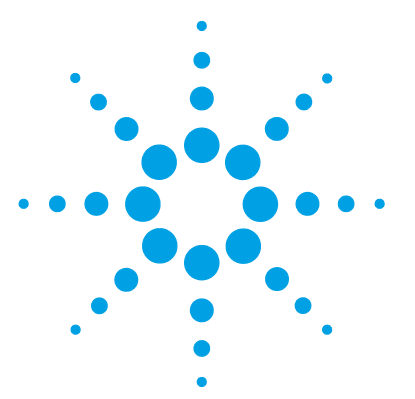

[Software Messages](#page-152-0) [153](#page-152-0) [TapeStation Test Tape Detected](#page-152-1) [153](#page-152-1) [Camera Fault Detected](#page-153-0) [154](#page-153-0) [Run Stopped During Initialization Process](#page-154-0) [155](#page-154-0) [Block at Lower Nest Cover](#page-155-0) [156](#page-155-0) [Insufficient Lanes Detected](#page-156-0) [157](#page-156-0) [Premature End of Analysis](#page-157-0) [158](#page-157-0) [Perform Needle Change](#page-158-0) [159](#page-158-0) [Troubleshooting DNA Applications](#page-159-0) [160](#page-159-0) [Genomic DNA Assay](#page-159-1) [160](#page-159-1) [Incorrect Quantification Results](#page-161-0) [162](#page-161-0) [Incorrect Sizing Results](#page-163-0) [164](#page-163-0) [Missing Marker Peaks](#page-165-0) [166](#page-165-0) [Incorrect or Missing DIN Value](#page-166-0) [167](#page-166-0) [Unexpected Migration Profile](#page-168-0) [169](#page-168-0) [Cell-Free DNA Assay](#page-176-0) [177](#page-176-0) [TapeStation Analysis in the Agilent SureSelect and HaloPlex](#page-178-0)  [Workflow](#page-178-0) [179](#page-178-0) [Troubleshooting RNA Applications](#page-180-0) [181](#page-180-0) [Incorrect Quantification Results](#page-180-1) [181](#page-180-1) [Missing Marker Peaks](#page-182-0) [183](#page-182-0) [Degraded RNA Ladder and/or Samples](#page-183-0) [184](#page-183-0) [Incorrect or Missing RINe Value](#page-184-0) [185](#page-184-0) [Incorrect or Missing Peak Annotation](#page-185-0) [186](#page-185-0) [Unexpected Migration Profile](#page-185-1) [186](#page-185-1)

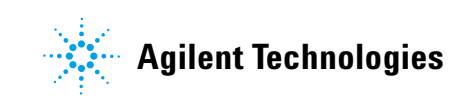

**Insertion of the Lower Nest Cover**

[Instrument Communication](#page-192-0) [193](#page-192-0) [Instrument and Laptop](#page-192-1) [193](#page-192-1) [USB Connection](#page-193-0) [194](#page-193-0) [Windows Device Manager](#page-193-1) [194](#page-193-1) [Universal corrective actions](#page-195-0) [196](#page-195-0) [Error Scenario: Instrument Not Connecting](#page-196-0) [197](#page-196-0) [Error Scenario: Unexpected Termination of the TapeStation Controller](#page-198-0)  [Software](#page-198-0) [199](#page-198-0) [Error scenario: ScreenTape barcode not detected](#page-200-0) [201](#page-200-0) [Collecting Troubleshooting Information](#page-201-0) [202](#page-201-0)

This chapter gives an overview about the troubleshooting features of the 4200 TapeStation system. It includes information about application troubleshooting as well.

# <span id="page-152-0"></span>**Software Messages**

# <span id="page-152-1"></span>**TapeStation Test Tape Detected**

**1** A TapeStation Test Tape (see ["TapeStation Test Tape"](#page-117-0) on page 118) detected in the ScreenTape nest allows you to start the System Diagnostics.

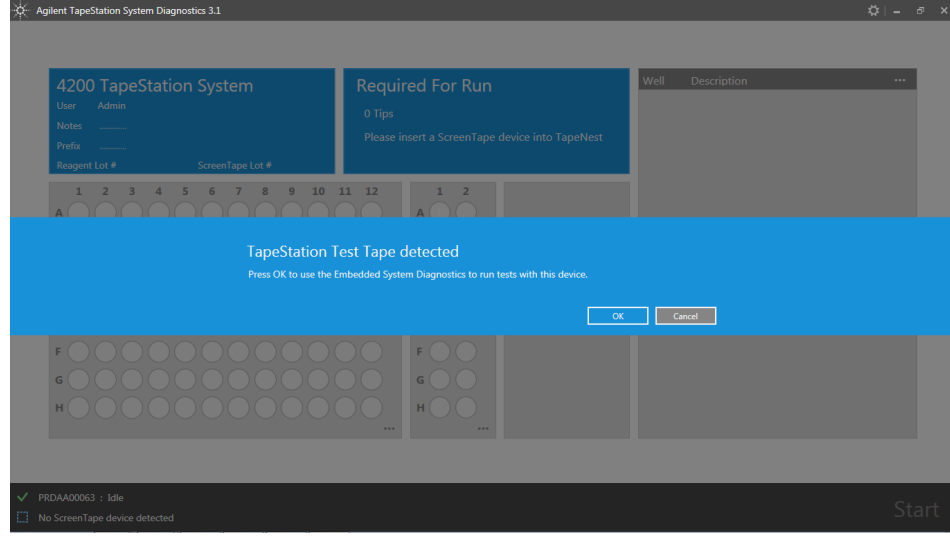

## <span id="page-153-0"></span>**Camera Fault Detected**

**1** The TapeStation Controller software could not connect to the instruments' camera. Check USB connection to the instrument, power-cycle the instrument and restart the software. In case of recurrence reboot the laptop. See ["Instrument Communication"](#page-192-0) on page 193 for details.

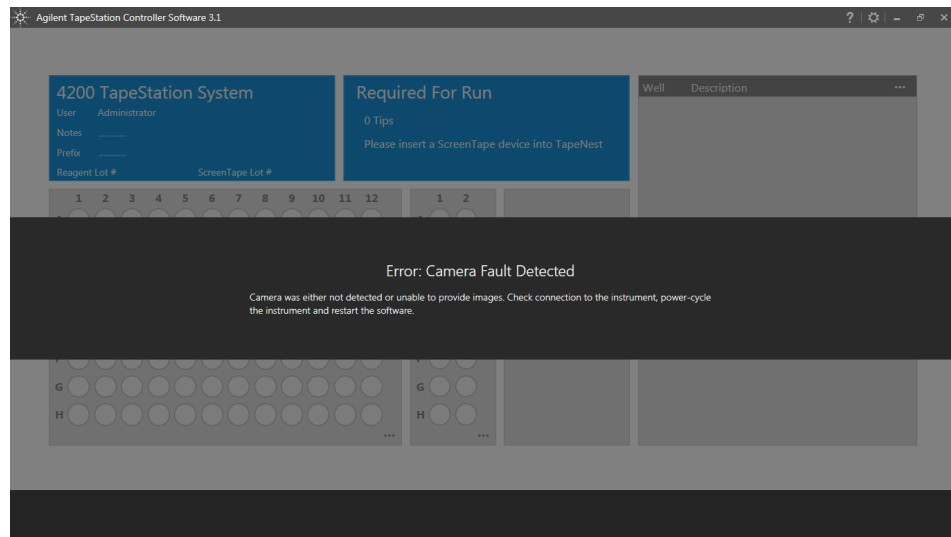

## <span id="page-154-0"></span>**Run Stopped During Initialization Process**

**1** The consumables required for a run were not detected. Provide sufficient ScreenTape devices and loading tips in the tip rack. Remove tube strip caps, tip rack cover and empty the waste locations.

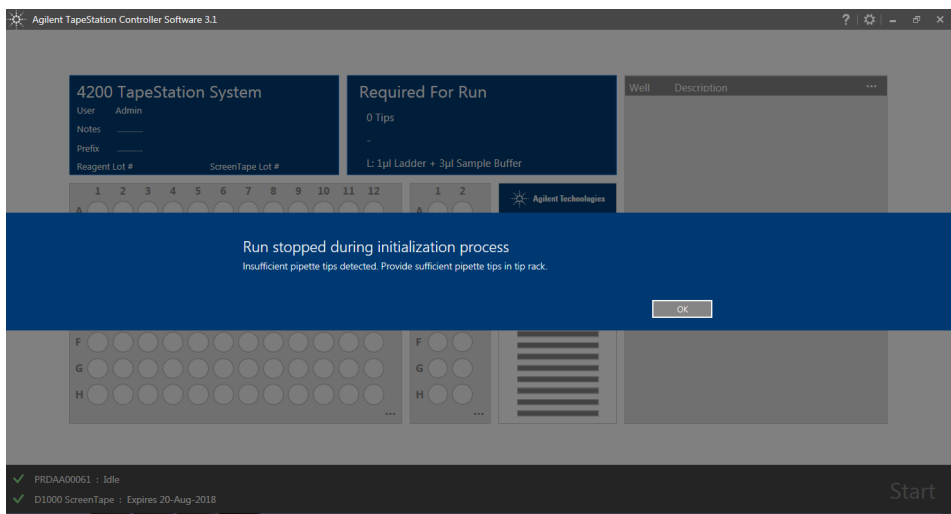

## <span id="page-155-0"></span>**Block at Lower Nest Cover**

**1** The lower ScreenTape nest cover did not move and requires proper assembly. See ["Insertion of the Lower Nest Cover"](#page-144-0) on page 145 for instructions.

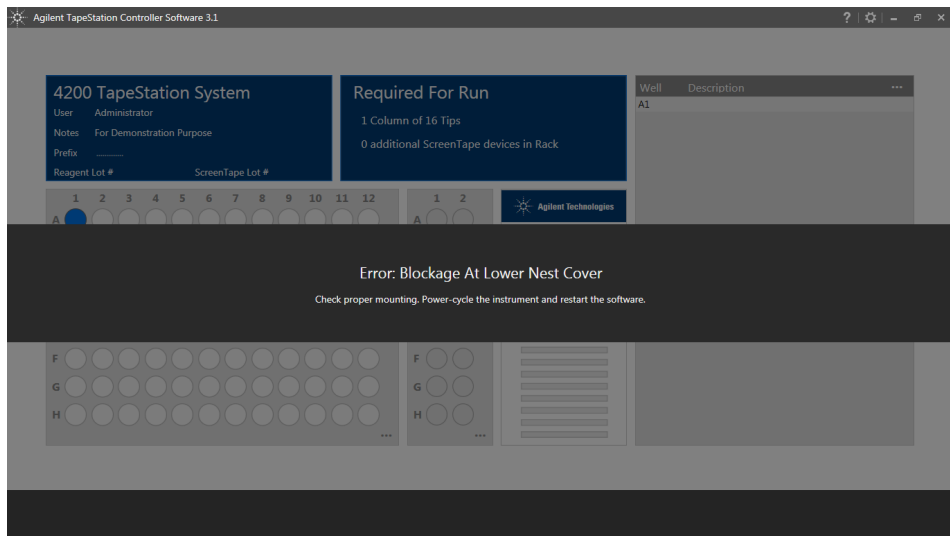

## <span id="page-156-0"></span>**Insufficient Lanes Detected**

**1** Insufficient lanes on a ScreenTape devices were present. Add a second ScreenTape device with sufficient unused lanes within 15 min to finalize the analysis.

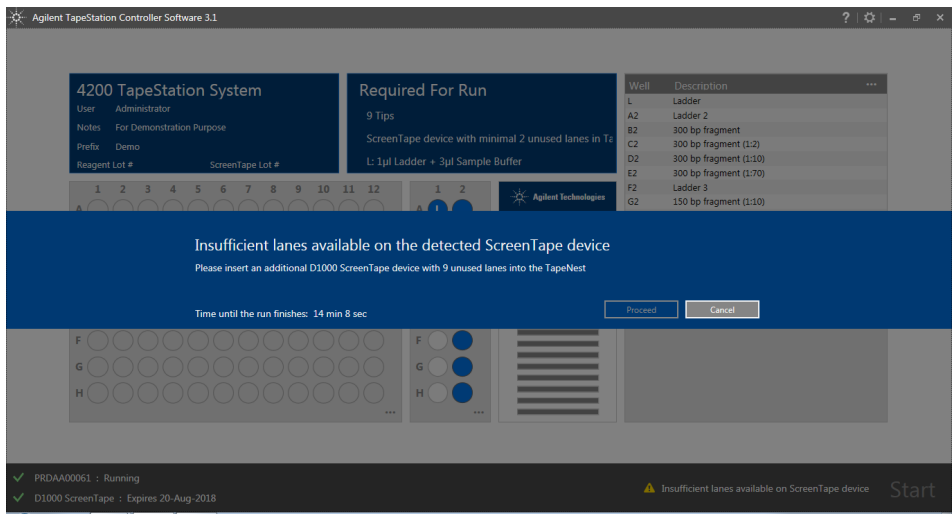

## <span id="page-157-0"></span>**Premature End of Analysis**

**1** Insufficient number of correct ScreenTape devices in the rack leads to a premature end of the analysis. Consider that prepared samples which did not run due to an error might be aged and might not be analyzable.

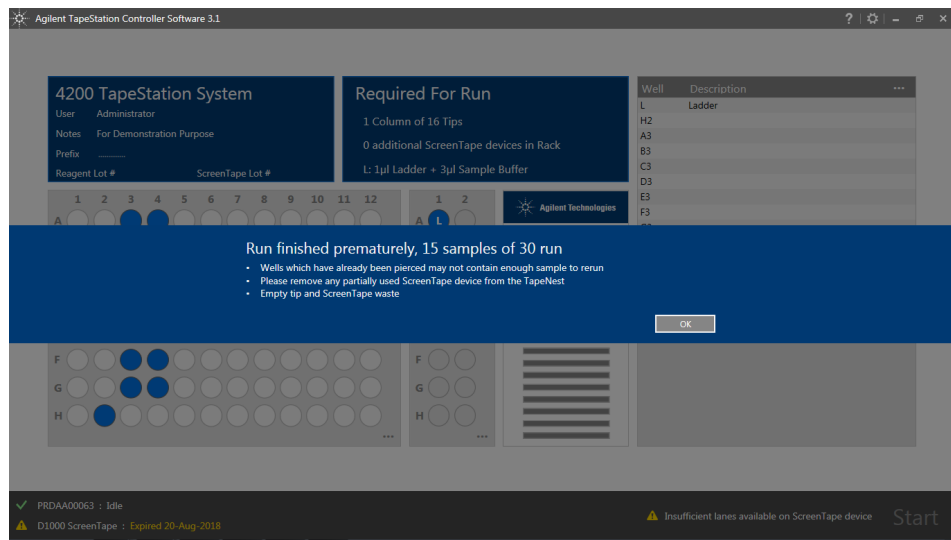

## <span id="page-158-0"></span>**Perform Needle Change**

**1** No further analysis is possible beyond 4480 samples until a Needle Change is done. A warning message will be displayed after 3840 samples. This allows to prepare for corrective actions. See ["Needle Pierce Counter"](#page-125-0) on [page 126](#page-125-0) for further information.

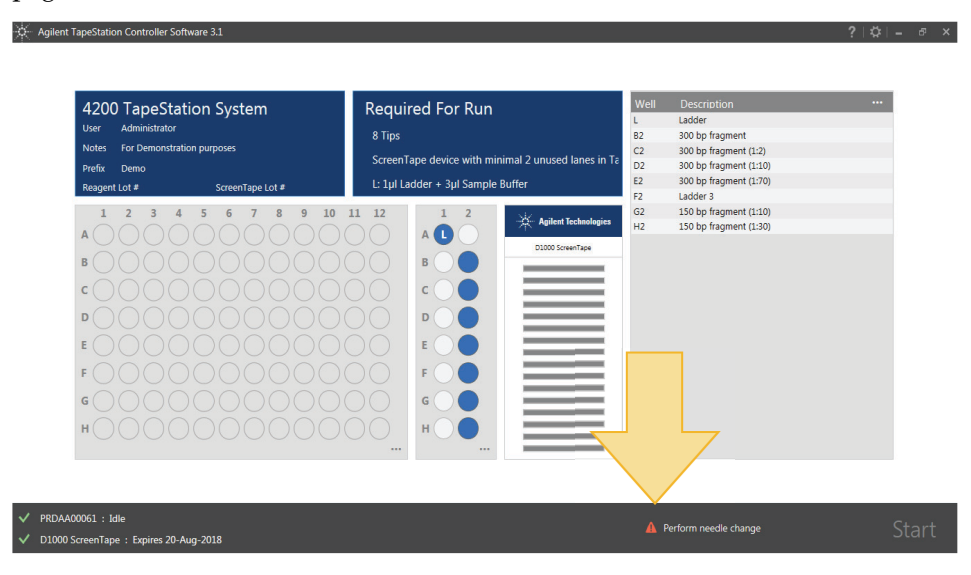

**Troubleshooting DNA Applications**

# <span id="page-159-0"></span>**Troubleshooting DNA Applications**

**NOTE** The troubleshooting information is complemented by Frequently Asked Questions, How To videos or animated graphics which are provided in the Agilent Information Center (see ["Agilent Information Center"](#page-55-0) on page 56).

## <span id="page-159-1"></span>**Genomic DNA Assay**

### **Quantification**

Incorrect quantification in the Genomic DNA assay can occur due to residual sample remaining at the top of the gel. This signal can be viewed in the TapeStation Analysis software using the **Scale to Molecular Weight** button (observation: Sample Well).

**NOTE** Peaks that are designated as **well** are too large to have migrated into the gel; please be aware that an accurate concentration for the entire sample cannot be generated.

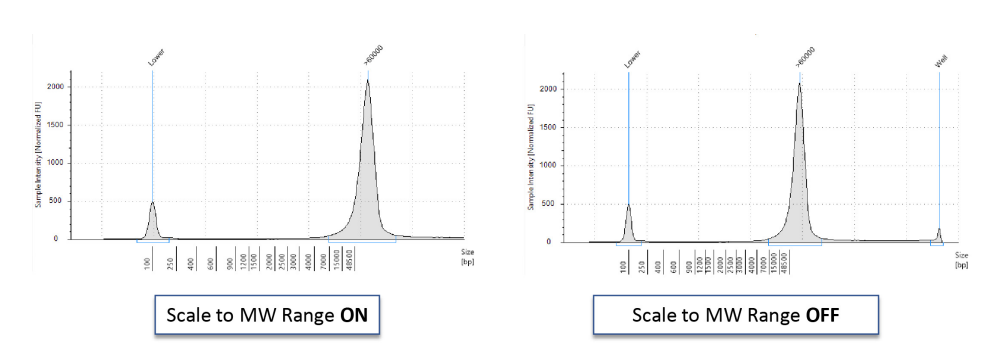

**Figure 38** Visualizing a **well** peak in the Electropherogram view of the TapeStation Analysis software.

#### **Sizing**

Genomic DNA Ladder should be freshly prepared for each run. No electronic ladder is available for the Genomic DNA assay. The ladder vial should be handled carefully with only gentle vortexing before use. Shaking the Genomic DNA ladder vial can occasionally cause the largest fragment to degrade, since shaking results in different shearing forces than vortexing. This can lead to inaccurate sizing results. Where the degradation has resulted in failure of the software to assign the top ladder fragment, no DIN scores will be presented for the lanes in this file.

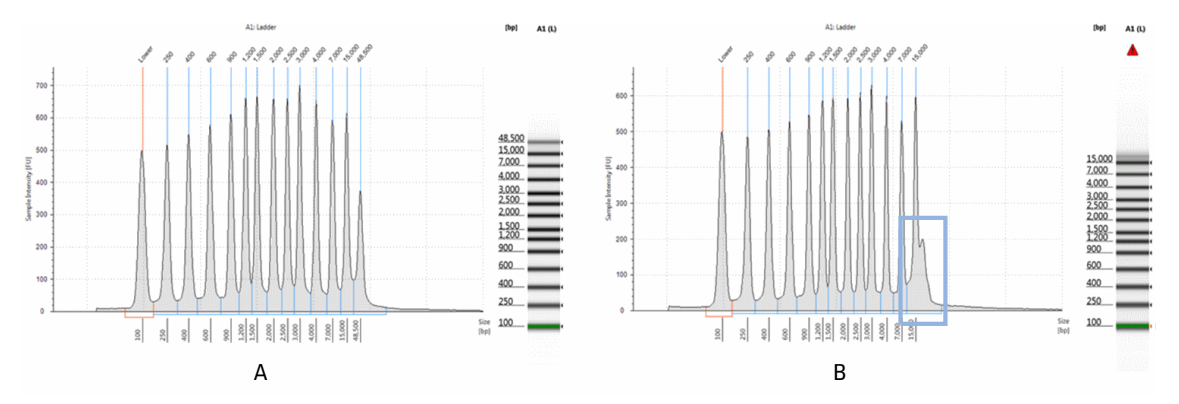

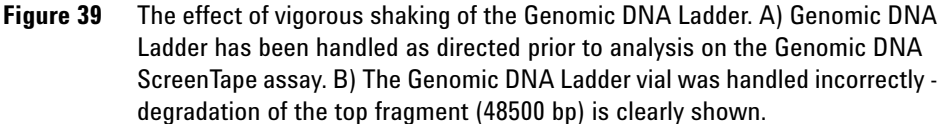

**Troubleshooting DNA Applications**

## <span id="page-161-0"></span>**Incorrect Quantification Results**

Quantification calculation is facilitated by comparing the area under a peak or region of interest in the electropherogram with the area under the Upper Marker. The Genomic DNA assay uses the Lower Marker for quantification calculations. Both Upper and Lower Marker have a defined concentration.

Incorrect quantification results can have multiple causes, please see the Agilent Information Center for further details. If after reviewing this technical overview and following the recommendations below your result files continue to show concentration discrepancies, please contact your local support representative.

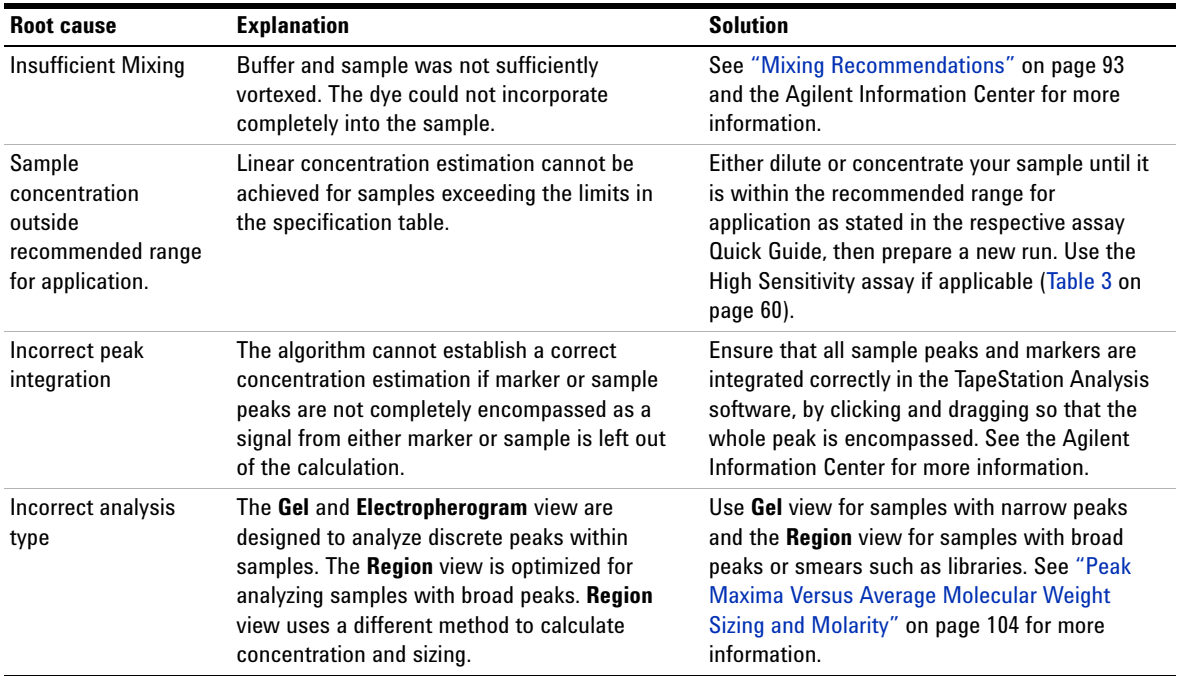

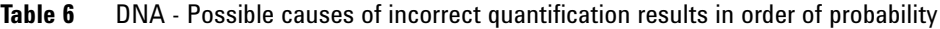

| <b>Root cause</b>                                                       | <b>Explanation</b>                                                                                                    | <b>Solution</b>                                                                                                    |
|-------------------------------------------------------------------------|----------------------------------------------------------------------------------------------------|----------------------------------------------------------------------------------------------------|
| Sample and the<br>marker relevant for<br>quantification have<br>merged. | Additional sample overlaying with the marker<br>will alter the known concentration of the<br>marker that is used for concentration<br>calculation.                                         | Ensure that your sample is within the<br>recommended sizing range for the applications,<br>see "Sizing Range" on page 106.                                                                                                    |
|                                                                         | Contaminating beads can alter the run behavior<br>of the sample and can introduce artifacts, see<br>"TapeStation Analysis in the Agilent SureSelect<br>and HaloPlex Workflow" on page 179. | If using the Sure Select Protocol, ensure that all<br>AMPure beads are removed by increasing the<br>time that the sample is on the magnetic plate.                                                                                                    |
| Sample not collected<br>at bottom of vial                               | Insufficient volume pipetted by the robotics and<br>applied to the lane may affect migration<br>behavior and alter the band shape.                                                         | Make sure to collect all liquid at the bottom of<br>the vial by centrifugation. See "Centrifugation<br>Recommendations" on page 96. Ensure that<br>after removing strip caps and inserting the tube<br>strips or 96-well sample plate into the<br>TapeStation instrument, liquid is still located at<br>the bottom of the well, and is not spilled.                       |
| Incorrect protocol<br>used                                              | Differences exist between Standard and High<br>Sensitivity assay protocols.                                                                                                    | Ensure that the correct sample protocol for the<br>application is used, see "Use the Correct<br>Protocol" on page 92.                                                                                                    |
| Incorrect reagents<br>used                                              | Reagents from different assays may differ in<br>dye and marker concentration. Furthermore<br>markers used are different and upper markers<br>may not be present.                           | Ensure that the correct reagent buffer for the<br>application is used, see "Use the Correct<br>Protocol" on page 92.                                                                                                    |
| Sample prepared too<br>long before analysis                             | Evaporation or settling may alter the sample to<br>buffer ratio.                                                                                                    | Ensure that your run is started immediately<br>after sample preparation.                                                                                                    |
|                                                                         | The sample/buffer mix may evaporate over<br>time if a 96-well sample plate was used which<br>was not sealed with the recommended seal foil.                                                | Always cover with the recommended foil seal<br>(PN 5067-5154) and ensure tight sealing<br>throughout the 96-well sample plate.                                                                                                    |
| Incorrect pipetting<br>technique or pipette<br>calibration.             | Incorrect pipetting technique or uncalibrated<br>pipettes can lead to poor pipetting performance<br>which in turn alter sample/buffer ratio in an<br>unpredictable manner.                 | See "Good Pipetting Practice" on page 84 for<br>more information or follow guidelines of the<br>respective pipette vendor.                                                                                                    |
| <b>Incorrect Marker</b><br>peaks picked up                              | Depending on the sample pattern, wrong peaks<br>can get assigned as marker if running very<br>close to the actual marker.                                                                  | Use the Aligned button to detect the correct<br>markers. Compare to aligned/unaligned data of<br>good, for example the ladder, and questionable<br>samples, then assign correct markers by<br>right-clicking. See the Agilent Information<br>Center for more information. Ensure that all<br>sample peaks are within the recommended<br>sizing range for the application. |

**Table 6** DNA - Possible causes of incorrect quantification results in order of probability

<span id="page-163-0"></span>**Troubleshooting DNA Applications**

## **Incorrect Sizing Results**

Sizing calculation is facilitated by comparing the run distance of a sample peak or smear to the run distances of ladder peaks which originate from an electronic ladder or a known actual run ladder. Sizing information is obtained after aligning run distances. Both Lower and Upper Marker have a defined molecular weight and are required to be assigned correctly for this alignment.

Incorrect sizing results can have multiple causes. If after following the recommendations below, your result files continue to show sizing discrepancies, please contact your local support representative.

**NOTE** For best sizing precision and accuracy, the user should run the appropriate ladder with the samples.

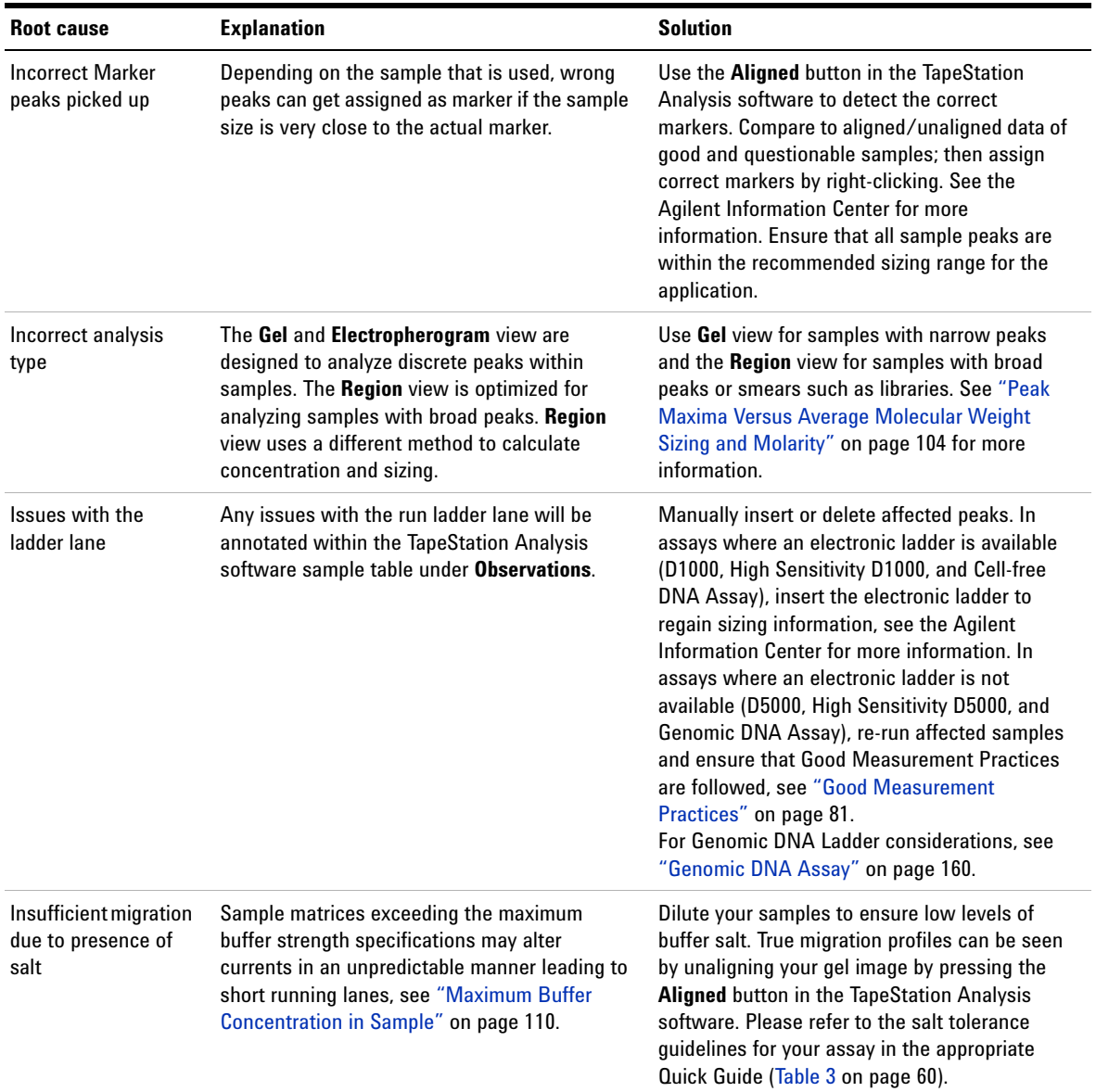

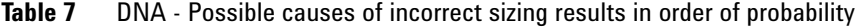

**Troubleshooting DNA Applications**

#### **Sizing in Assays with Mandatory Ladder**

No sizing and quantification results can be obtained in the Genomic DNA, D5000 and D5000 High Sensitivity assays if the correct number of ladder peaks was not assigned.

## **Missing Marker Peaks**

<span id="page-165-0"></span>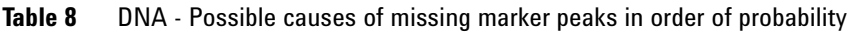

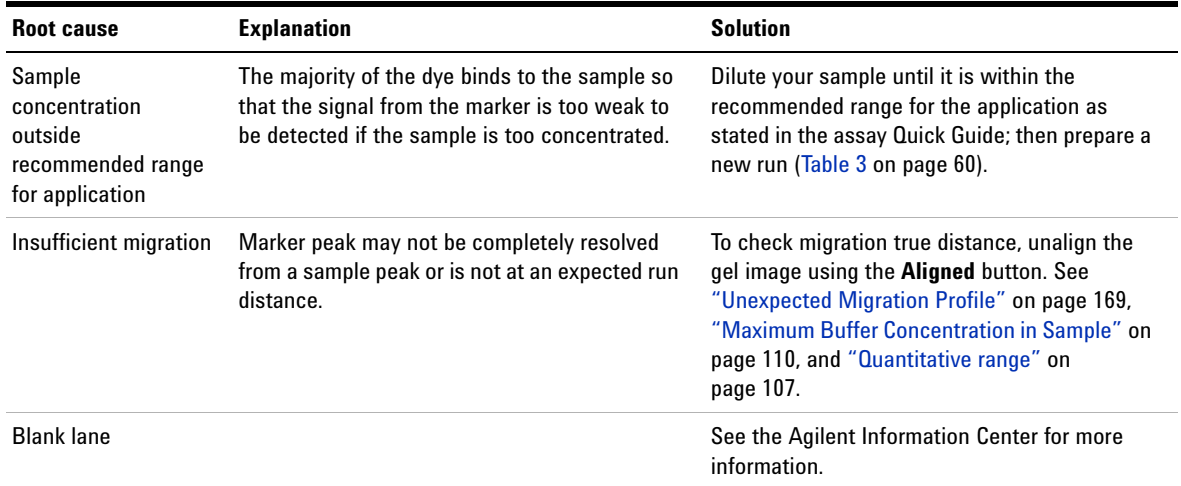

## <span id="page-166-0"></span>**Incorrect or Missing DIN Value**

The DNA Integrity Number (DIN) is an automated numerical software assessment which allows integrity determination of genomic DNA samples from the distribution of signal across the size range.

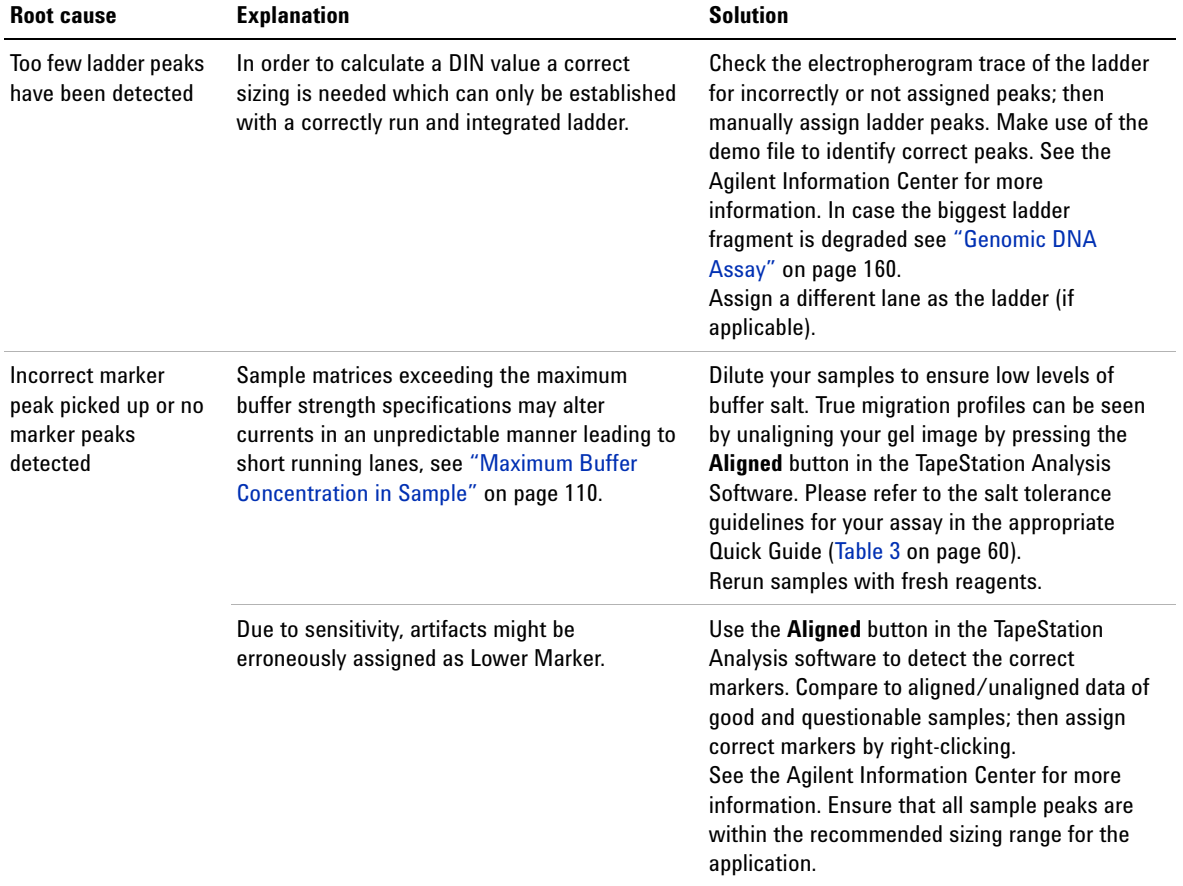

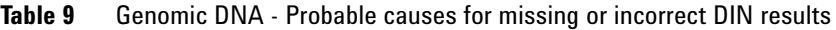

**Troubleshooting DNA Applications**

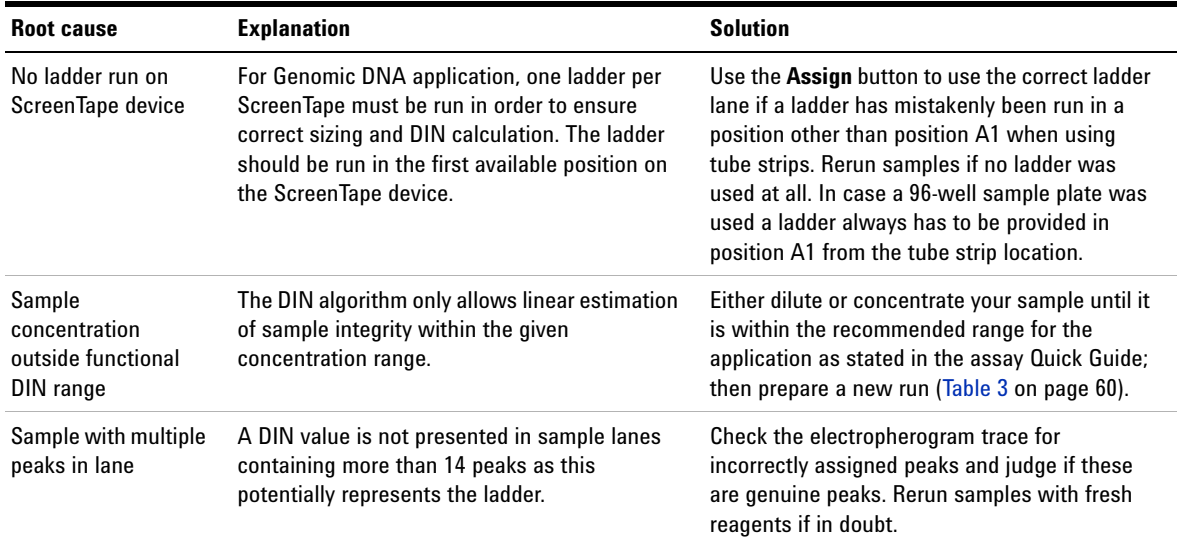

#### **Table 9** Genomic DNA - Probable causes for missing or incorrect DIN results

## <span id="page-168-0"></span>**Unexpected Migration Profile**

There are a number of issues which can affect migration and sample peak profile. If the issues below do not describe your analysis file, please contact your support representative.

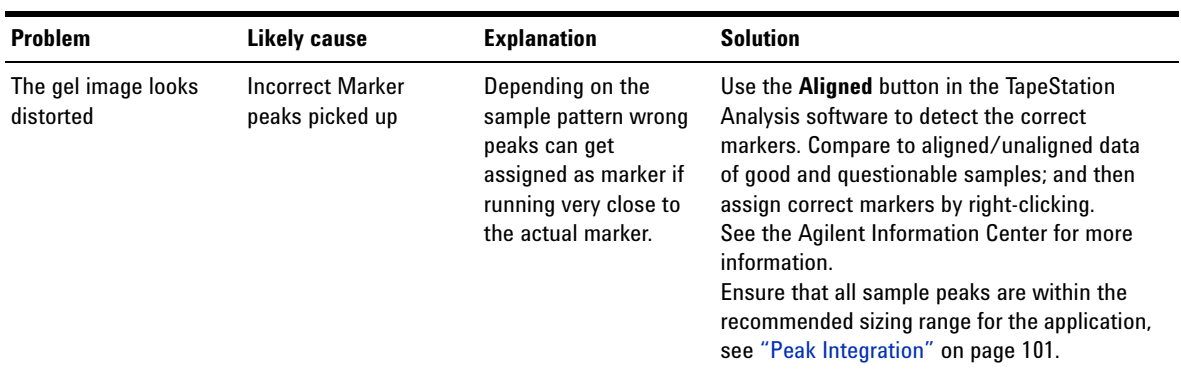

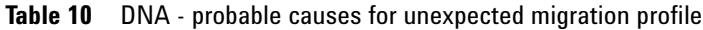

**Troubleshooting DNA Applications**

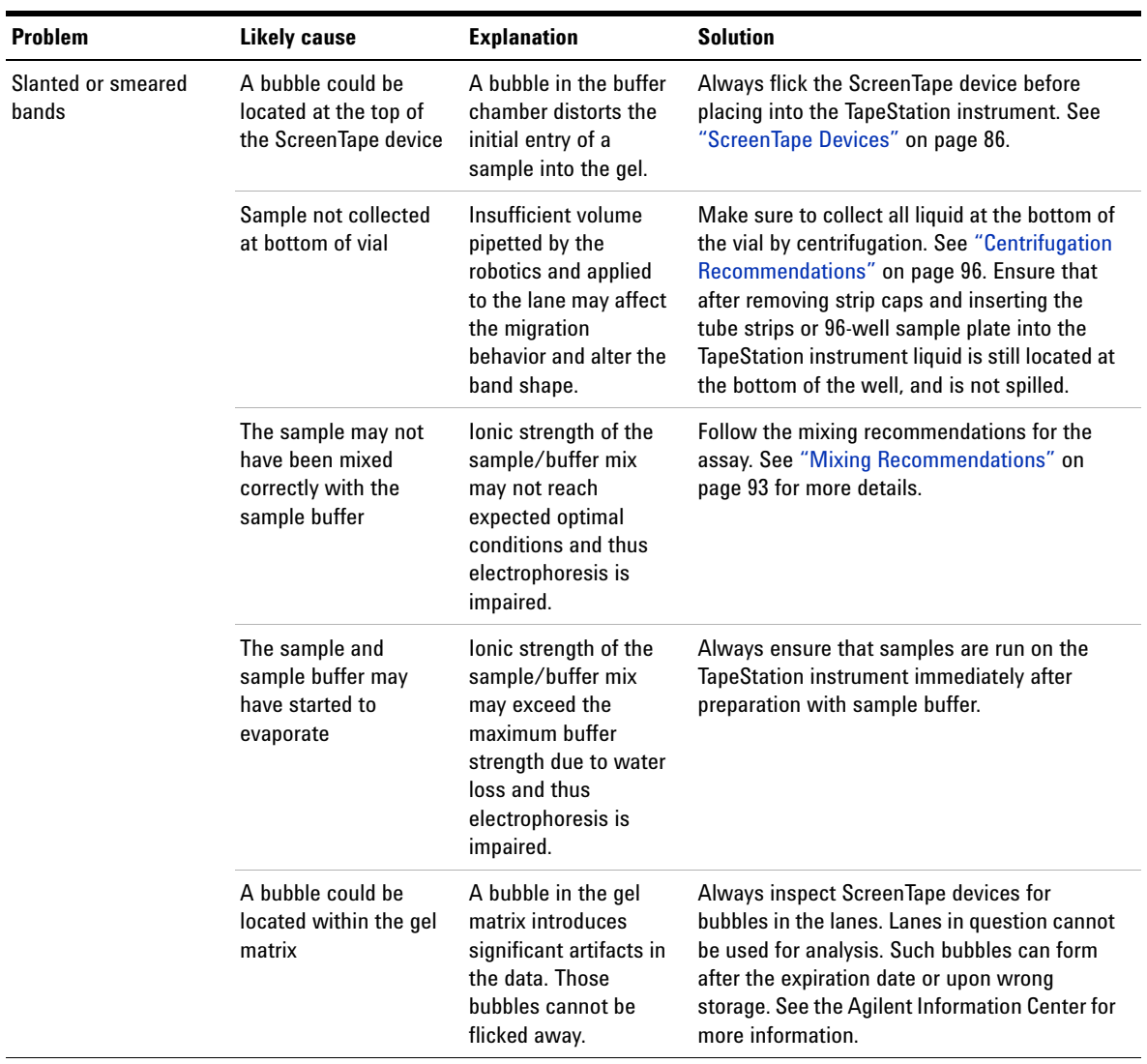

#### **Table 10** DNA - probable causes for unexpected migration profile

| <b>Problem</b>                                                                | Likely cause                          | <b>Explanation</b>                                                                                                    | <b>Solution</b>                                                                                                    |
|-------------------------------------------------------------------------------|---------------------------------------|----------------------------------------------------------------------------------------------------|----------------------------------------------------------------------------------------------------|
| The markers have<br>appeared in the<br>sample lane, but the<br>sample has not | The sample analyzed<br>is too diluted | The sample<br>concentration is<br>below the limit of<br>detection.                                                               | Concentrate your sample until it is within the<br>recommended range for the application; and<br>then prepare a new run, see "Quantitative<br>range" on page 107. Use the High Sensitivity<br>assay if applicable. |
|                                                                               | <b>Insufficient Mixing</b>            | <b>Buffer and sample</b><br>was not sufficiently<br>vortexed. The dye<br>could not incorporate<br>completely into the<br>sample. | See "Mixing Recommendations" on page 93<br>and the Agilent Information Center for more<br>information.                                                                                                    |

**Table 10** DNA - probable causes for unexpected migration profile

**Troubleshooting DNA Applications**

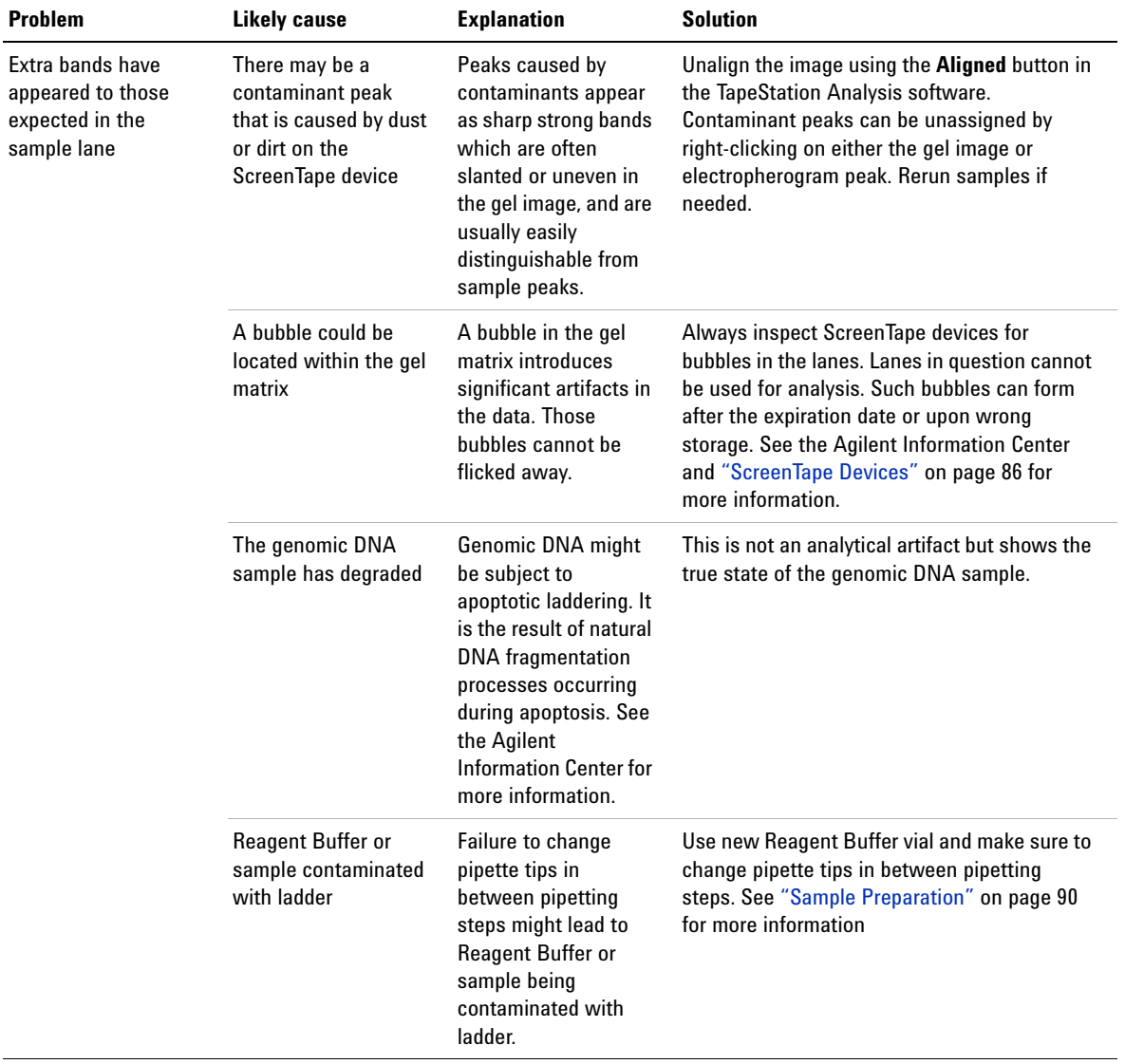

#### **Table 10** DNA - probable causes for unexpected migration profile

| Problem                                                                         | Likely cause                                                           | <b>Explanation</b>                                                                                                    | <b>Solution</b>                                                                                                    |
|---------------------------------------------------------------------------------|------------------------------------------------------------------------|----------------------------------------------------------------------------------------------------|----------------------------------------------------------------------------------------------------|
| The upper and lower<br>markers appear<br>unusually intense in<br>the gel image. | This effect might<br>appear during normal<br>alignment and<br>scaling. | <b>DNA lower markers</b><br>are normalized to<br>appear for all lanes<br>the same in the<br>electropherogram,<br>which can result in<br>sample peaks<br>appearing smaller<br>than expected. | To get an idea about raw fluorescence<br>intensities, unalign the image using the<br><b>Aligned</b> button in the TapeStation Analysis<br>software.                                                                |
|                                                                                 | Sample prepared too<br>long before analysis                            | Evaporation or<br>settling may alter the<br>sample to buffer ratio.                                                                                                    | Ensure that your run is started immediately<br>after sample preparation.                                                                                                    |
|                                                                                 | <b>Insufficient Mixing</b>                                             | Buffer and sample<br>was not sufficiently<br>vortexed. The dye<br>could not incorporate<br>completely into the<br>sample.                                                                   | See "Mixing Recommendations" on page 93<br>and the Agilent Information Center for more<br>information.                                                                                                    |
|                                                                                 | The sample analyzed<br>is too diluted                                  | The sample<br>concentration is<br>below the limit of<br>detection.                                                                                                    | Concentrate your sample until it is within the<br>recommended range for the application; and<br>then prepare a new run, see "Quantitative"<br>range" on page 107. Use the High Sensitivity<br>assay if applicable. |
|                                                                                 |                                                                        |                                                                                                    |                                                                                                    |

**Table 10** DNA - probable causes for unexpected migration profile

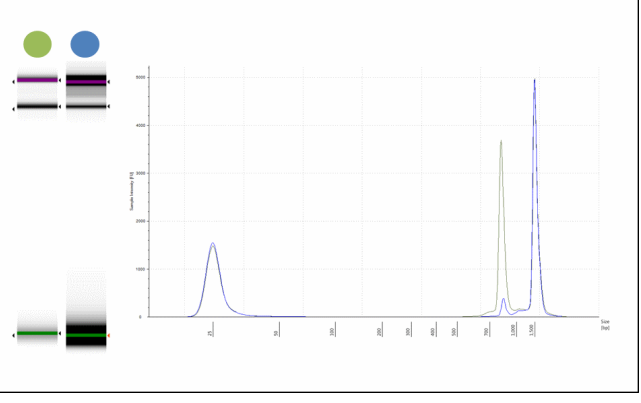

**Figure 40** Example of intense upper and lower markers seen in the blue gel image. Lower markers are normalized in electropherogram view and appear identical in signal.

**Troubleshooting DNA Applications**

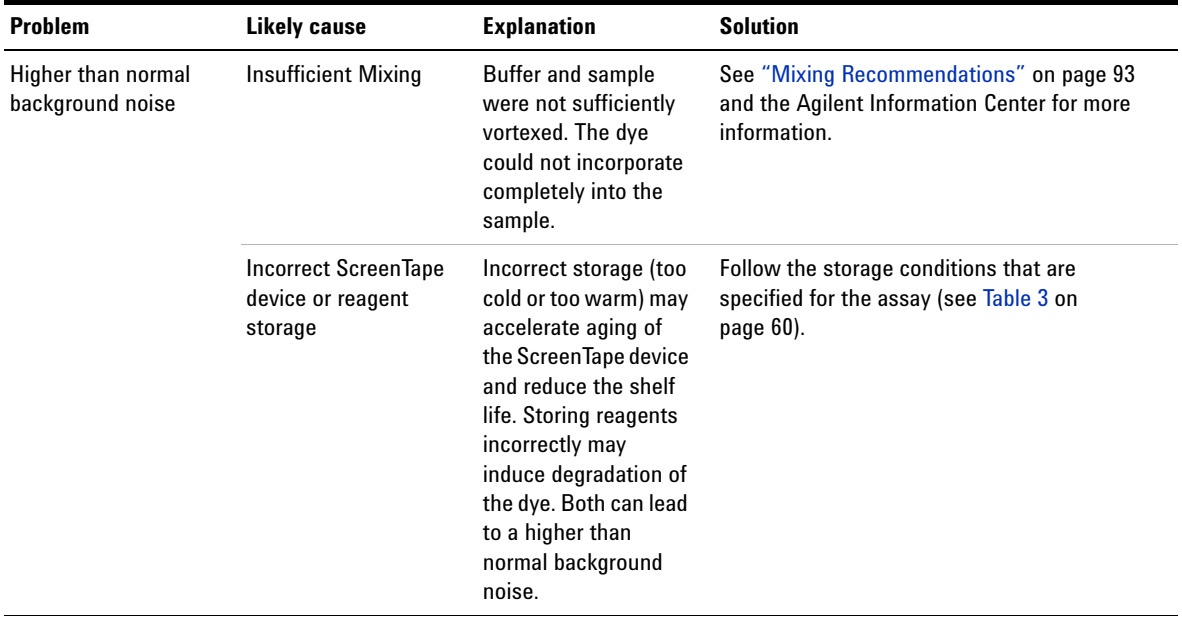

#### **Table 10** DNA - probable causes for unexpected migration profile

**Troubleshooting DNA Applications**

| <b>Problem</b>                                                                   | Likely cause                                                         | <b>Explanation</b>                                                                                                    | <b>Solution</b>                                                                                                    |
|----------------------------------------------------------------------------------|----------------------------------------------------------------------|----------------------------------------------------------------------------------------------------|----------------------------------------------------------------------------------------------------|
| Low signal intensity<br>of sample or marker<br>peaks (one or other,<br>not both) | <b>Insufficient Mixing</b>                                           | <b>Buffer and sample</b><br>was not sufficiently<br>vortexed. The dye<br>could not incorporate<br>completely into the<br>sample.                                                                                                    | See "Mixing Recommendations" on page 93<br>and the Agilent Information Center for more<br>information.                                                                                                    |
|                                                                                  | Incorrect ScreenTape<br>device or reagent<br>storage                 | Incorrect storage (too<br>cold or too warm) may<br>accelerate aging of<br>the ScreenTape device<br>and reduce the shelf<br>life. Storing reagents<br>incorrectly may<br>induce degradation of<br>the dye. Both can lead<br>to a higher than<br>normal background<br>noise. | Follow the storage conditions that are<br>specified for the assay (see Table 3 on<br>page 60).                                                                                                    |
|                                                                                  | Sample concentration<br>outside recommended<br>range for application | Linear concentration<br>estimation cannot be<br>achieved for samples<br>exceeding the limits<br>in the specification<br>table.                                                                                                    | Either dilute or concentrate the sample until it<br>is within the recommended range for the<br>application as stated in the respective assay<br>Quick Guide; and then prepare a new run, see<br>"Quantitative range" on page 107. Use the<br>High Sensitivity assay if applicable. |

**Table 10** DNA - probable causes for unexpected migration profile

**Troubleshooting DNA Applications**

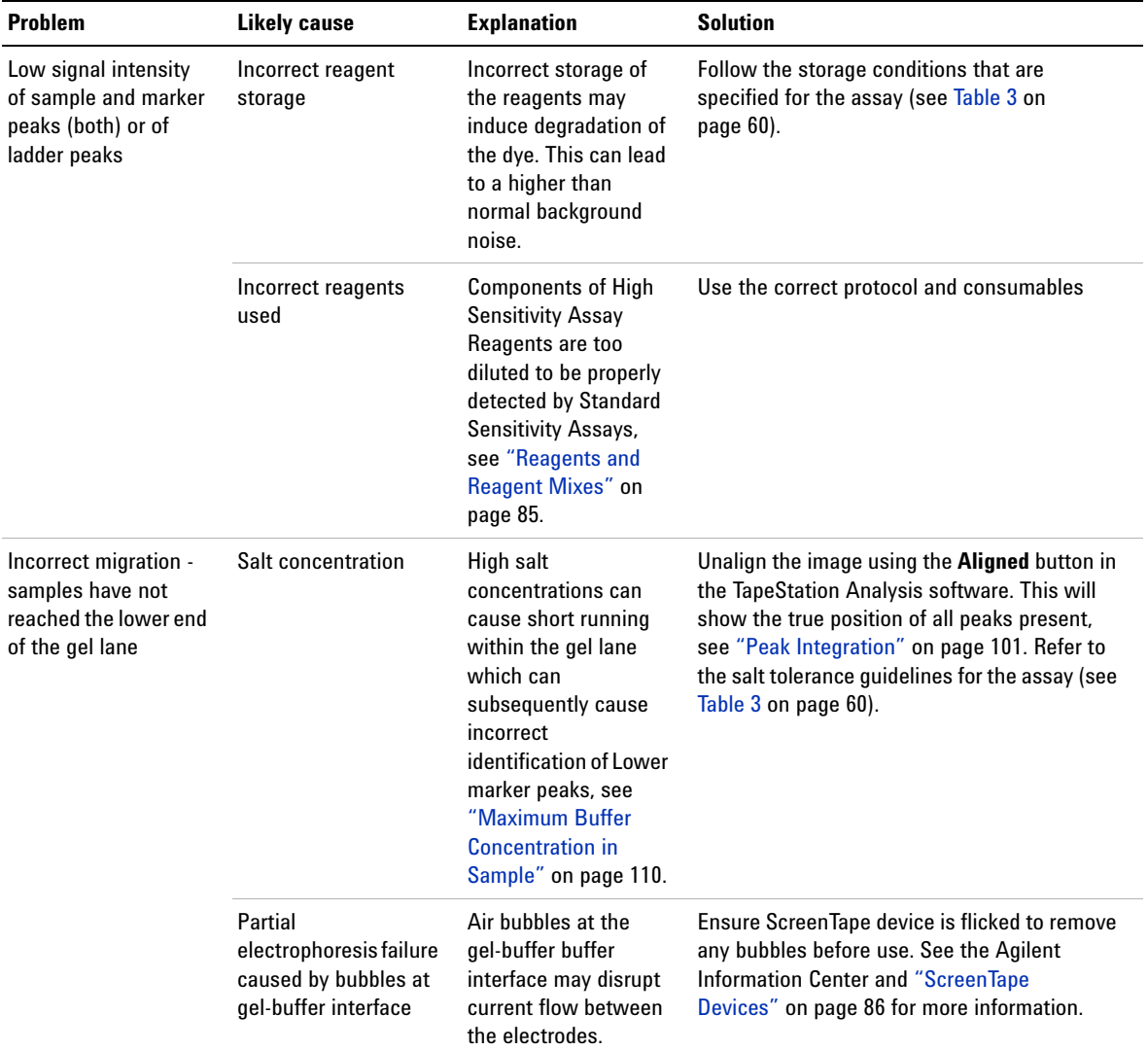

#### **Table 10** DNA - probable causes for unexpected migration profile

## <span id="page-176-0"></span>**Cell-Free DNA Assay**

#### **High EDTA Concentration in Sample**

A high concentration of EDTA in the sample might result in a sizing offset. This is caused by a decreased run distance of the lower marker. EDTA may be a contaminant in the sample as a remnant from sample preparation. Please refer to the maximum buffer concentration in sample in the Quick Guide ([Table 3 on page 60](#page-59-0)).

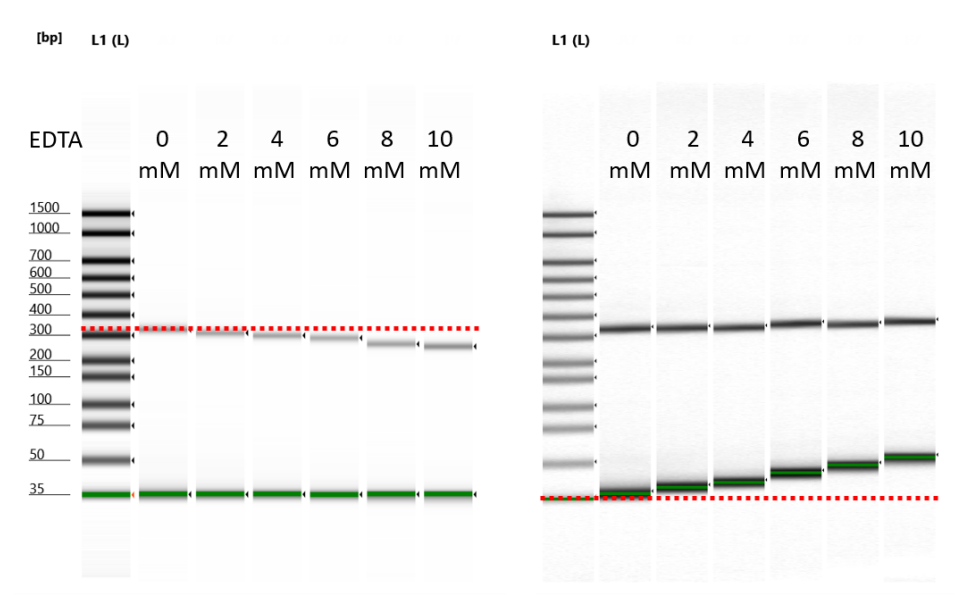

**Figure 41** Effect of increasing EDTA concentration on lower marker run distance in aligned (left) and unaligned (right) gel view in the TapeStation Analysis software.

**Troubleshooting DNA Applications**

#### **Split Genomic DNA Peak**

A genomic DNA contamination with a DIN <6 in a cell-free DNA sample might erratically show a split peak instead of a single speak. Performance such as quantification or %cfscore is not impaired in such a case.

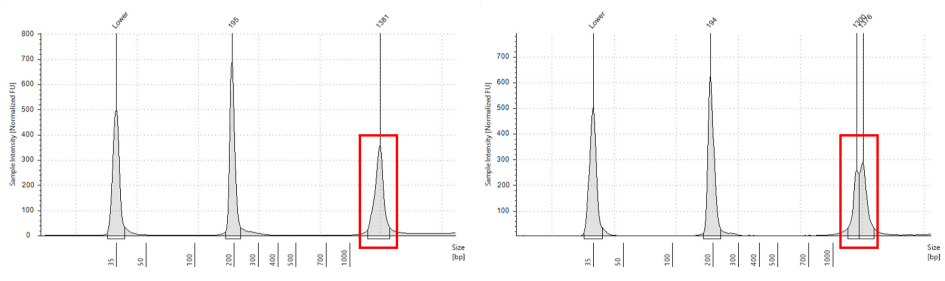

**Figure 42** Genomic DNA contamination in a cell-free DNA sample as single peak (left) and split peak (right) in the electropherogram view in the TapeStation Analysis software.

## <span id="page-178-0"></span>**TapeStation Analysis in the Agilent SureSelect and HaloPlex Workflow**

The TapeStation system has been verified for use within the Agilent SureSelect and HaloPlex protocols.

- **•** During the purification step however, residual AMPure XP beads can result in a signal which runs with the upper marker peak.
	- **•** Any additional signal under the upper marker peak causes a lower reported value of sample concentration.
	- **•** This artifact can be avoided by increasing the time for which the samples are incubated on the magnetic plate to 10 minutes, thereby removing a higher percentage of the beads.

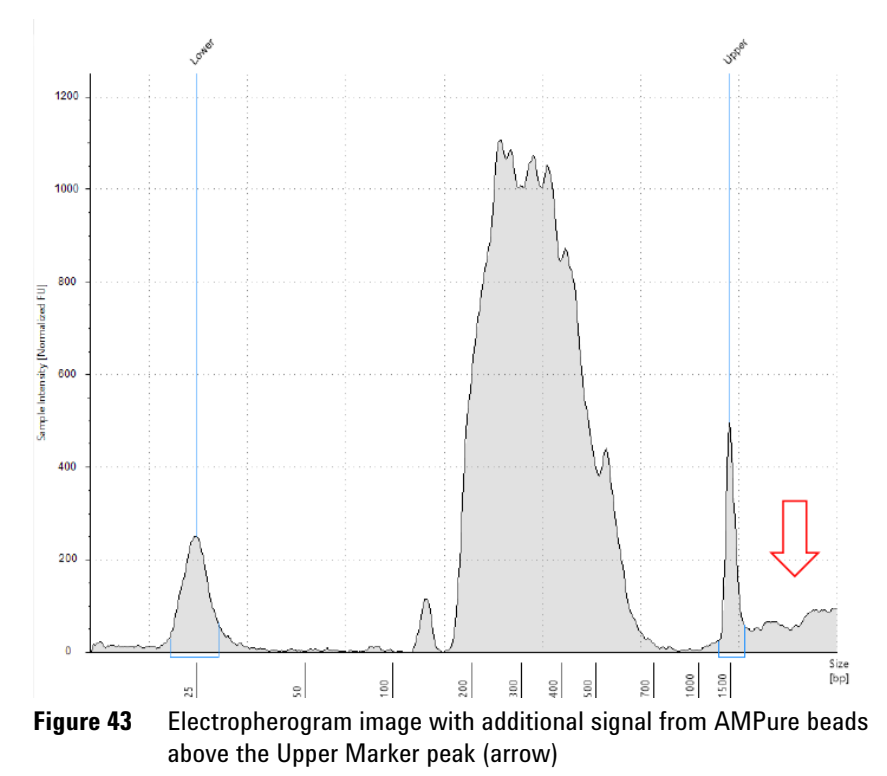

**Troubleshooting DNA Applications**

- **•** An additional peak within the library smear appears in the analysis file.
	- **•** This peak is due to a concentration-dependent stacking effect and represents no contamination in the library.
	- **•** This peak fronting can occur in Low Input libraries with medium to low concentrations.
	- **•** Sizing and quantification results obtained in the Region View is still within the given specifications.
	- **•** For examples with expected results within an Agilent SureSelect or HaloPlex workflow please see the demo files available in the TapeStation Analysis software.

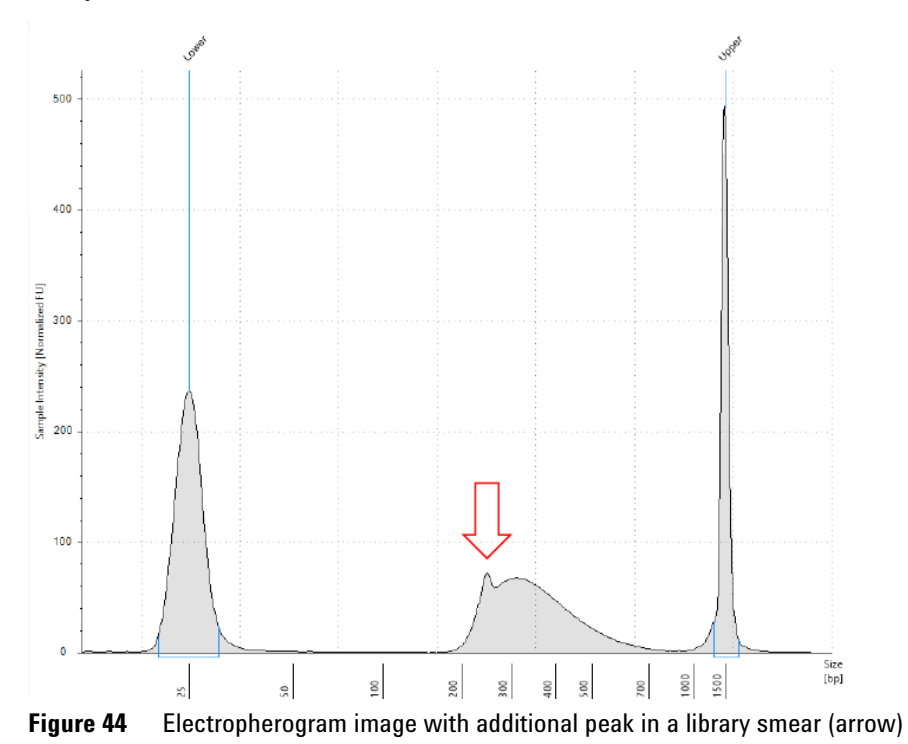
# <span id="page-180-1"></span>**Troubleshooting RNA Applications**

**NOTE** The troubleshooting information is complemented by How To videos or animated graphics<br> **NOTE** The trouble are against in the Asilant Information Center (see "Asilant Information Center" on which are provided in the Agilent Information Center (see ["Agilent Information Center"](#page-55-0) on [page 56](#page-55-0)).

# <span id="page-180-0"></span>**Incorrect Quantification Results**

Quantification calculation is facilitated by comparing the area under a peak or region of interest in the electropherogram with the area under the Lower Marker. The Lower Marker has a defined concentration.

Incorrect quantification results can have multiple causes. If, after checking each of these causes, your results files continue to show concentration discrepancies, please contact your local support representative.

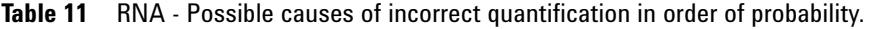

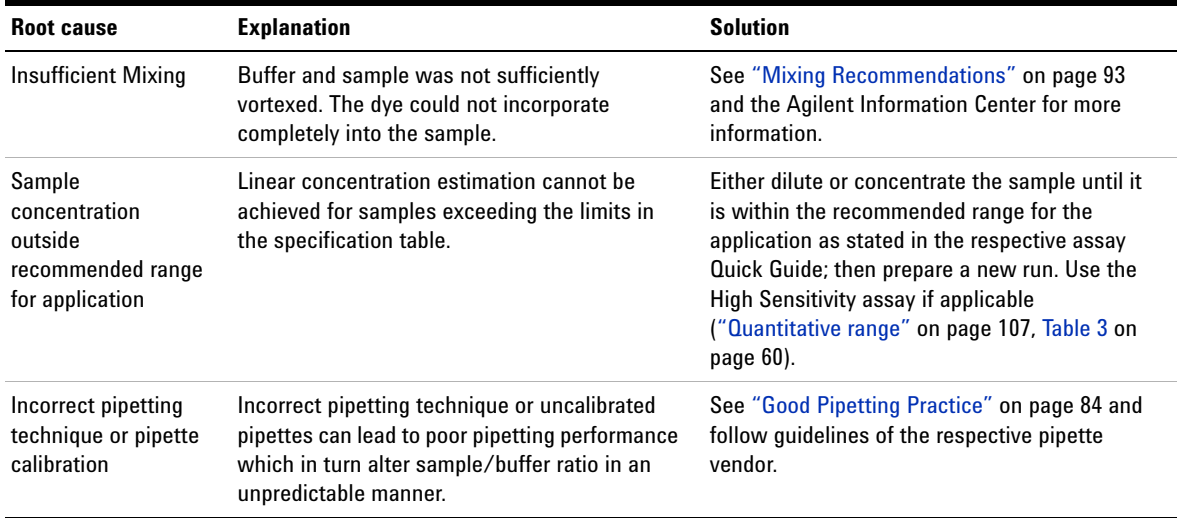

**Troubleshooting RNA Applications**

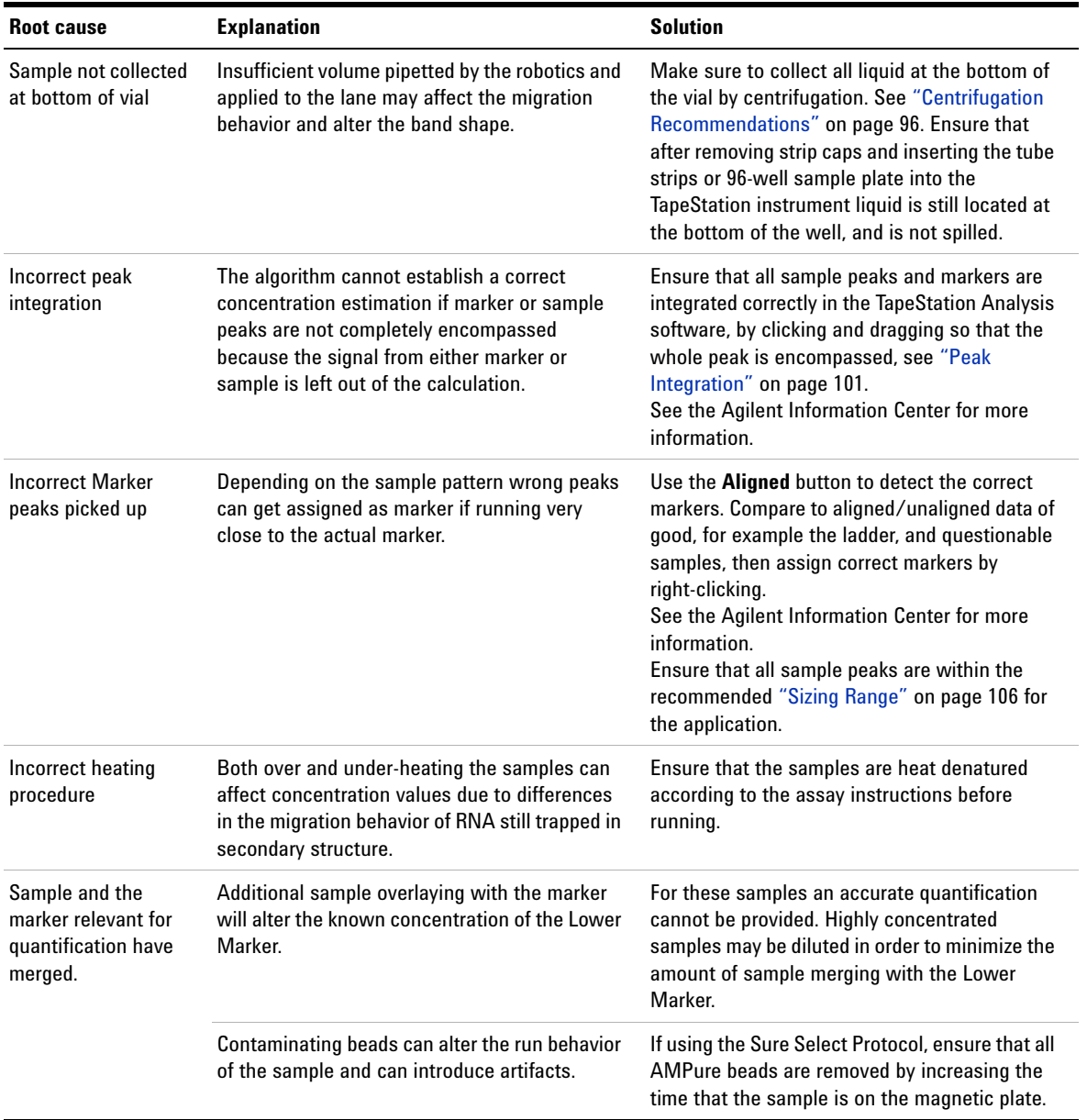

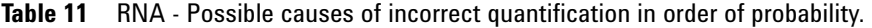

| <b>Root cause</b>                           | <b>Explanation</b>                                                                                                    | <b>Solution</b>                                                                                                    |
|---------------------------------------------|----------------------------------------------------------------------------------------------------|----------------------------------------------------------------------------------------------------|
| Incorrect protocol<br>used                  | Differences exist between Standard and High<br>Sensitivity assay protocols.                                                                                      | Ensure that the correct sample protocol for the<br>application is used, "Reagents and Reagent<br>Mixes" on page 85.            |
| Sample prepared too<br>long before analysis | Evaporation or settling may alter the sample to<br>buffer ratio.                                                                                                 | Ensure that your run is started immediately<br>after sample preparation.                                                       |
|                                             | The sample/buffer mix may evaporate over<br>time if a 96-well sample plate was used which<br>was not sealed with the recommended seal foil.                      | Always cover with the recommended foil seal<br>(PN 5067-5154) and ensure tight sealing<br>throughout the 96-well sample plate. |
| Incorrect reagents<br>used                  | Reagents from different assays may differ in<br>dye and marker concentration. Furthermore<br>markers used are different and upper markers<br>may not be present. | Ensure that the correct reagent buffer for the<br>application is used, see "Reagents and Reagent<br>Mixes" on page 85.         |

**Table 11** RNA - Possible causes of incorrect quantification in order of probability.

# **Missing Marker Peaks**

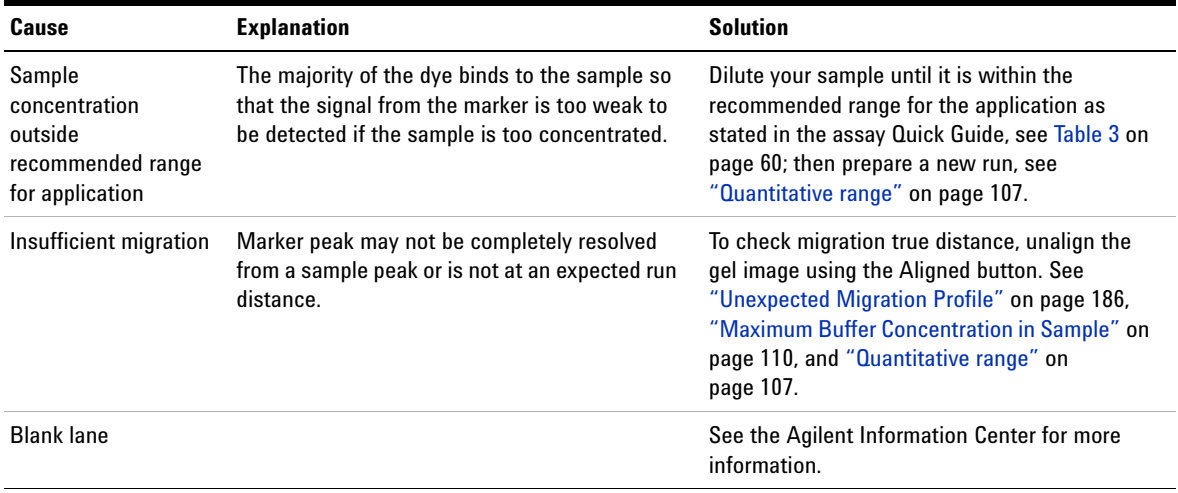

<span id="page-182-0"></span>**Table 12** RNA - Possible causes of missing marker peaks in order of probability

**Troubleshooting RNA Applications**

# **Degraded RNA Ladder and/or Samples**

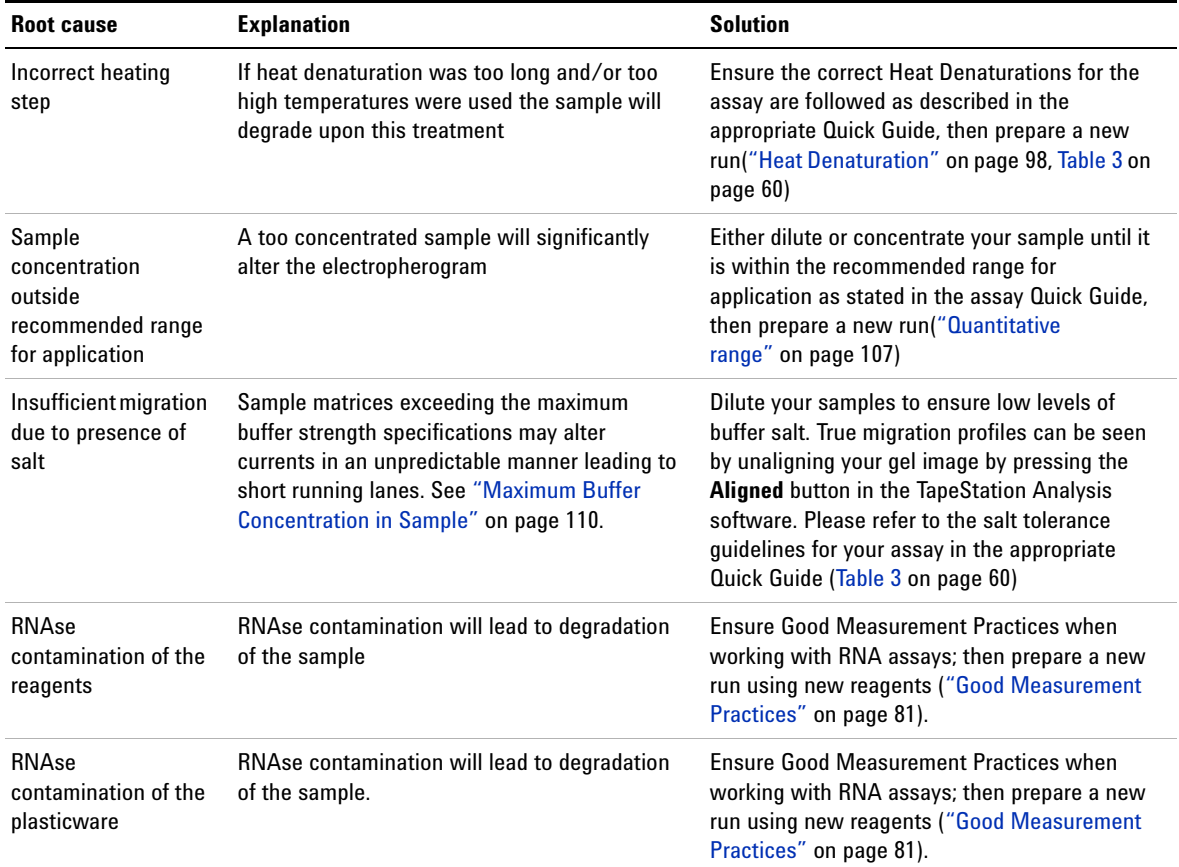

<span id="page-183-0"></span>**Table 13** RNA - Possible causes of degraded sample in order of probability

# <span id="page-184-0"></span>**Incorrect or Missing RIN<sup>e</sup> Value**

The RNA Integrity Number equivalent (RIN<sup>e</sup>) is an automated numerical software assessment which allows determination of sample integrity. It was validated to match the RNA Integrity Number (RIN) of the Agilent 2100 Bioanalyzer system. The algorithm takes into account the peak height of the 18S peak in relation to the background signal to calculate a  $\text{RIN}^{\text{e}}$  value for total RNA.

Table 14 RNA - Possible causes for missing or incorrect RIN<sup>e</sup> results in order of probability.

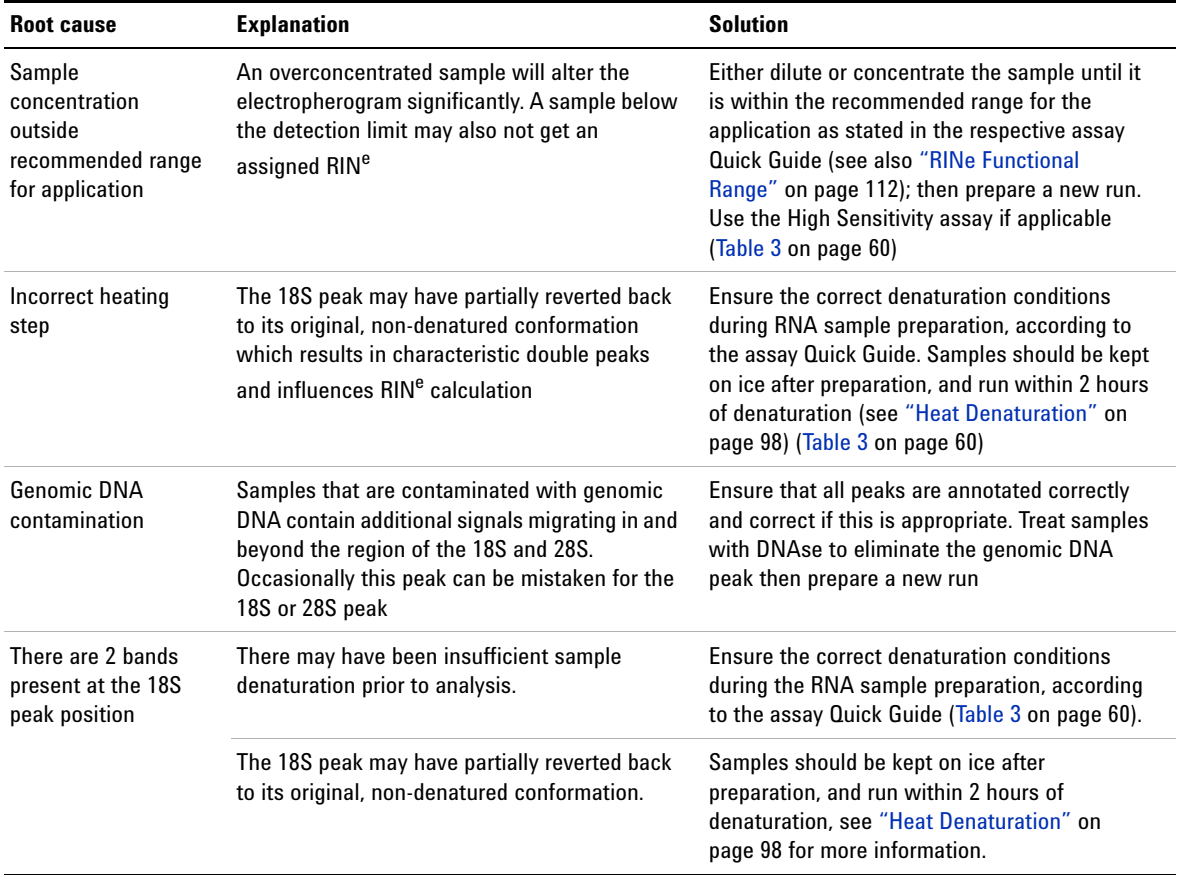

**Troubleshooting RNA Applications**

# **Incorrect or Missing Peak Annotation**

<span id="page-185-1"></span>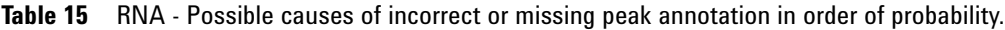

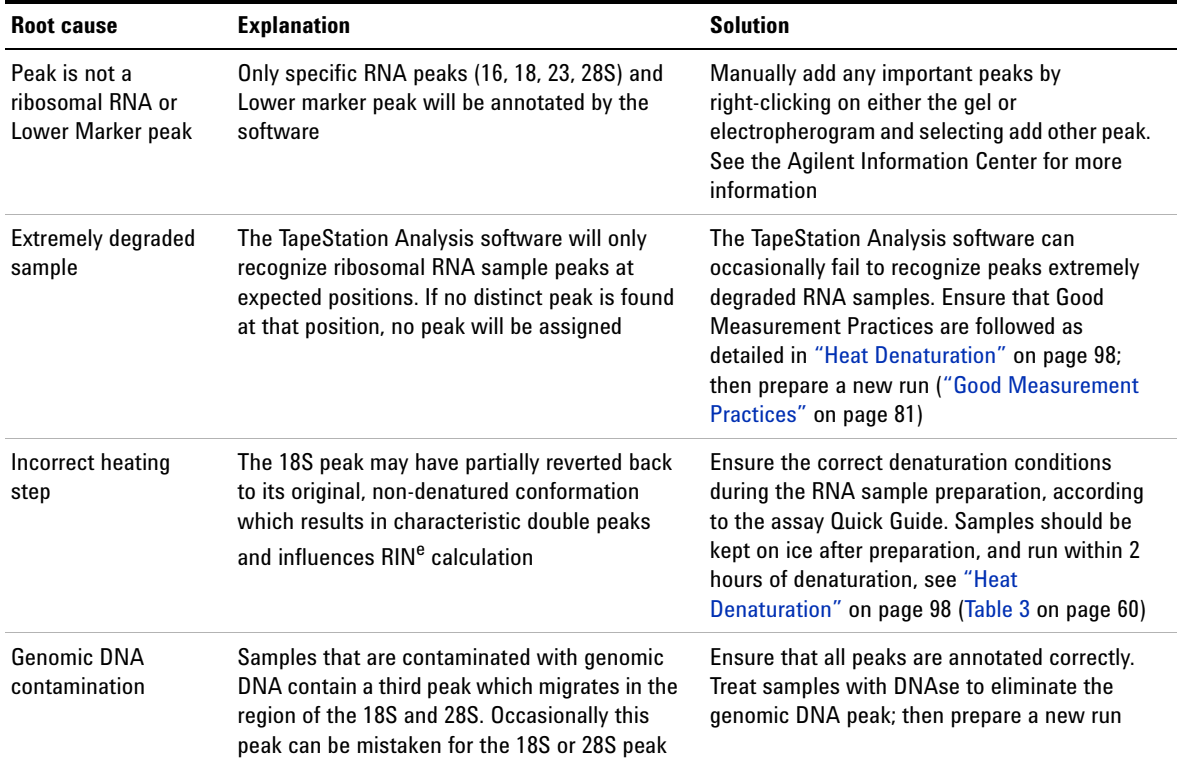

# <span id="page-185-0"></span>**Unexpected Migration Profile**

There are a number of issues which can affect migration and sample peak profile. If the issues below do not describe your analysis file, please contact your support representative.

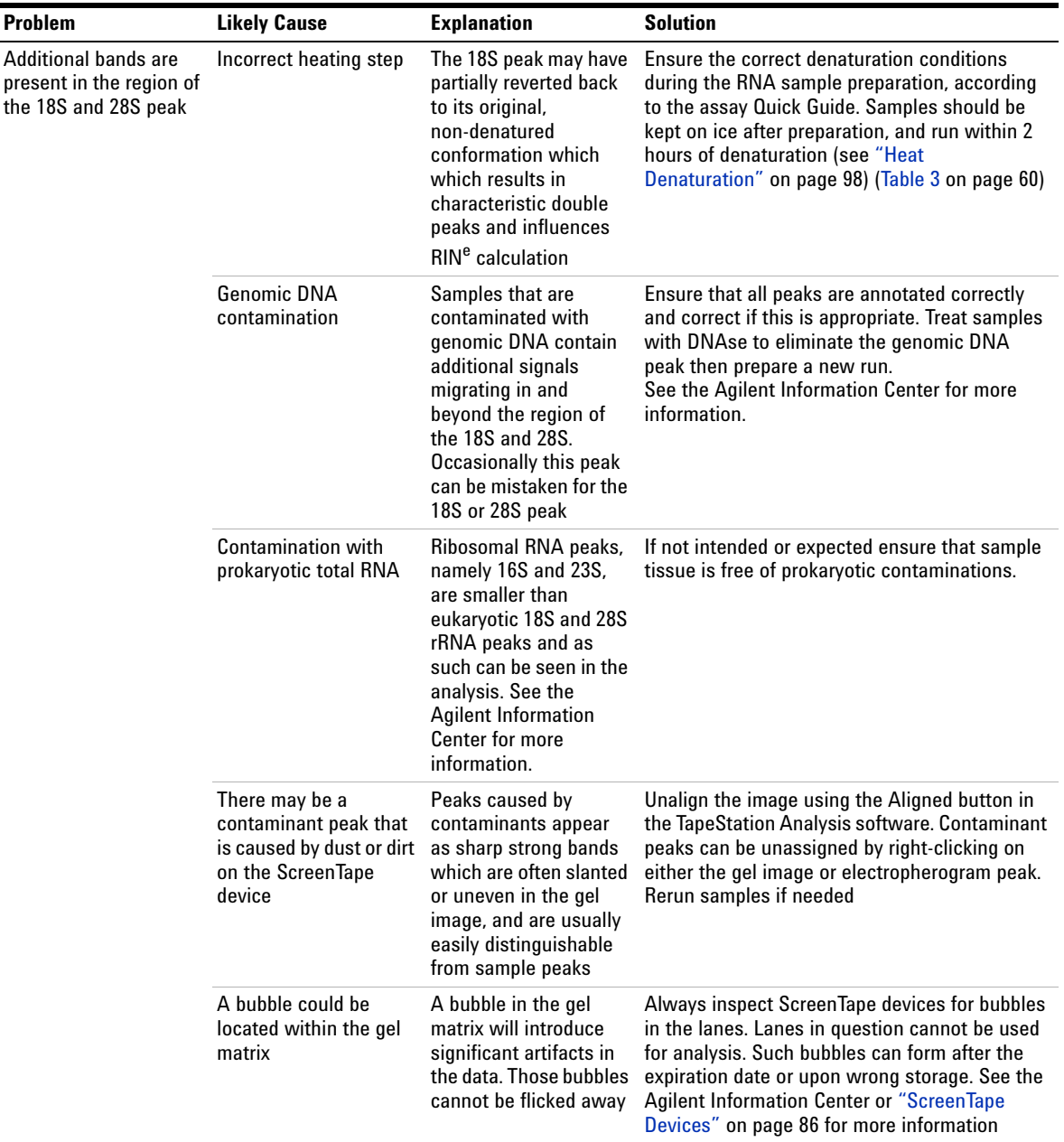

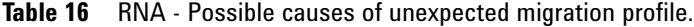

**Troubleshooting RNA Applications**

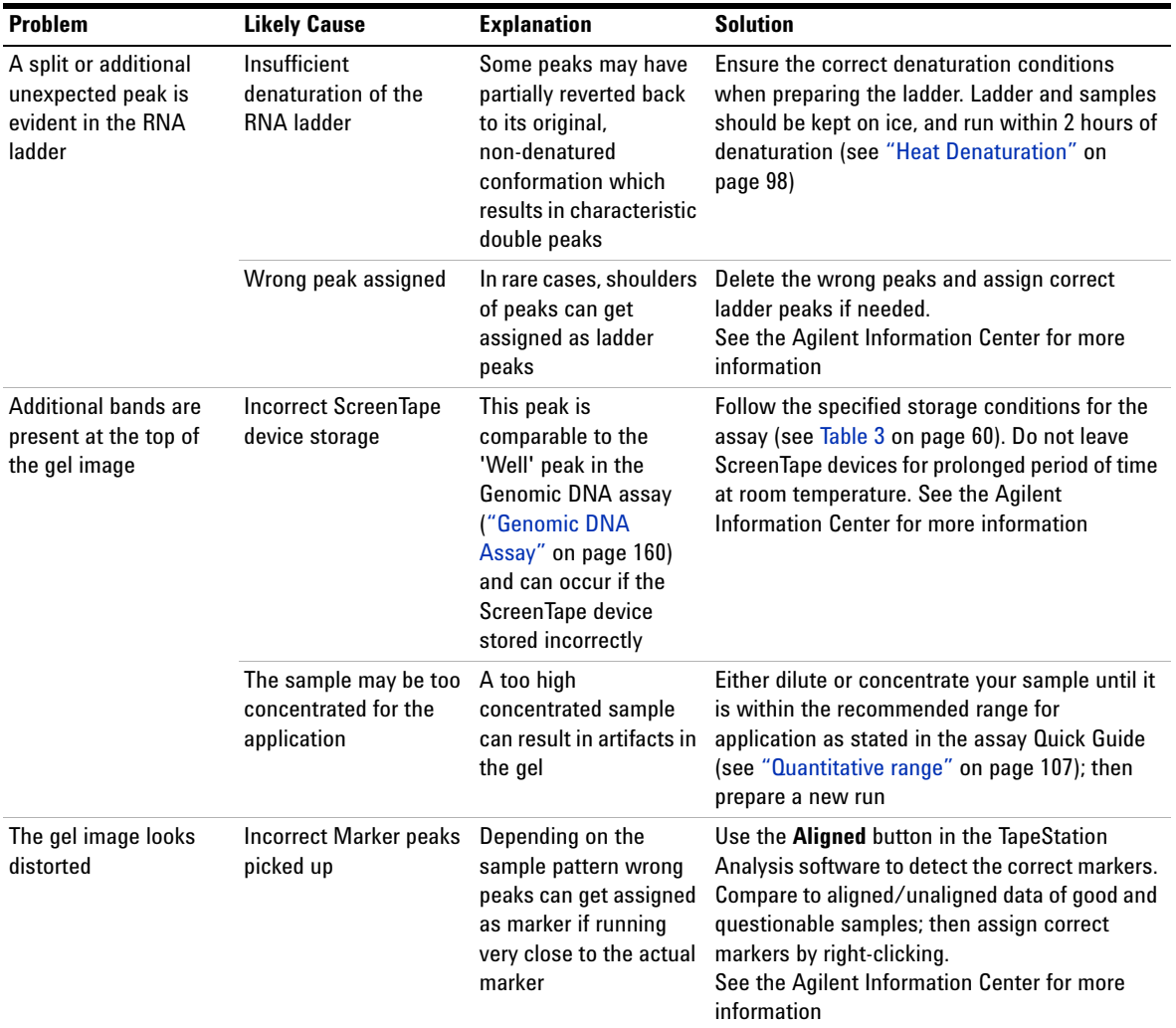

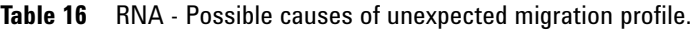

| <b>Problem</b>                                                                | <b>Likely Cause</b>                                                          | <b>Explanation</b>                                                                                                    | <b>Solution</b>                                                                                                    |
|-------------------------------------------------------------------------------|------------------------------------------------------------------------------|----------------------------------------------------------------------------------------------------|----------------------------------------------------------------------------------------------------|
| Slanted or smeared<br>bands                                                   | A bubble could be<br>located at the top of the<br>ScreenTape device          | A bubble in the buffer<br>chamber distorts the<br>initial entry of a sample<br>into the gel                                                             | Always flick the ScreenTape device before<br>placing into the TapeStation instrument. See<br>"ScreenTape Devices" on page 86                                                                                                    |
|                                                                               | Sample not collected at<br>the bottom of the vial                            | Insufficient volume<br>pipetted by the robotics<br>and applied to the lane<br>may affect the<br>migration behavior and<br>alter the band shape          | Make sure to collect all liquid at the bottom of<br>the vial by centrifugation. See "Centrifugation<br>Recommendations" on page 96. Ensure that<br>after removing strip caps and inserting the tube<br>strips or 96-well sample plate into the<br>TapeStation instrument liquid is still located at<br>the bottom of the well and is not spilled |
|                                                                               | The sample may not<br>have been mixed<br>correctly with the<br>sample buffer | lonic strength of the<br>sample/buffer mix may<br>not reach expected<br>optimal conditions and<br>thus electrophoresis is<br>impaired                   | Please follow the mixing recommendations for<br>the assay. See "Mixing Recommendations" on<br>page 93 for more details                                                                                                    |
|                                                                               | The sample and sample<br>buffer may have started<br>to evaporate             | lonic strength of the<br>sample/buffer mix may<br>exceed the maximum<br>buffer strength due to<br>water loss and thus<br>electrophoresis is<br>impaired | Always ensure that samples are run on the<br>TapeStation instrument immediately after<br>preparation with sample buffer                                                                                                    |
|                                                                               | A bubble could be<br>located within the gel<br>matrix                        | A bubble in the gel<br>matrix will introduce<br>significant artifacts in<br>the data. Those bubbles<br>cannot be flicked away                           | Always inspect ScreenTape devices for bubbles<br>in the lanes. Lanes in question cannot be used<br>for analysis. Such bubbles can form after the<br>expiration date or upon wrong storage. See the<br><b>Agilent Information Center and "ScreenTape</b><br>Devices" on page 86 for more information                                              |
| The markers have<br>appeared in the sample<br>lane, but the sample<br>has not | The sample analyzed is<br>too diluted                                        | The sample<br>concentration is below<br>the limit of detection                                                                                          | Concentrate your sample until it is within the<br>recommended range for the application (see<br>"Quantitative range" on page 107); then prepare<br>a new run. Use the High Sensitivity assay if<br>applicable                                                                                                    |
|                                                                               | <b>Insufficient Mixing</b>                                                   | Buffer and sample were<br>not sufficiently<br>vortexed. The dye could<br>not incorporate<br>completely into the<br>sample                               | See "Mixing Recommendations" on page 93<br>and the Agilent Information Center for more<br>information                                                                                                    |

**Table 16** RNA - Possible causes of unexpected migration profile.

**Troubleshooting RNA Applications**

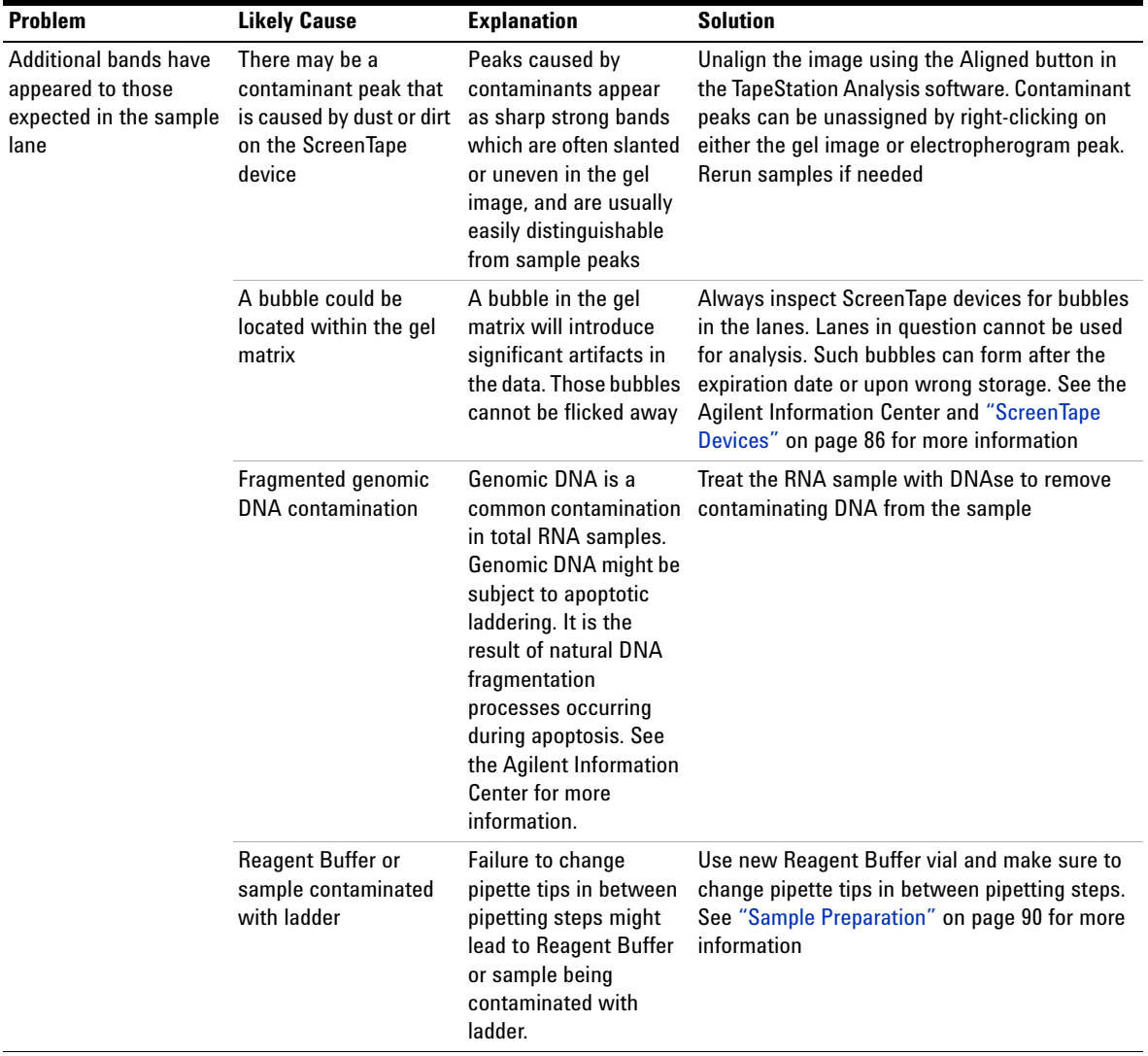

## **Table 16** RNA - Possible causes of unexpected migration profile.

| Problem                                                              | <b>Likely Cause</b>                                                              | <b>Explanation</b>                                                                                                    | <b>Solution</b>                                                                                                    |
|----------------------------------------------------------------------|----------------------------------------------------------------------------------|----------------------------------------------------------------------------------------------------|----------------------------------------------------------------------------------------------------|
| The Lower Marker<br>appears unusually<br>intense in the gel<br>image | This effect might<br>appear in the course of<br>normal alignment and<br>scaling. | Lower markers are<br>normalized to appear<br>the same in the<br>electropherogram,<br>which can result in<br>sample peaks looking<br>smaller than expected                                                                                                    | In order to get an idea about raw fluorescence<br>intensities unalign the image using the Aligned<br>button in the TapeStation Analysis software                                                          |
|                                                                      | Sample prepared too<br>long before analysis.                                     | Evaporation or settling<br>may alter the sample to<br>buffer ratio                                                                                                    | Ensure that your run is started immediately<br>after sample preparation. Samples should be<br>kept on ice after preparation, and run within 2<br>hours of denaturation                                    |
|                                                                      | <b>Insufficient Mixing</b>                                                       | Buffer and sample was<br>not sufficiently<br>vortexed. The dye could<br>not incorporate<br>completely into the<br>sample                                                                                                    | See "Mixing Recommendations" on page 93<br>and the Agilent Information Center for more<br>information                                                                                                    |
|                                                                      | The sample analyzed is<br>too diluted                                            | The sample<br>concentration is below<br>the limit of detection                                                                                                    | Concentrate your sample until it is within the<br>recommended range for application (see<br>"Quantitative range" on page 107); then prepare<br>a new run. Use the High Sensitivity assay if<br>applicable |
| Higher than normal<br>background noise                               | <b>Insufficient Mixing</b>                                                       | Buffer and sample was<br>not sufficiently<br>vortexed. The dye could<br>not incorporate<br>completely into the<br>sample                                                                                                    | See "Mixing Recommendations" on page 93<br>and the Agilent Information Center for more<br>information                                                                                                    |
|                                                                      | <b>Incorrect ScreenTape</b><br>device or reagent<br>storage                      | Incorrect storage (too<br>cold or too warm) may<br>accelerate aging of the<br>ScreenTape device and<br>reduce the shelf life.<br><b>Storing reagents</b><br>incorrectly may induce<br>degradation of the dye.<br>Both can lead to a<br>higher than normal<br>background noise | Follow the storage conditions that are specified<br>for the assay (see Table 3 on page 60)                                                                                                    |

**Table 16** RNA - Possible causes of unexpected migration profile.

**Troubleshooting RNA Applications**

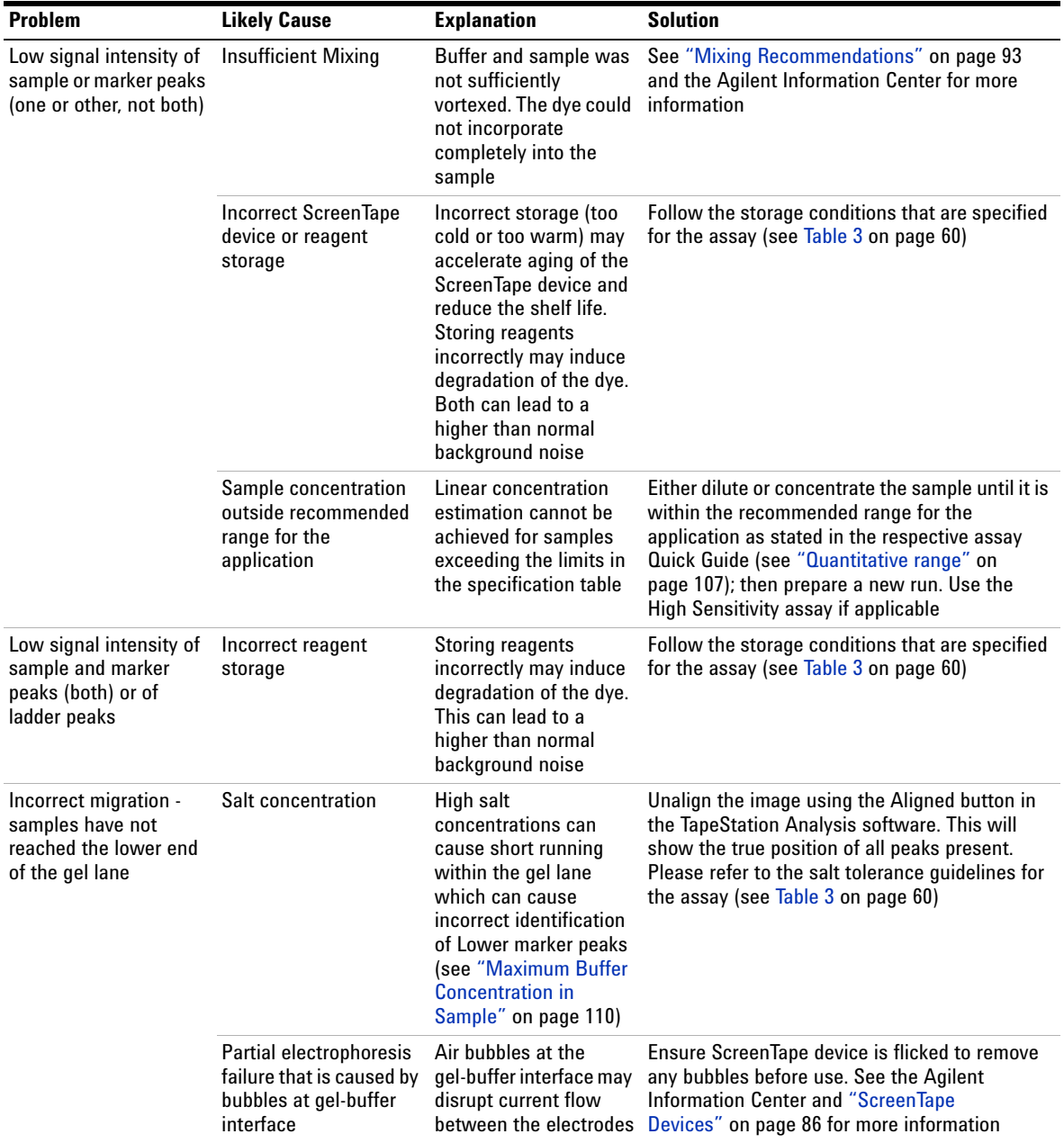

## **Table 16** RNA - Possible causes of unexpected migration profile.

# <span id="page-192-0"></span>**Instrument Communication**

# **Instrument and Laptop**

This section gives an overview on good practices which help to mitigate instrument communication issues originating from the control laptop and instrument.

- **•** Always power up the TapeStation System in this order:
	- **a** Laptop allow computer to boot up entirely.
	- **b** Instrument keep lid closed during powering it on.
	- **c** TapeStation Controller software

See also ["Preparing the Instrument"](#page-60-0) on page 61

- **•** Ensure that all data files are stored to a local folder on the laptop first. Copy data only later to network drives. Network connection stability might be insufficient to store data during analytical runs. This can cause data loss and application crashes.
- **•** Operating system regional settings must be set to English (US).
- **•** Do not install additional software applications onto laptops containing the TapeStation Controller software. Review the latest ReadMe.pdf for the TapeStation system.
- **•** Do not use other USB devices while using the TapeStation instrument. The imaging module in the TapeStation instrument is a high resolution device that can utilize the entire bandwidth of the USB link during imaging. Use of other USB devices at the same time can cause timing issues with the imaging module that causes the data acquisition to fail. The use of a USB mouse is not critical.
- **•** All users should always log off entirely from the laptop in case more than one user is set up in the operating system. Processes from other users remain active in the background and can contribute to communication issues. If in doubt, reboot the laptop.
- **•** Power down the laptop and instrument when not in use. Powering down the laptop terminates active processes that might become disturbing. These processes might originate from other applications that were started.
- **•** Always download antivirus software onto the TapeStation laptops. See the latest ReadMe.pdf for known problems or limitations.
- **•** Keep your system up to date with Windows updates.

**Instrument Communication**

# **USB Connection**

The TapeStation instrument connects to bundled laptops via a specific USB cable ( USB cable A to B, 2 m (5188-8047)). Do not exchange this cable for a different one. Undesired connection timeout due to different transfer rates can occur if using a different cable.

For instructions on connecting your TapeStation instrument and laptop, please consult the section ["Initial Setup of the System"](#page-38-0) on page 39 and additionally the latest Readme.pdf.

- **•** Do not install other USB devices.
- **•** Review the section ["Windows Device Manager"](#page-193-0) on page 194 for further details on how to verify a proper USB connection.

**NOTE** In case you swap USB ports, give the operating system sufficient time to register this internally. Wait 1 minute after unplugging before plugging the USB connection into a different USB slot.

**NOTE** The use of an additional USB mouse is not critical.

## <span id="page-193-0"></span>**Windows Device Manager**

Upon connecting the TapeStation instrument to the laptop the device manager of your operating system will populate entries specific for the TapeStation instrument. Please refer to the figure below showing conditions for a correctly established instrument connection. The example shows the HP 650G1 laptop which is one model supplied as bundled laptop with 4200 TapeStation systems. Other bundled laptops will vary in details.

The three relevant items associated with the connection of the TapeStation instrument are:

- **1** USB Serial Port (COM x)
- **2** uEye UI-148xLE Series
- **3** USB Serial Converter

**Instrument Communication**

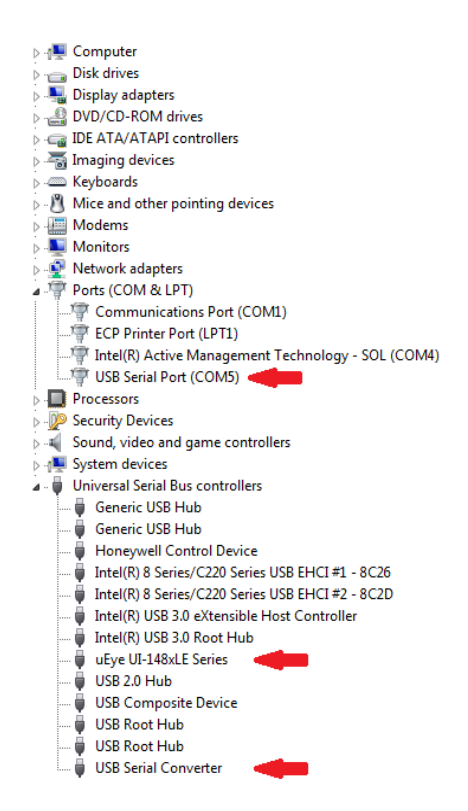

**NOTE** The COM port number (x) itself is variable and not relevant. It is assigned by the operating system.

**1** To access the device manager, go to **Start > Control Panel > Device Manger**.

In case one or more of the entries marked are missing or a problem is reported with one of them by your operating system, follow the steps provided in ["Universal corrective actions"](#page-195-0) on page 196.

**NOTE** Executing the System diagnosis ( ["Instrument Diagnosis"](#page-113-0) on page 114) to verify the suitability of your laptop and proper functions of your instrument assists you to identify and correct connection issues of the system.

# <span id="page-195-0"></span>**Universal corrective actions**

This compilation of universal corrective actions will help to eliminate instrument communication issues.

**NOTE** Executing the System diagnosis ( ["Instrument Diagnosis"](#page-113-0) on page 114) to verify the suitability of your laptop and proper functions of your instrument assists you to identify and correct connection issues of the system.

**NOTE** Ensure that the TapeStation instrument is NOT connected to the laptop during software installation or update. Else device drivers might be malfunctioning.

### **In case you encounter intermittent communication issues when connecting the instrument to the laptop, follow these steps:**

- **1** Check if power and USB cables are plugged into the instrument.
- **2** Try a different USB port. Wait 1 minute between unplugging and re-plugging to another USB port. Check if the original issue persists.
- **3** Restart the instrument with closed lid. Check if the original issue persists.
- **4** Restart the computer and the instrument. Check if the original issue persists.
- **5** Try a different USB port after the computer was restarted and the instrument was initialized again. Check if the original issue persists.
- **6** Make sure all required Windows updates are present. See the latest ReadMe.pdf for reference.
- **7** Uninstall and reinstall the latest TapeStation software from the original media. Make sure all required Windows updates are installed.

### **In case above steps did not resolve the original issue, the laptop might need to be re-imaged. This process is supported by the recovery media supplied with the system.**

- **1** Carefully backup important data first.
- **2** Reimaging is done with the media provided in the shipment of the TapeStation system.
- **3** Set up the Windows operating system with regional settings English-US.
- **4** Apply Windows Updates through a connection to the internet. This process might be time consuming.

**5** For HP650G1 computers models: Prior to installation of the TapeStation Software, install at least the Windows Security update KB3033929 for driver authentication.

**NOTE** Collect support information (see ["Collecting Troubleshooting Information"](#page-201-0) on page 202) and contact your local support.

## **Error Scenario: Instrument Not Connecting**

In case an instrument is not connecting properly to the TapeStation Controller software, the user interface remains for 3 minutes with the animated message "Scanning…". If no connection was established within this time frame, the following message appears: "Instrument detection timeout. Check instrument connection, power-cycle the instrument and restart the software. If the error persists, power-cycle the laptop."

**NOTE** Ensure that the TapeStation instrument is NOT connected to the laptop during software installation or update. Else device drivers might be malfunctioning.

- **1** Follow the instructions provided by the software.
- **2** Execute the **System Diagnostics** ( ["Instrument Diagnosis"](#page-113-0) on page 114) to verify the suitability of your laptop and proper functions of your instrument.
- **3** Review failed tests and correct detected issues, if feasible.

**Instrument Communication**

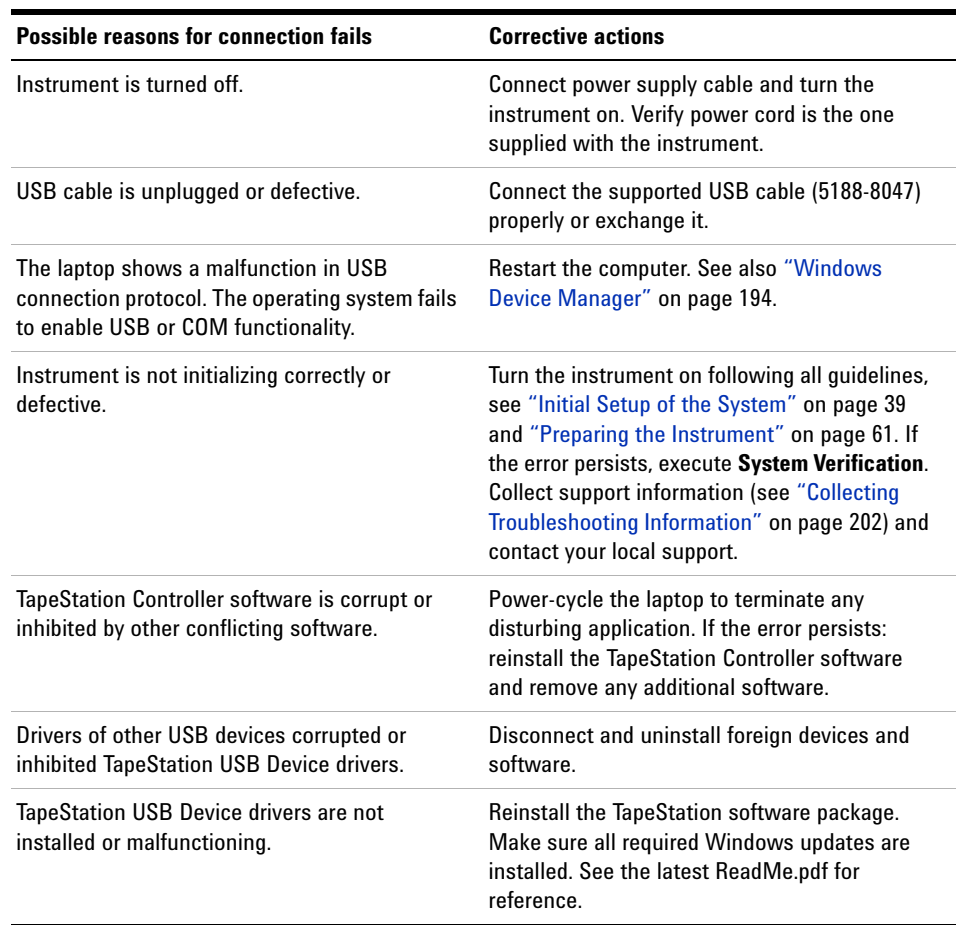

The following table lists information for further corrective actions:

**NOTE** Refer to ["Collecting Troubleshooting Information"](#page-201-0) on page 202 and contact your local support.

# **Error Scenario: Unexpected Termination of the TapeStation Controller Software**

Unexpected termination of the TapeStation Controller software might happen under the following conditions: A connection to the instrument is established and this is either idle or an analytical run is ongoing.

Termination of the TapeStation Controller software might lead to error messages containing **Unexpected Error** or **Instrument Lost Connection** in the user interface. Be aware in case such termination happens during an analytical run, a truncated data file might contain some results. Navigate with the file explorer of your data system to the data folder and double click on the truncated file.

**NOTE** In case a run with multiple tapes is terminated prematurely only that data is available that was recorded until the last completely processed ScreenTape device.

**Instrument Communication**

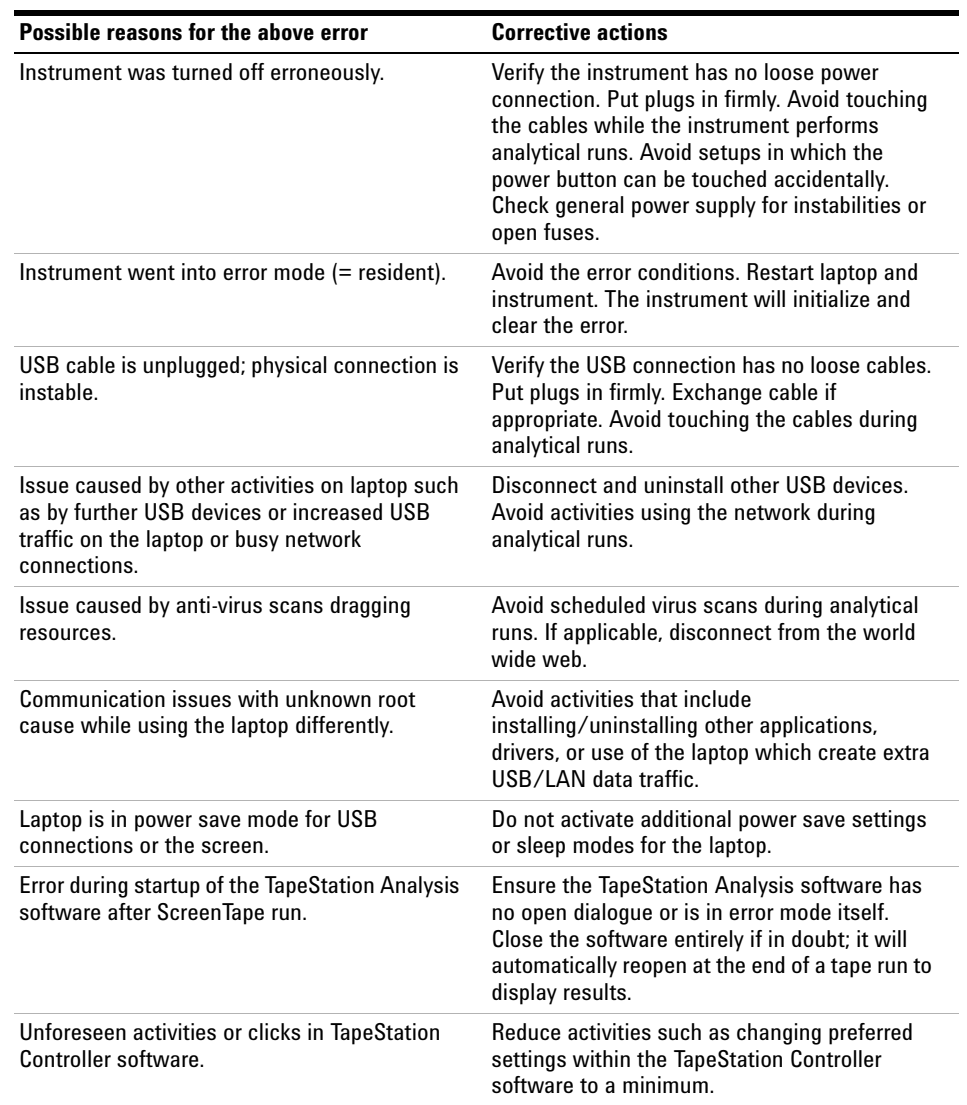

The following table lists information for corrective actions:

**NOTE** Refer to ["Collecting Troubleshooting Information"](#page-201-0) on page 202 and contact your local<br>Support support.

# **Error scenario: ScreenTape barcode not detected**

**In case the TapeStation Controller software graphical user interface doesn't display information of inserted tapes or even the assay:**

- **1** Execute the **System Diagnostics** to verify the suitability of your laptop and proper functions of your instrument.
- **2** Review failed tests and correct detected issues, if feasible.

Review the following information for further corrective actions:

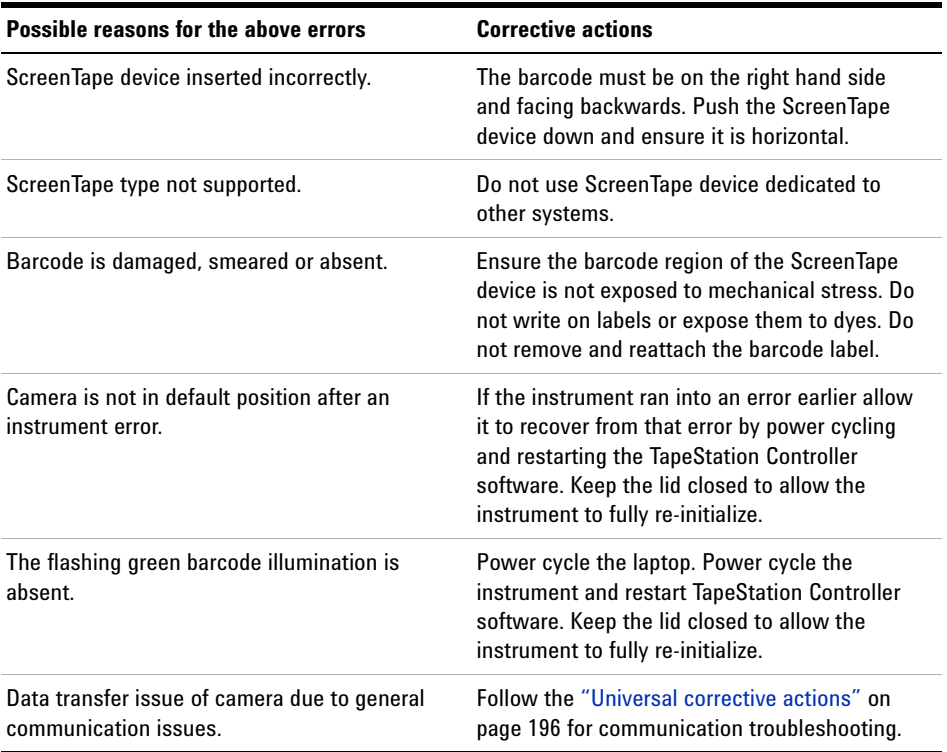

**NOTE** Refer to ["Collecting Troubleshooting Information"](#page-201-0) on page 202 and contact your local support.

**Collecting Troubleshooting Information**

# <span id="page-201-0"></span>**Collecting Troubleshooting Information**

A dedicated feature within the TapeStation Analysis software assists you in your dialog with Agilent technical support experts. For troubleshooting in a support case you might be asked to run the ["Hardware Troubleshooting"](#page-116-0) on [page 117](#page-116-0) and then export log files using the menu **File > Help > Export Log Files**.

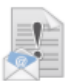

**Export Log Files** Export log files from the Analysis and Controller applications to a zip file.

The collected files contain internal log files generated by your TapeStation system, diagnostic information and result files from the past Instrument Diagnostic. For your convenience, this complete set is collected from various folder locations and provided as a ZIP file on the desktop to be sent out to Agilent technical support experts. Be aware that this package of log files does not include data files, experimental information or sample information. To properly describe your issue completely, you need to collect and compile this information in addition.

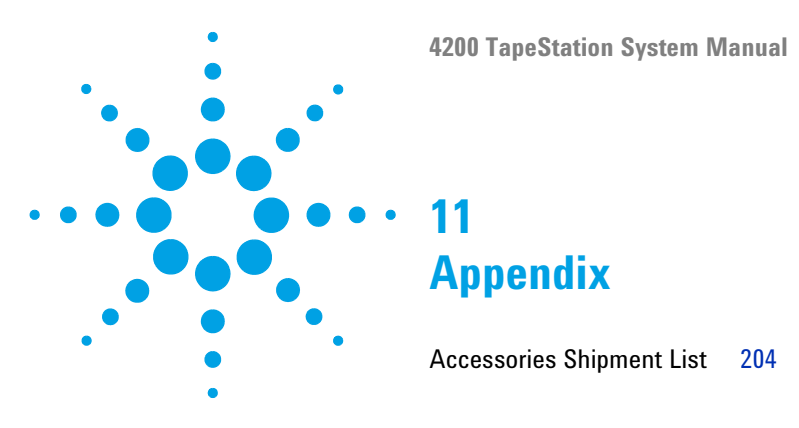

This chapter contains parts information.

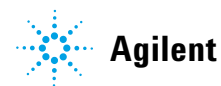

**Agilent Technologies**

**Accessories Shipment List**

# <span id="page-203-0"></span>**Accessories Shipment List**

The following table lists accessories shipped together with the Agilent 4200 TapeStation system.

Printed Quick Guides for 4200 TapeStation system

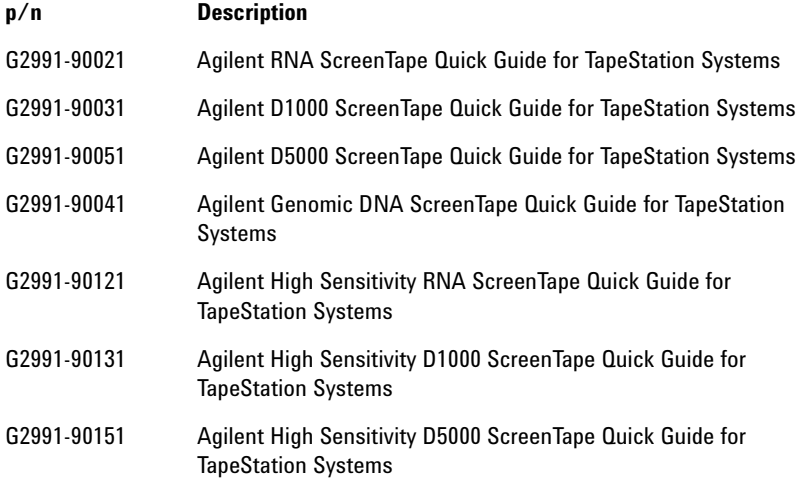

## Instrument Accessories

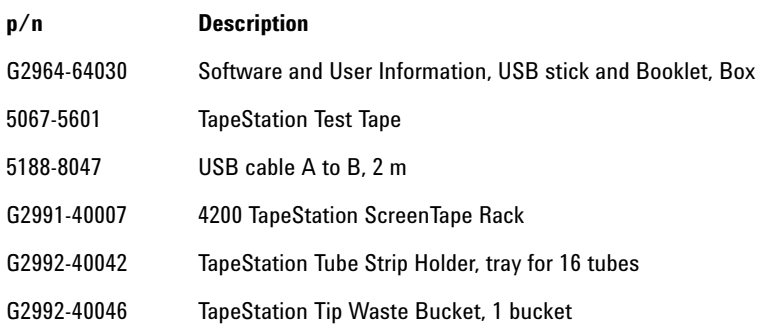

## **Appendix 11**

**Accessories Shipment List**

### Additional Material

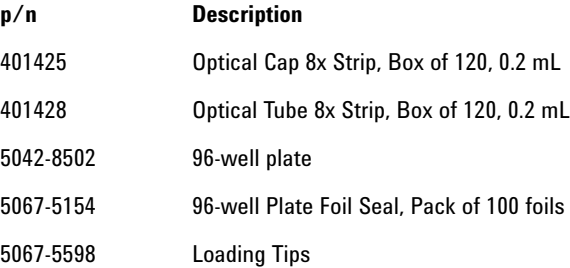

**NOTE** The initial shipment comes with 4 boxes of loading tips. This is typically suitable for running 4 boxes of 7 ScreenTape devices.

> Please order further packs of Loading Tips (5067-5598) or a set of 10 packs of Loading Tips (5067-5599) in order to run more ScreenTape assays.

Other orderable equipment:

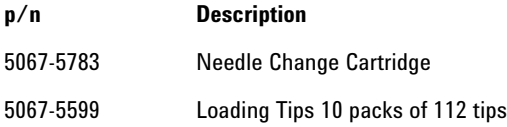

# **Index**

## **A**

accessories shipment list [204](#page-203-0) Agilent Information Center [56](#page-55-0) analysis end [76](#page-75-0) software [54](#page-53-0) start [73](#page-72-0)

## **B**

bench space [34](#page-33-0) boxing [140](#page-139-0)

## **C**

centrifugation recommendations [96](#page-95-0) cleaning [134](#page-133-0) collecting troubleshooting [202](#page-201-0) communication [193](#page-192-0) condensation [34](#page-33-1), [36](#page-35-0) controller software settings [51](#page-50-0) user interface [49](#page-48-0) controller [48](#page-47-0) software [48](#page-47-0)

## **D**

degraded ladder RNA [184](#page-183-0) degraded samples RNA [184](#page-183-0) description

product [23](#page-22-0) devices [86](#page-85-0) diagnosis [114](#page-113-0) DIN value incorrect [167](#page-166-0) missing [167](#page-166-0) DNA incorrect sizing results [164](#page-163-0) troubleshooting [160](#page-159-1)

## **E**

electronic waste [15](#page-14-0) exchange needle [129](#page-128-0)

## **F**

failed tests [120](#page-119-0) follow up [77](#page-76-0)

## **G**

genomic DNA quantification [160](#page-159-0) good measurement practices [81](#page-80-0)

## **H**

handling [84](#page-83-1) hardware troubleshooting [117](#page-116-0) heat denaturation [98](#page-97-0)

## **I**

incorrect peak annotation RNA [186](#page-185-1) information

troubleshooting [202](#page-201-0) instrument cleaning [134](#page-133-0) instrument communication [193](#page-192-0) instrument diagnosis [114](#page-113-0) instrument prepare [61](#page-60-0) integration [101](#page-100-0)

## **L**

ladder considerations [91](#page-90-0) laptop [116](#page-115-0)

### **M**

maintenance counter [127](#page-126-0) marker peaks missing [166](#page-165-0) migration profile RNA [186](#page-185-0) unexpected [169](#page-168-0) missing marker peaks RNA [183](#page-182-0) missing peak annotation RNA [186](#page-185-1) missing marker peaks [166](#page-165-0) mixing recommendations [93](#page-92-0)

## **N**

needle pierce counter [126](#page-125-0) needle exchange [129](#page-128-0)

### **Index**

## **O**

overview system [19](#page-18-0)

### **P**

pdf reports hardware diagnostic [53](#page-52-0) run results [124](#page-123-0) peak [101](#page-100-0) preparation sample [60](#page-59-1) prepare instrument [61](#page-60-0) working area [44](#page-43-0) preventive maintenance [128](#page-127-0) product description [23](#page-22-0) protocol [92](#page-91-0)

## **Q**

quantification incorrect [181](#page-180-0)

## **R**

reagents reagent mixes [85](#page-84-0) recommendations centrifugation [96](#page-95-0) RINe incorrect [185](#page-184-0) missing [185](#page-184-0) RNA assays [98](#page-97-0) RNA degraded ladder [184](#page-183-0) degraded samples [184](#page-183-0) incorrect peak annotation [186](#page-185-1) missing marker peaks [183](#page-182-0) missing peak annotation [186](#page-185-1) troubleshooting [181](#page-180-1)

unexpected migration profile [186](#page-185-0)

## **S**

sample preparation [90](#page-89-0) sample preparation [60](#page-59-1) ScreenTape architecture [22](#page-21-0) ScreenTape devices partially used [89](#page-88-0) ScreenTape [86](#page-85-0) settings controller software [51](#page-50-0) setup system [39](#page-38-0) shipment list accessories [204](#page-203-0) software installation verification [116](#page-115-0) software analysis [54](#page-53-0) controller software settings [51](#page-50-0) controller software user interface [49](#page-48-0) controller [48](#page-47-0) transportation lock [138](#page-137-0) symbols [10](#page-9-0) system verification tests [120](#page-119-0) system verification [116](#page-115-1) system setup [39](#page-38-0)

## **T**

test results [124](#page-123-0) tests [120](#page-119-0) tools [83,](#page-82-0) [84](#page-83-1) transportation lock [137](#page-136-0), [138](#page-137-0) transportation boxing [140](#page-139-0) prepare [135](#page-134-0) troubleshooting collecting information [202](#page-201-0)

DNA [160](#page-159-1) RNA [181](#page-180-1)

## **U**

unpacking [36](#page-35-1) USB communication troubleshooting [196](#page-195-0) user interface controller software [49](#page-48-0)

### **W**

waste electrical and electronic equipment [15](#page-14-0) WEEE directive [15](#page-14-0) workflow HaloPlex [179](#page-178-0) SureSelect [179](#page-178-0) working area prepare [44](#page-43-0)

**www.agilent.com**

# **In This Book**

The manual describes the following:

- **•** Introduction to the system
- **•** Site requirements and specifications
- **•** Installation
- **•** Software
- **•** Operation of the system
- **•** Instrument diagnosis
- **•** Maintenance
- **•** Troubleshooting
- **•** Product notices

© Agilent Technologies 2015-2018

Printed in Germany 12/2018

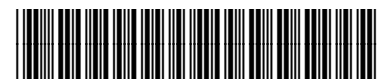

G2991-90001 Rev. B

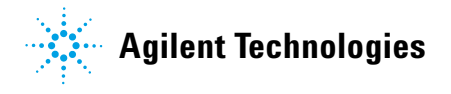